المملكة العربية السعودية

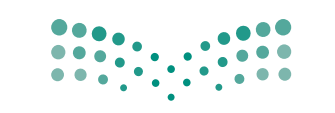

 $\bullet$ 

ف الثالث المتوسط

الضصل الدراسي الثاني

كتاب الطالب والتدريبات العملية

طبعة تجريبية ۱۶۲۸ - ۱۶۲۹ هـ - ۱۷۰۷ - ۲۰۱۷

وزارة التصليم Ministry of Education

# الحاسب<br>وتقنية المعلومات

للصف الثالث المتوسط

الفصل الدراسي الثاني كتاب الطالب والتدريبات العملية

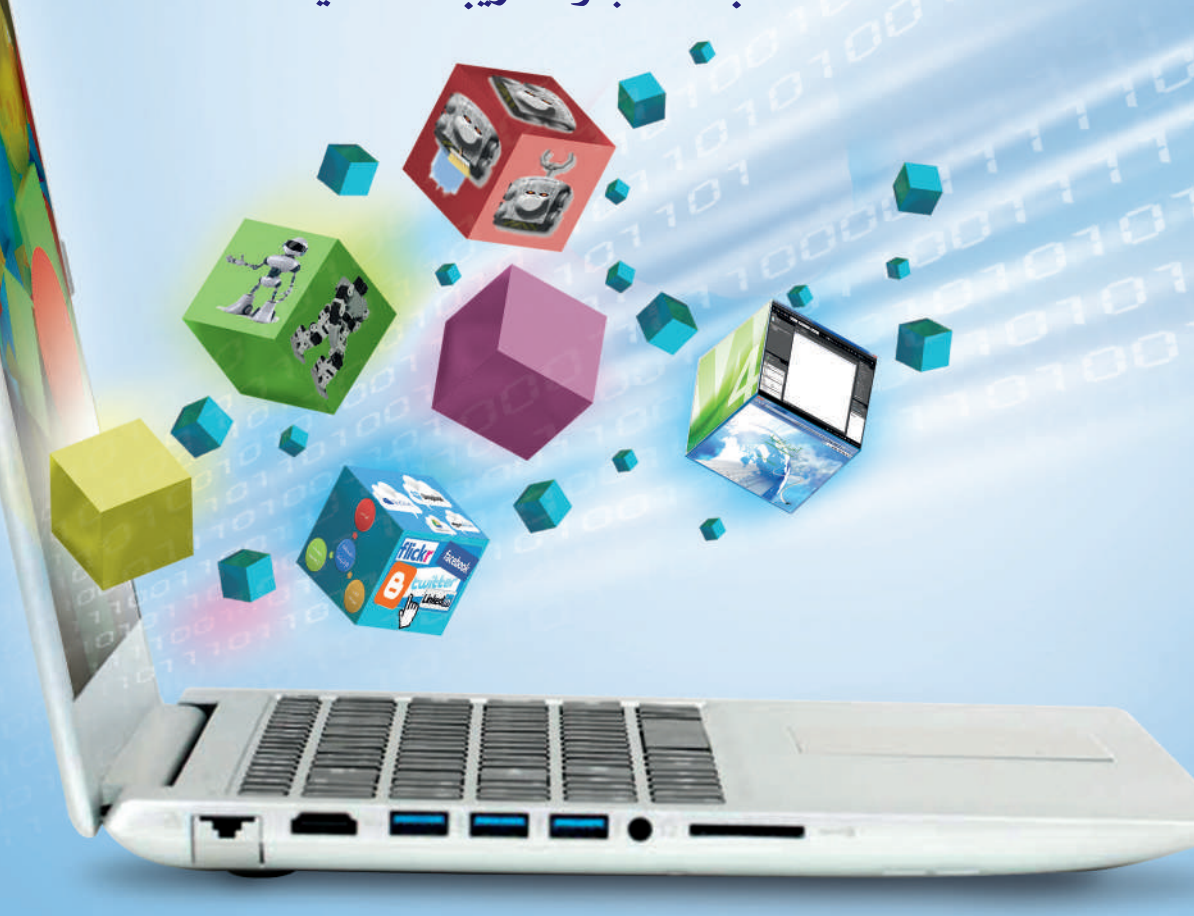

طبعة تجريبية ١٤٣٨ - ١٤٣٩ هـ  $A Y + 1A - Y + 1V$ 

رقم الإيداع: ١٤٣٨ / ١٤٣٨  $4V\Lambda - 7*Y - 0* \Lambda - 71V - Y$  د هلک : ٢

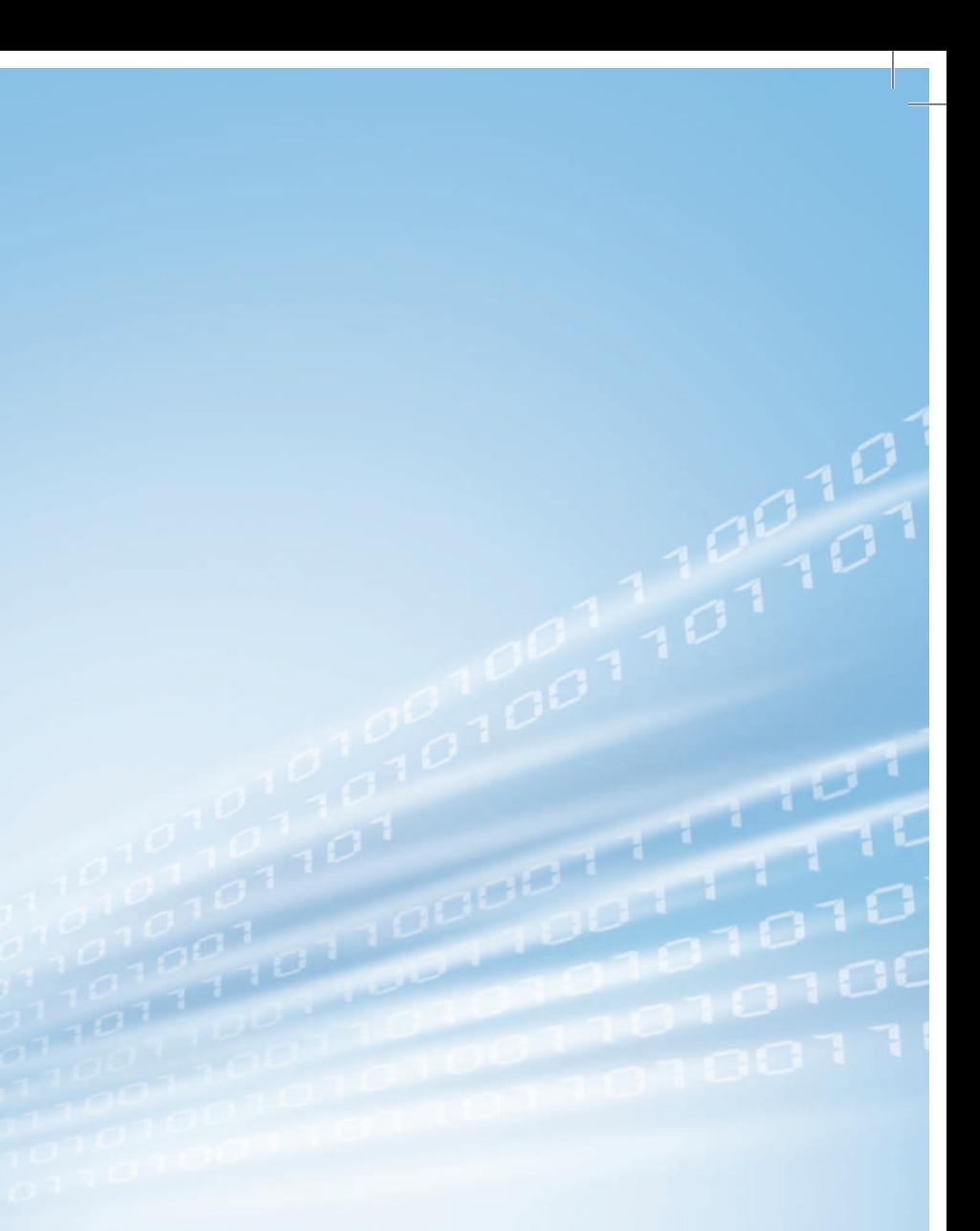

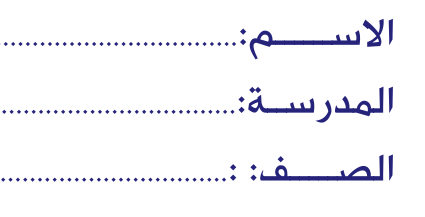

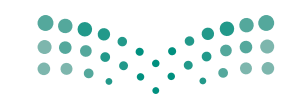

قسسررت وزارة التعليسم تسدريسن

هسذا السكستساب وطبيعيه عيليي نفقتها

وزارة التصليم Ministry of Education المملكة العربية السعودية

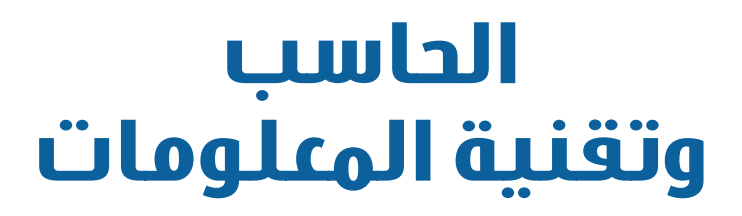

للصف الثالث المتوسط الفصل الدراسي الثاني كتاب الطالب والتدريبات العملية

> قام بالتأليف والمراجعة فريق من المتخصصين

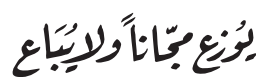

طبعة تجريبية ١٤٣٨ - ١٤٣٩ هـ  $7.11 - 7.1V$ 

Untitled-1 1

5/24/17 8:44 AM

#### (ح) وزارة التعليم ١٤٣٨هـ

```
فهرسة مكتبة الملك فهد الوطنية أثناء النشر
                                                 وزارة التعليم
       الحاسب وتقنية المعلومات للصف الثالث متوسط - الفصل
الدارسي الثاني - كتاب الطالب والتدريبات العملية. / وزارة التعليم
                                          – الرياض ١٤٣٨هـ،
                                    ١٢٤ ص؛ ٢١ × ٥, ٢٥ سم
                          4VA - 7 \cdot Y - 0 \cdot A - 71V - Y: ردمك
    ١- الحواسيب - كتب دراسية - ٢ - تقنية المعلومات - ٣-التعليم
                   المتوسط – السعودية – كتب دراسية أ. العنوان
                                             ديوي ۰۰۲۱۲ ک
         127A / 9AY
```
رقم الإيداع: ١٤٣٨ / ١٤٣٨  $4V\lambda - 7\cdot T - 0\cdot \lambda - 71V - 1$  د دمك

لهذا المقرر قيمة مهمة وفائدة كبيرة فلنحافظ عليه، ولنجعل نظافته تشهد على حسن سلوكنا معه.

إذا لم نحتفظ بهذا المقرر في مكتبتنا الخاصة في آخر العام للاستفادة ، فلنجعل مكتبة مدرستنا تحتفظ به.

حقوق الطبع والنشر محفوظة لوزارة التعليم ـ المملكة العربية السعودية

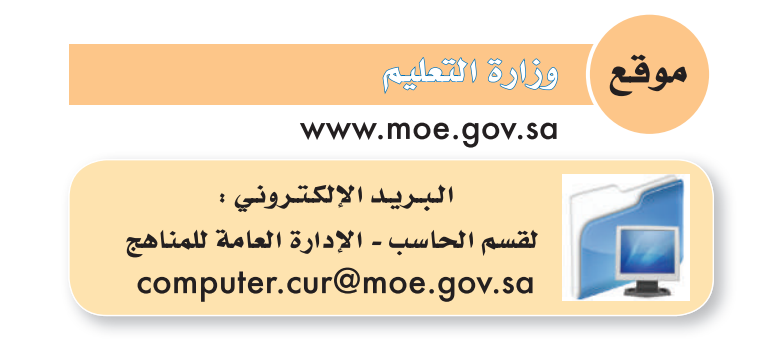

## **MODOOMOIQQQQQ**

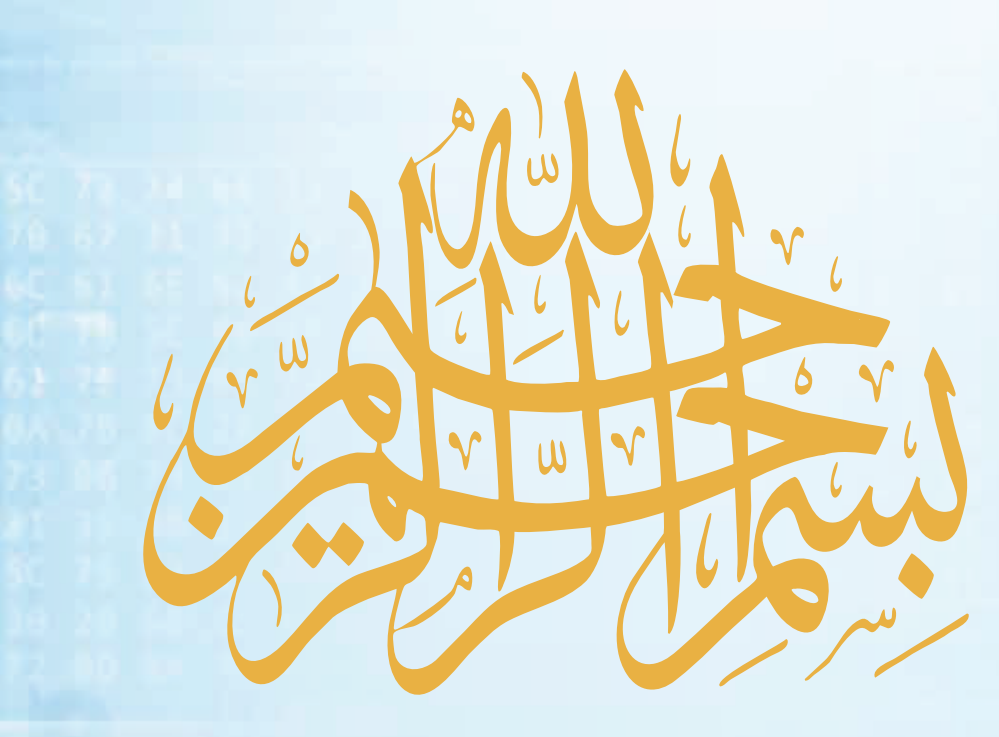

### **مقدمة**

تعد التقنيات المعلوماتية ركيزة أساسية للنهضة في كافة المجاالت الطبية والعلمية واإلنسانية، وعليها يستند التقدم الاقتصادي والاجتماعي والتربوي، وصار مقياس التطور القدرة على الاستفادة من منتجات تقنية المعلومات والاتصالات والتأثير الكبير لهذه التقنيات في تعميم المعرفة والثقافة والحضارة بين المجتمعات اإلنسانية المختلفة، وتوجيه أهدافها نحو المجتمع المعرفي الذي تعد المعرفة به أساساً للنهضة والتقدم .

وانطلاقاً من توجهات خطة التنمية التاسعة لتكوين مجتمع المعرفة في المملكة العربية السعودية، سعت وزارة التعليم إلى تطوير خطة استراتيجية متكاملة شاملة لتطوير المناهج، التي منها منهج الحاسب وتقنية المعلومات بالتعليم المتوسط والثانوي، ٍ وبالتعاون مع شركة تطوير للخدمات التعليمية، من أجل إعداد نشء ٍ قادر على التعامل مع أدوات مجتمع المعرفة والمتمثلة بتقنية المعلومات ، وأدوات هذا العصر الرقمي، وتهيئة الطلبة في المرحلة المتوسطة للتعامل مع تلك األدوات التي تشكل أحد الوسائط األساسية والمهمة في القرن الحادي والعشرين، باإلضافة إلى تحقيق التكامل لمناهج الحاسب في مراحل التعليم المختلفة وفي توظيف تقنية المعلومات كنظم وأدوات مساندة لعمليات التعليم والتعلم.

إن مرحلة التعليم المتوسط تعد مرحلة تأسيس علمي مرحلي لتهيئة الطالب في علم الحاسب وتقنية المعلومات، وثقافتها لبناء معارف علمية ومهارات عملية أساسية لدى الطالب في بداية المرحلة المتوسطة لتحقيق محو أمية الحاسب وتقنية المعلومات (Computer Literacy). كما تم تضمين عدد من الموضوعات في علوم الحاسب (Computer Science) ذات عمق علمي بنهاية المرحلة المتوسطة يناسب شريحة الطالب في كل مدرسة ممن يتمتعون بمستويات عالية ومهارات متعلقة بعلوم الحاسب. إضافة إلى إسهام المقررات في بناء خبرات الطلبة حول التعلم النشط، والبحث واالستكشاف واستخدام الحاسب كأداة لزيادة الإنتاجية بالحياة اليومية، وذلك لتحقيق الأهداف التالية:

- 1 االستيعاب والتفهم للمعارف العلمية لتقنية المعلومات والتقنية الرقمية ومبادئ علوم الحاسب.
- 2 بناء المعارف والمهارات األساسية الستخدام الحاسب وتقنية المعلومات كأداة إنتاجية واالستفادة من تطبيقاتها في الحياة اليومية.
- 3 إعداد الطالب بالقدرات األساسية لتوظيف تقنية الحاسب والمعلومات لالستكشاف وللبحث عن المعرفة وللتعلم الذاتي وكوسيلة تعليمية في دراسة وتعلم مناهج المرحلة المتوسطة.
- 4 اإلدراك والتفهم للجوانب واآلثار اإليجابية والسلبية للحاسب وتقنية المعلومات، والستخداماتها وتطبيقاتها المتعددة في الحقول المختلفة ودورها في التنمية للمجتمع.
- 5 تهيئة الطالب بالمعارف العلمية والمهارات العملية الالزمة لتحقيق التكامل مع منهج الحاسب بالمرحلة الثانوية واستكمال دراسته الثانوية بنجاح.

ومن نافلة القول أنه ينبغي على المعلم والمعلمة تفعيل مشاركة الطالب في معمل الحاسب من خالل ابتكار المشاريع التقنية وتوظيفها في عمليات التعليم والتعلم، وتحوي مناهج الحاسب المطورة قسماً للتدريبات العملية والمشروعات التقنية على استخدام بعض برمجيات الحاسب وتطبيقاته المختلفة في مجاالت عديدة ، وهذه التدريبات والمشروعات تظل محدودة في عددها وتنوعها.

أخي الطالب ننصحك بأال تكتفي بما تضمن المنهج من تطبيقات ومشروعات، وأن تحاول بنفسك اكتساب المزيد من المهارات والقدرات التقنية في التعامل مع جهاز الحاسب ، وذلك بأن تخصص وقتا من نشاطك للتدرب على هذه التقنية التي تُعد اليوم مفتاح العصر المعلوماتي والمعرفي، وأن تحاول أيضا تطويع التقنية بشتى صورها كوسيلة تعليمية للمقررات الدراسية الأخرى.

والله تعالى الموفق لكل خير،،

## **الفهرس**

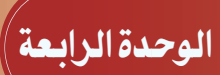

maanamaa a<del>n</del>

حاسوبي صديقي.<br>(الأجهزة الذكية والروبوت)

#### $11...$  مقدمة ... 11

- 2-4 األجهزة المدمجة )device Compact)... 11
	- 3-4 األجهزة الذكية )Devices Smart )... 12

 $15...$  (Robot)...  $2-2$ مشروع الوحدة ... ٠ خارطة الوحدة ... دليل الدراسة ... تمرينات ... اختبار ...

#### **تدريبات الوحدة الرابعة**

التدريب الأول: برنامج الروبومايند (Robomind) ... 77 التدريب الثــاني: أوامر التكرار )LOOPS )... 32 التدريب الثالث: أوامر التلوين ... 39 التدريب الرابــع: أوامر االلتقاط ... 45 التدريب الخامس: أوامر المشاهدة واألوامر الشرطية ... 52 التدريب السادس: الأوامر الشرطية ... ٦٢

## MODOOO1010GO10101

### واجهتي للعالم

#### (خدمات انترنت وبناء المواقع)

1-5 مقدمة ... 71

الوحدة الخامسة

- 2-5 خدمات اإلنترنت ... 71 مشروع الوحدة ... 78 خارطة الوحدة 79... دليل الدراسة ... 8
	- تمرينات ... 82
	- اختبار ... 84

#### **تدريبات الوحدة الخامسة**

التدريب الأول: إنشاء الموقع الإلكتروني... ٨٧ التدريب الثاني: التعامل مع الصفحات... 98 التدريب الثالث: إدراج الوسائطالمتعددة وإنشاء الجداول... 5 1 التدريب الرابع: االرتباطات التشعبية ونشر الموقع ... 116

مصطلحات الكتاب ... 123

## **Locradoratocoam**

1 32 31 000000 30 88 858080 IT be to sceeee 13 89 81800

## حاسوبي صديقي (اجهزة الذكية والروبوت)

الوحدة الرابعة

٥

٥

O

O

Ō ٥

 $0<sub>0</sub>$ 

 $\Omega$ 

موضوعات الوحدة: ا<mark>. مقدمة في تطور الأجهزة.</mark> ٢.الأجهزة المدمجة . .٣اجهزة الذكية . .٤الروبوتات .

 $\frac{1}{2}$ 

## $000000$  $000000$  $0<sub>0</sub>$

#### **ّ بعد دراستك لهذه الوحدة سوف تحقق -بإذن الله تعالى-األهداف التالية:**

 تتعرف على التطور الحاصل في األجهزة وأنواعها. تستنتج مفهوم األجهزة المدمجة. تعدد أمثلة ونماذج على األجهزة المدمجة . 3) تستنتج مفهوم الأجهزة الذكية. تعدد أمثلة ونماذج على األجهزة الذكية . تعرف مفهوم أجهزة الروبوت. تعدد تطبيقات الروبوتات في حياتنا. تعدد أشهر أنواع الروبوتات التعليمية. تعدد مكونات الروبوت التعليمي.  $\cdot$  تتعرف على المسابقات المحلية والعالمية في مجال الروبوت التعليمي $\cdot$  تالحظ الكود البرمجي لبعض المسابقات الدولية لبرمجة الروبوت. تتعرف على منصات المسابقات الدولية والمحلية لبرمجة الروبوت.

#### **تمهيد:**

أحمـد شـاب ذكـي جـداً ومهتـم بالمجـالات التقنيـة ومتابـع لـكل جديـد فيهـا، وكان حريـص جداً علـى زيـارة جميـع المعـارض والمؤتمـرات التـي تهتم بالمجـال التقنـي، وأشاء زيارته مـع والده ألحـد المعـارض العالميـة فـي مجـال التقنيـة كان في اسـتقبال الزائرين انسـان آلي يقـدم معلومات عـن المعـرض لزائريـن ، وبينمـا أحمـد يتجـول فـي أنحـاء المعـرض اسـتوقفه وجـود هـذه اآللـة فـي كل قسـم مـن المعـرض وقدرتهـا علـى التخاطـب مـع الزائريـن واجابتهـا علـى استفسـاراتهم ، فتعجـب أحمـد مـن عمـل هـذه اآللـة ، فسـأل والـده عـن مسـمى هـذه االلـة فأجابـه بأنهـا تسـمى الروبوتـات وهـي تعمـل وفـق برمجـة معينـة ، فقـرر أحمـد الدخـول إلـى عالـم الروبوتـات ليتعلـم طريقـة عملهـا ، وبحرصـة علـى التعلـم واهتمامـه صـار أحمـد مـن الخبـراء فـي مجـال الروبوتـات. **حــاسـوبي صـــديقي**

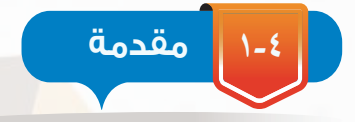

منذ نشأة البش<mark>رية والان</mark>سان يخترع ويبتكر ويكتشف ويطور ولازال وسيستمر بإذن الله ، والهدف من ذلك هو تسهيل الأ<mark>مور الحياتية وتجنب المشقة بقدر المستطاع ، فلكل عصر مخترعاته وابتكاراته وفي</mark> زماننا هذا تقدم ال<mark>علم التقني والمعرفي بشكل هائل جداً فتج عن ذلك صناعة أجهزة متعددة الاشكال</mark> ومتنوعة الاستخدام <mark>، ومنازلنا</mark> اليوم تشهد على ذلك فهي تحتوي على كم هائل من الأجهزة التي أخترعها ٍ االنسان وابتكرها وبأشكال وأحجام متنوعة تعمل على خدمتنا وتيسير الحياة ومتطلباتها.

#### **- األجهزة المدمجة )**device Compact**)**

في السنوات القليلة الماضية تطورت أجهزة الحاسب بشكل كبير جداً وم<mark>ر هذا التطور</mark> بعدة مراحل حيث في كل مرحلة تزداد سرعة الحاسب وينخفض ثمنه وتزداد قدرته على حفظ المعلومات ومعالجتها ، كما أصبحت أجهزة الحاسب وأنظمتها مدمجة مع العديد من الاجهزة كأجهزة التكيي<u>ف و</u>الأجهزة المرئية والغساالت وأجهزة االلعاب ، والتي تقوم على تنفيذ مهمة معينة ومحددة . انظر الشكل ) 1- (.

األجهزة المدمجة : هي أجهزة إلكترونية تتحكم نظم الحاسب ُ بعملها وتكون مصنعة لتنفيذ مهمة معينة .

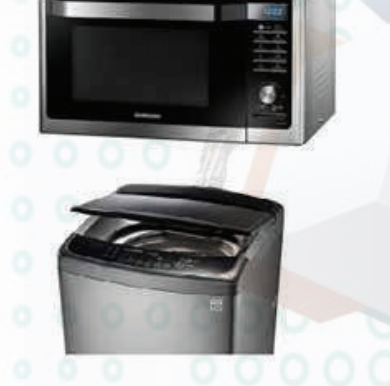

شكل ) 1-(: أجهزة تحوي أنظمة مدمجة

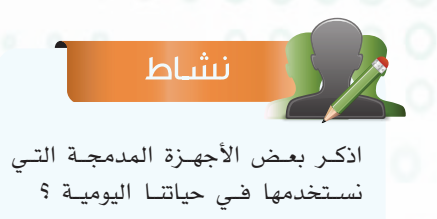

.......................................... .........................................

#### **الوحـدة الرابعة**

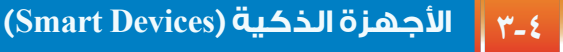

األجهزة الذكية : هي أجهزة إلكترونية متعددة المهام لها القدرة على التفاعل من خالل اتصالها بشبكة االنترنت واحتوائها على شاشة للتعامل مع المستخدم .

يشهد عصرنا ال<mark>حالي تطوراً شاملاً في جميع المجال</mark>ات وخاصة صناعة تقنية المعلومات. وقد تطورت شبكات الانترنت في <mark>الآونة الأخيرة حتى أصبحت عاملاً</mark> مؤثراً في حياتنا اليومية ، فأغلب المعاملات يتم إنجازها من خلال شبكة الانترنت ، ومع تطور الأجهزة وتقدمها أصبح من الممكن تصفح الانترنت وإنجاز

جميع معامالتك واستكشاف العالم من خالل جهازك الصغير ، ويطلق على *هذه الأجه*زة التي تتميز بقدرتها على تصفح الانترنت وعلى احتوائها شاشة للتعامل مع المستخدم بالأجهزة الذكية ، كالهواتف الذكية والسيارات الذكية وأجهزة المالحة .

.....................................................................................................

#### نشاط

والأجهـزة الذكيـة؟

<sup>،</sup> إثارة التفكير

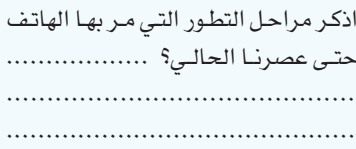

........................................... ...........................................

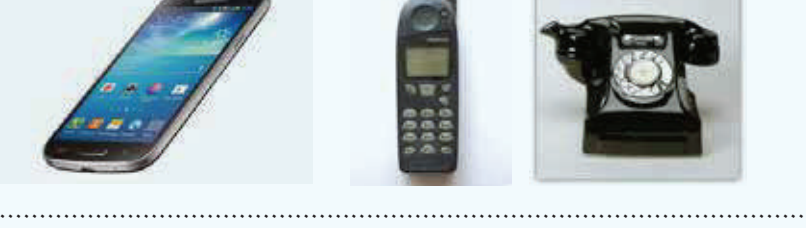

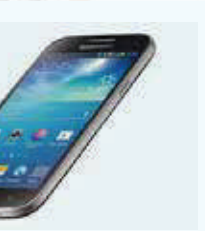

**- الروبوتات )Robot)**

مـا الفـرق بيـن األجهـزة المدمجـة

الروبوت : هو آلة ميكانيكية مسيطر عليها برمجياً وقادرة على اتخاذ القرار للقيام بمهام معينة. إن التقدم العلمي والتقني الحاصلين في عصرنا هذا ال يوجد معه مستحيل حيث تعددت المنتجات التي ساهمت بخدمة البشرية وارتقائها ، ومنها ظهور آلة الروبوت التي لم تعد فكرة من الخيال العلمي، بل أصبحت جزء ال يتجزأ من حياتنا حيث يستخدم في جميع المجاالت ) االتصاالت ، الطب ، الصناعة، التعليم ، ... ) وبالتالي بدأنا نرتبط بهذه الآلة ارتباطاً وثيقاً نظراً لما تقدمه لنا من خدمات هائلة، فهي مثلا تقوم بالمهام الشاقة والتي يصعب على الإنسان القيام بها مثل: صناعة السيارات ، اكتشاف الفضاء، الغوص في أعماق البحار ، العمليات الجراحية المعقدة ...، وآلة الروبوت تعتبر من التقنيات الحديثة **حــاسـوبي صـــديقي**

والتي بدأ الاهتمام فيها في هذا العصر بشكل كبير وفي جميع المجالات، وتحظى هذه الآلة بتسابق بين الدول لتطويرها بشك<mark>ل سر</mark>يع جداً للاستفادة منها في الاختراع والابتكار .

#### **- - تطبيقات الروبوتات في حياتنا:**

الروبوتات موجودة في جميع مجاالت حياتنا اليومية في منازلنا ومدارسنا وأسواقنا وسياراتنا، إنها موجودة في كل مكان نذهب إليه، ونحن الآن نرى جيلاً جديداً من الروبوتات، له القدرة على القيام بالأعمال المنزلية، وأعمال الصيانة والأنشطة الترفيهي<mark>ة و</mark>الأنشطة التعليمية. ومن التطبيقات التي يشاركنا فيها الروبوت في حياتنا:

- الروبوتات الصناعية للسيارات والمعدات.
	- روبوت يقوم بأعمال تنظيف المنازل.
	- الروبوت األمني للحفاظ على البشر.
		- روبوت يعمل في مجال الطب.
- روبوتات ترفيهية كدمى يمكنها التفاعل مع الطفل .
	- روبوتات تقوم بمهمة استقبال الموظفين.
	- روبوتات تغادر إلى الفضاء لصعوبة الوصول اليه.
		- روبوتات تغوص تحت أعماق المياه.
- روبوتات طائرة تقوم باستكشاف المناطق التي يصعب الوصول إليها.

#### ٍ إثراء علمي

ظهــرت كلمــة روبــوت ألول مــرة عــام ،1920 فــي مســرحية الكاتــب المســرحي التشــيكي كارل تشــابيك، وتعنــي كلمــة روبــوت فــي اللغــة التشــيكية العمــل الشــاق ، وســميت كلمــة الروبــوت باللغــة العربيــة الأنســان الآلــي.

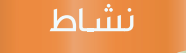

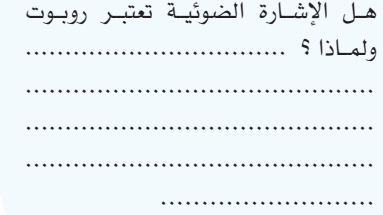

<sup>﴾</sup> إثارة التفكير

مــاذا تتوقــع أن يكــون شــكل الروبوتــات فــي المســتقبل ؟

انظر الشكل ) 2- ( لمجموعة من الربوتات تقوم بأعمال متنوعة.

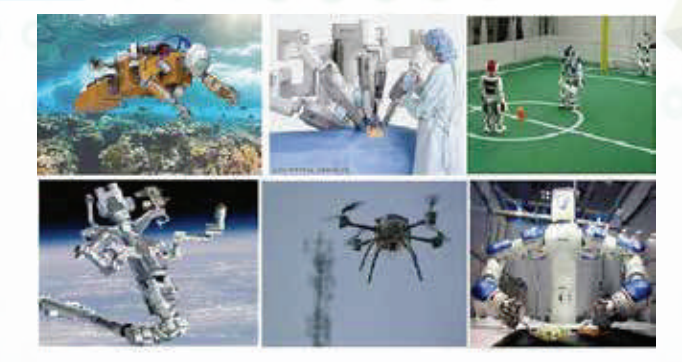

شكل ) 2-(: روبوتات تقوم بأعمال متنوعة

#### **الوحـدة الرابعة**

#### **- ٢- الروبوتات التعليمية )robots Educational):**

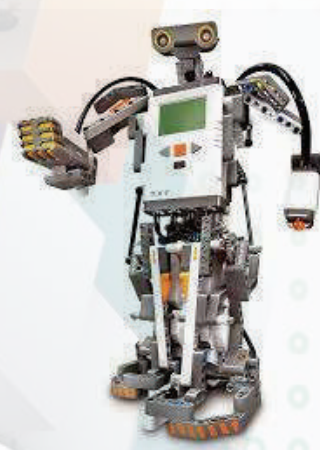

 $(Nxt)$  (Xt) ربوت ): (x  $($ \*(-  $t$ 

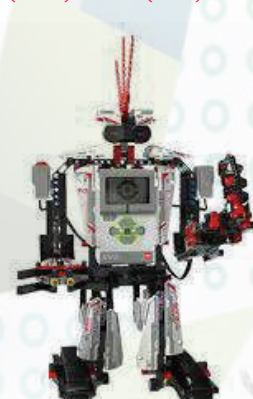

 $(Ev3)$ : ربوت ( $(2-2)$ 

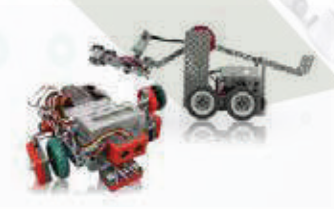

 $(Vex)$  ( -2): ربوت  $(5-x)$ 

تشجيع الابتكار والابداع ، وذلك من خلال المشاركة في المسابقات المحلية والدولية وتكون هذه الروبوتات قادرة على محاكاة الروبوتات المستخدمة في العديد من المجاالت وتوجد أنواع متعددة من الروبوتات التعليمية من أهمها :  $(\texttt{y}-\epsilon)$  ) انظر الشكل )  $\epsilon$ روبوت )3Ev )انظر الشكل ) - 4( روبوت )Vex )انظر الشكل ) - 5( و يتكون الروبوت التعليمي من الأجزاء الرئيسية التالية المعالج )Processor): هو المسئول عن التحكم بجميع أجزاء الروبوت ويحتوي على برمجة الروبوت ، وال نستطيع التحكم بالروبوت وبرمجته من دون المعالج . الحساسات )Sensors): هي المستشعرات التي تجعل الروبوت قادر على إدراك البيئة المحيطة به. المحـركات )Motors ): هـي التي تقوم بتحريك الروبوت وتنفيذ

يهدف الروبوت التعليمي إلى عمل التجارب التعليمية ويساعد على

المهــام. يوضــح الشــكل ) - 6 ( العالقــة بيــن مكـــونات الروبــوت

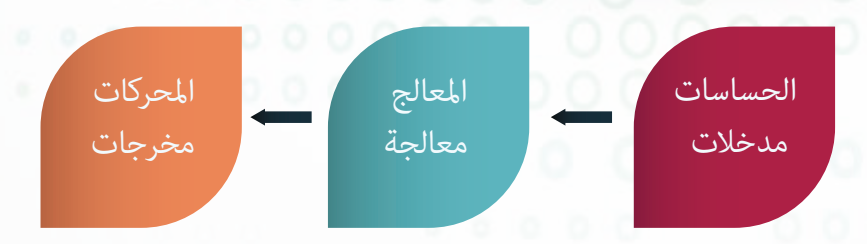

شكل )-4 (: يوضح العالقة بين مكونات الروبوت

**حــاسـوبي صـــديقي**

#### انظر الجدول ) - ( يوضح فيه بعض مكونات الروبوتات التعليمية

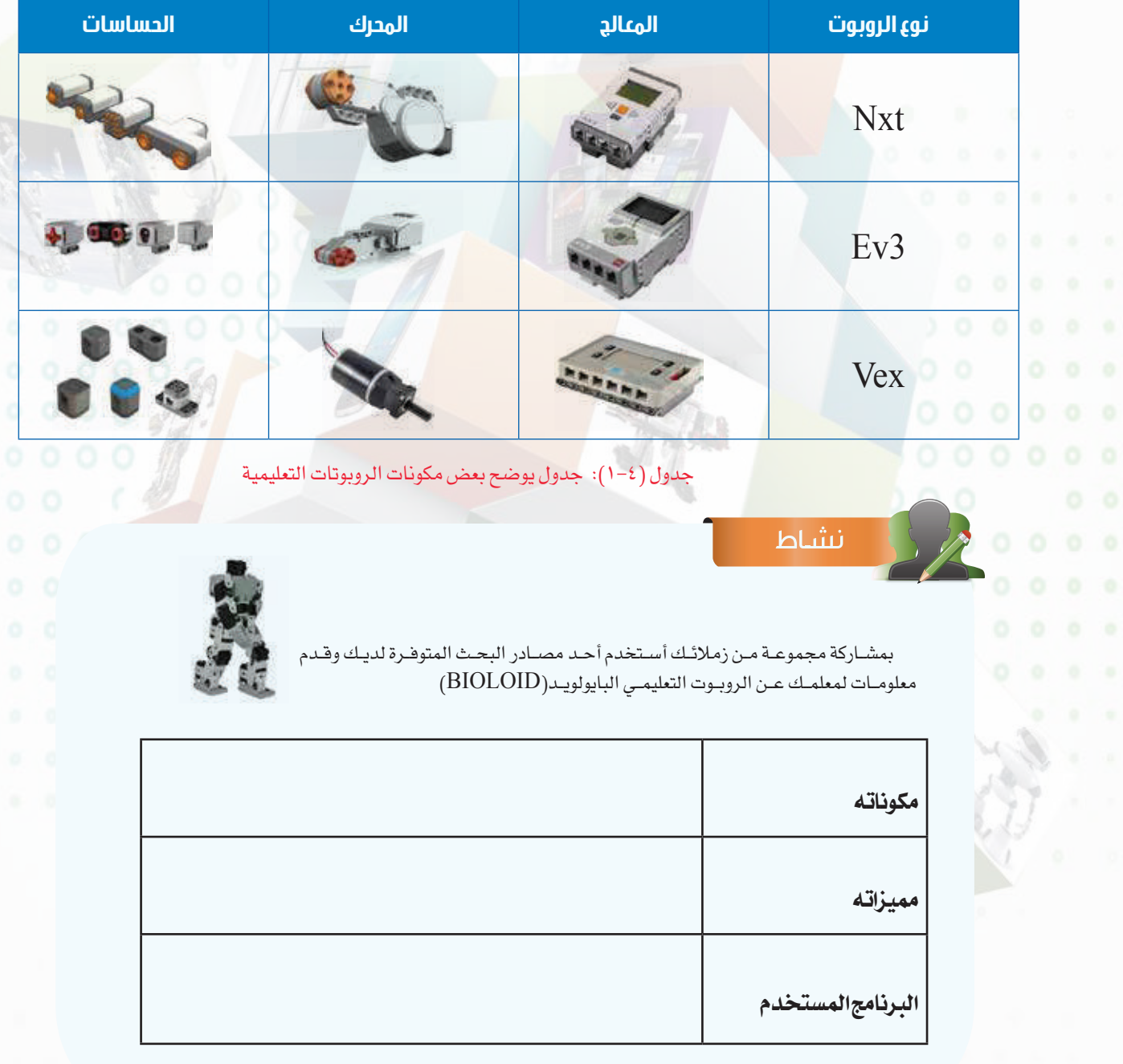

#### **الوحـدة الرابعة**

#### *|* إثراء علمي

#### **البرامج المستخدمة لبرمجة الروبوتات التعليمية :**

تتميــز الروبوتــات التعليميــة بســهولة برمجتهــا مــن خــال برنامــج خــاص لــكل روبــوت تعليمــي وتتميــز هــذه البرامــج بواجهــة بســيطة تحتــوي علــى ايقونــات مــن خاللهــا يتــم برمجــة الروبــوت دون الحاجــة الــى كتابــة أوامــر برمجيــة ومــن هــذه البرامــج :

-1 برنامج ليغو مايندستورمز )nxt Mindstorms LEGO )المستخدم لبرمجة روبوت )Nxt )

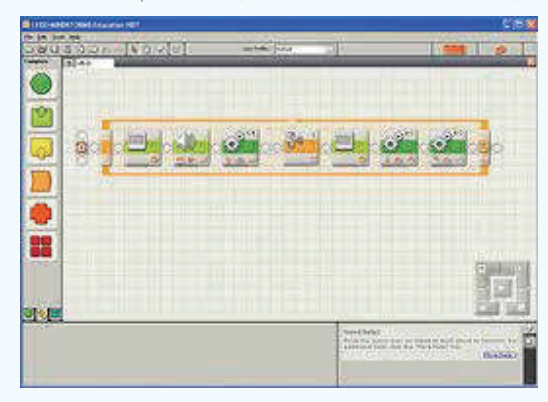

-2 برنامج ليغو مايندستورمز )3ev Mindstorms LEGO )المستخدم لبرمجة روبوت )3Ev)

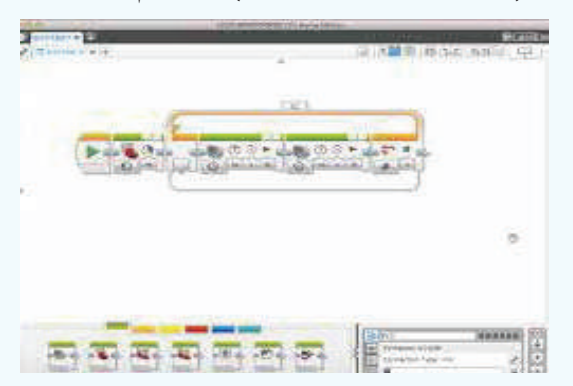

-3 برنامج روبوت سي )ROBOTC )المستخدم لبرمجة روبوت )Vex)

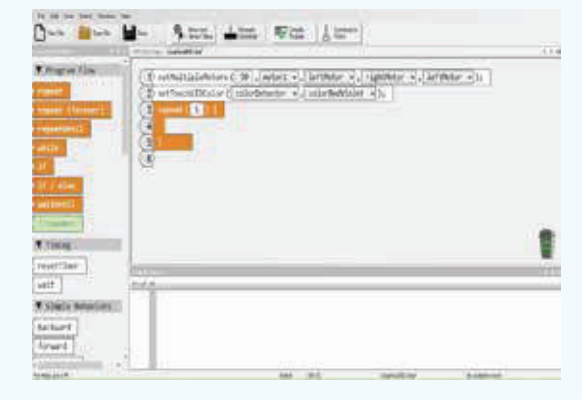

**حــاسـوبي صـــديقي**

#### **- - المسابقات المحلية والعالمية في مجال الروبوت التعليمي :**

منذ نشأة الروبوت<mark>ات التع</mark>ليمية ودخولها في المجالات التعليمية ، ظهرت مسابقات محلية وعالمية عديدة ومتنوعة للتنافس <mark>في مجال ا</mark>لروبوت ،وتهدف هذه المسابقات إلى تنمية روح الابداع والابتكار ، ومن أنواع المسابقات المحلي<mark>ة ( الاولمبياد الوطني للروبوت والذ</mark>ي يقام كل عام على مستوى وزارة التعليم ) ، ومن أنواع المسابقات الع<mark>المية ( البطولة العربية المفتوحة للروبوت في الأردن ويشارك فيها طلاب من كل الدول</mark> العربية - أولمبياد الروبوت العالمي وتقام فعالياته كل عام في دولة مختلفة ويشارك فيها الطالب من كل أنحاء العالم – أولمبياد الروبوت الدولية (IRO) وهي من أقدم المسابقات العالمية في الروبوت وتقام كل عام في دولة مختلفة ويشارك فيها الطلاب من جميع أنحاء العالم ) وفي كل المسابقات العالمية كان للمملكة العربية السعودية حضور مُشرّف بمشاركة <mark>طلابها المبدعين وب</mark>تحقيق مراكز متقدمة ، انظر الشكل ( ٤−٧ ) .

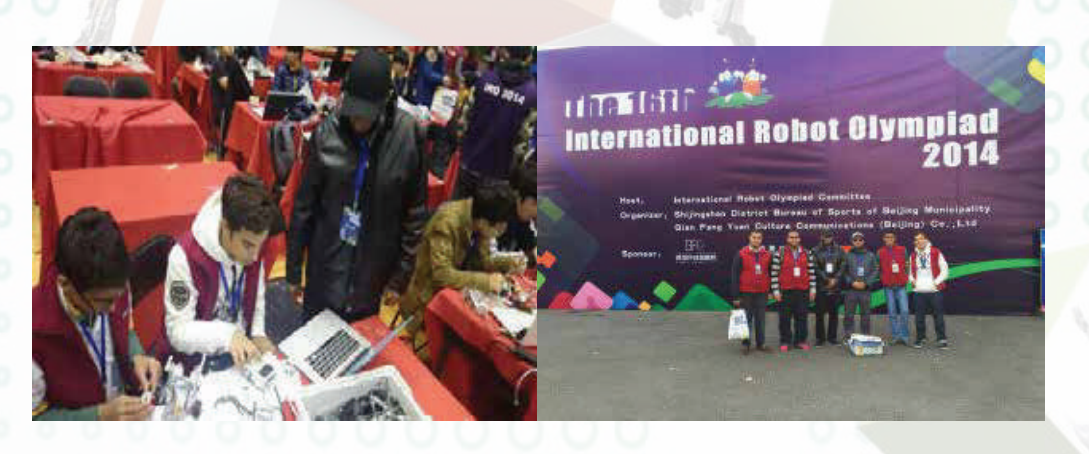

الشكل ( ٤-٧): مشاركة المملكة العربية السعودية في مسابقة أولمبياد الروبوت الدولية (IRO) والمقامة في الصين عام ١٤٣٦هـ

#### **الوحـدة الرابعة**

#### **- - الكود البرمجي لبعض المسابقات الدولية لبرمجة الروبوت :**

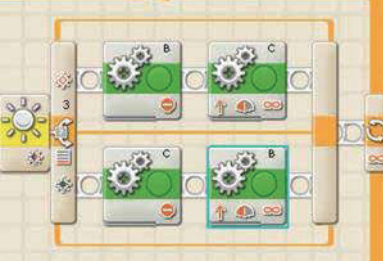

شكل ( $(1 - \lambda)$ : كود برمجى بسيط لروبوت )Nxt )يقوم بتتبع الخط األسود

يختلف الكود البرمجي حسب نوع المسابقة وحسب طريقة التركيب الميكانيكى للروبوت ولايوجد كود برمجي محدد أو ثابت لأي نوع من المسابقات ، انظر الشكل (٤–٨) لكود برمجي بسيط لروبوت (nxt) يقوم بتتبع الخط الأسود ، انظر الشكل (٤–٩) لكود برمجي بسيط لمسابقة السومو ( المصارعة ) .

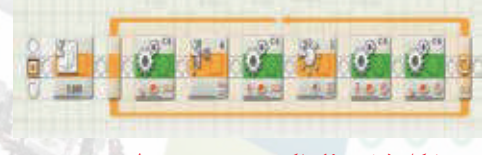

شكل ( ٤ – ٩): لكود برمجي بسيط لمسابقة السومو المصارعة

#### **- 5- منصات المسابقات الدولية والمحلية لبرمجة الروبوت :**

مع ظهور مسابقات الروبوت التعليمي سواء المحلية أو الدولية ظهرت أنواع متعددة من منصات المسابقات التي يتنافس فيها المشاركون وتختلف كل منصة عن األخرى من حيث فكرتها وسهولتها والفئة العمرية المناسبة <mark>لها والروبوت</mark> المناسب للاستخدام بالإضافة لوجود شروط خاصة لكل نوع من هذه المسابقات ومن أهم أنواع المسابقات :

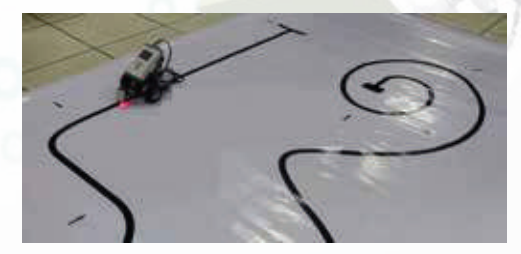

شكل (٤ - ١٠): منصة مسابقة تتبع الخط الأسود

مسابقة تتبع الخط األسود: يقوم الروبوت فيها بالسير على الخـط الأسـود حتـى الوصـول إلـى نهاية المسـار ، انظر الشـكل ) - 1( منصة مسابقة تتبع الخط األسود.

#### **حــاسـوبي صـــديقي**

مســابقة الســومو )المصارعــة(: يقــوم فيهــا الروبــوت بدفــع الروبـوت الأخـر <mark>حتـى ي</mark>خـرج *مـن منصـ*ة المسـابقة ، انظـر الشـكل ) - ( منصة مسابقة السومو.

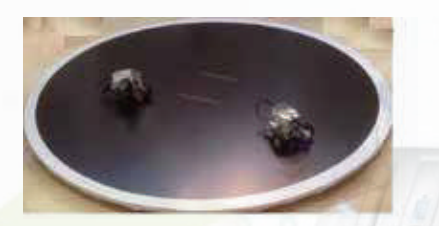

شكل ) - (: منصة مسابقة المصارعة

المسابقات المفتوحة : تكون على نوعين : النـوع األول : يقـدم الطالـب المشـارك ابتـكار مهـام يقـوم بتنفيذهـا الروبـوت ، انظـر الشـكل ) - (. النــوع الثانــي : يتــم جمــع الطــاب المشــاركين فــي المســابقة المفتوحـة ويُعـرض عليهـم المهـام المطلـوب تنفيذهــا ، ثـم يُحـدد وقــت معيــن لتركيــب الروبــوت وبرمجتــه.

مسـابقة الفرسـت ليغـو : يقـوم فيهـا الروبـوت بتنفيـذ عـدة مهـام محـددة ، انظـر الشـكل ) - (.

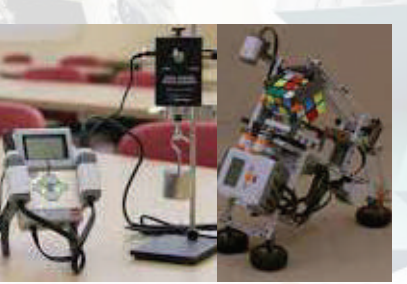

شكل ) - (: ابتكارات لروبوتات

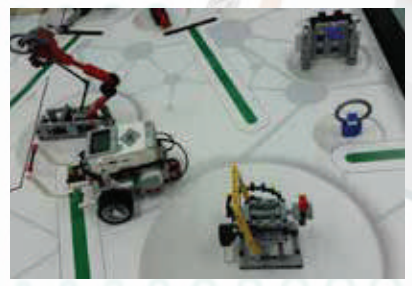

شكل ) 13-(: منصة مسابقة الفرست ليغو

مسابقة الروبوكوب : يشارك فيه الفريق بأكثر من روبوت وهي مسابقة شبيهه بمسابقة كرة القدم ، انظر الشكل ) - 14(.

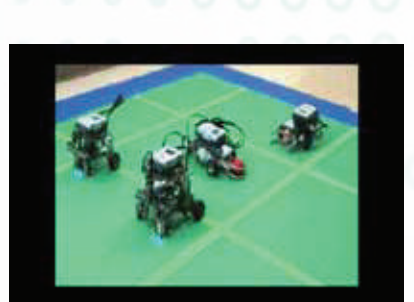

شكل ) - 14(: منصة مسابقة الروبوكوب

#### نشاط

باسـتخدام مصـار البحـث المتوفـرة اذكـر أنـواع منصـات المسـابقات التـي تقـام عليهـا المنافسـات فـي المسـابقة المحليـة لألولمبيـاد الوطنـي للروبـوت لهـذا العـام ؟ ....... ......................................................................................... ......................................................................................... ......................................................................................... .........................................................................................

#### **الوحـدة الرابعة**

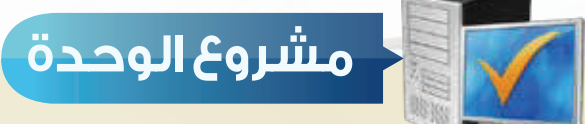

بعد انتهائك من دراسة هذه الوحدة قم بتنفيذ أحد المشروعات التالية: **المشروع األول:**

 أختر أحد الروبوتات التعليمية المتوفرة لديك وقدم لمعلمك روبوت يقوم بتنفيذ مهمة معينة مع شرح طريقة تركيب وبرمجة الروبوت .

**المشروع الثاني :**

 أختــر نــوع مــن المســابقات الدوليــة والتــي كان للمملكــة العربيــة الســعودية مشــاركة فيهـا وقـدم بحـث لمعلمـك يحتـوي علـى أسـم المسـابقة وتاريخهـا ومـكان تنفيذهـا والـدول المشـاركة ونـوع المنصـات المسـتخدمة والفائزيـن بالمراكـز المتقدمـة باإلضافـة إلـى مقطـع فيديــو عــن الفعاليــات التــي أقيمــت فــي هــذه المســابقة .

#### **المشروع الثالث :**

 تتميز الروبوتات التعليمية بمجموعة من الحساسات التي تستشعر البيئة المحيطة بها ، أختر أحد الروبوتات التعليمية وقدم عرض مرئي لمعلمك عن أنواع الحساسات المستخدمة في هذا الروبوت وتعريف كل حساس وطريقة استخدامه .

#### **المشروع الرابع :**

 تتميز الروبوتات التعليمية بوجود معالج وال نستطيع التحكم بالروبوت وبرمجته من دون المعالج ، أختر أحد الروبوتات التعليمية وقدم عرض مرئي لمعلمك عن المعالج المستخدم في هذا الروبوت يوضح طريقة استخدامه وطريقة تركيب الحساسات والمحركات في المعالج .

 $\mathbf{S}$  and  $\mathbf{S}$ 

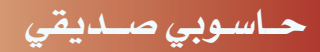

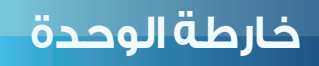

أكمل خارطة الوحدة أدناه باستخدام العبارات والمصطلحات التي تعلمتها في الوحدة:

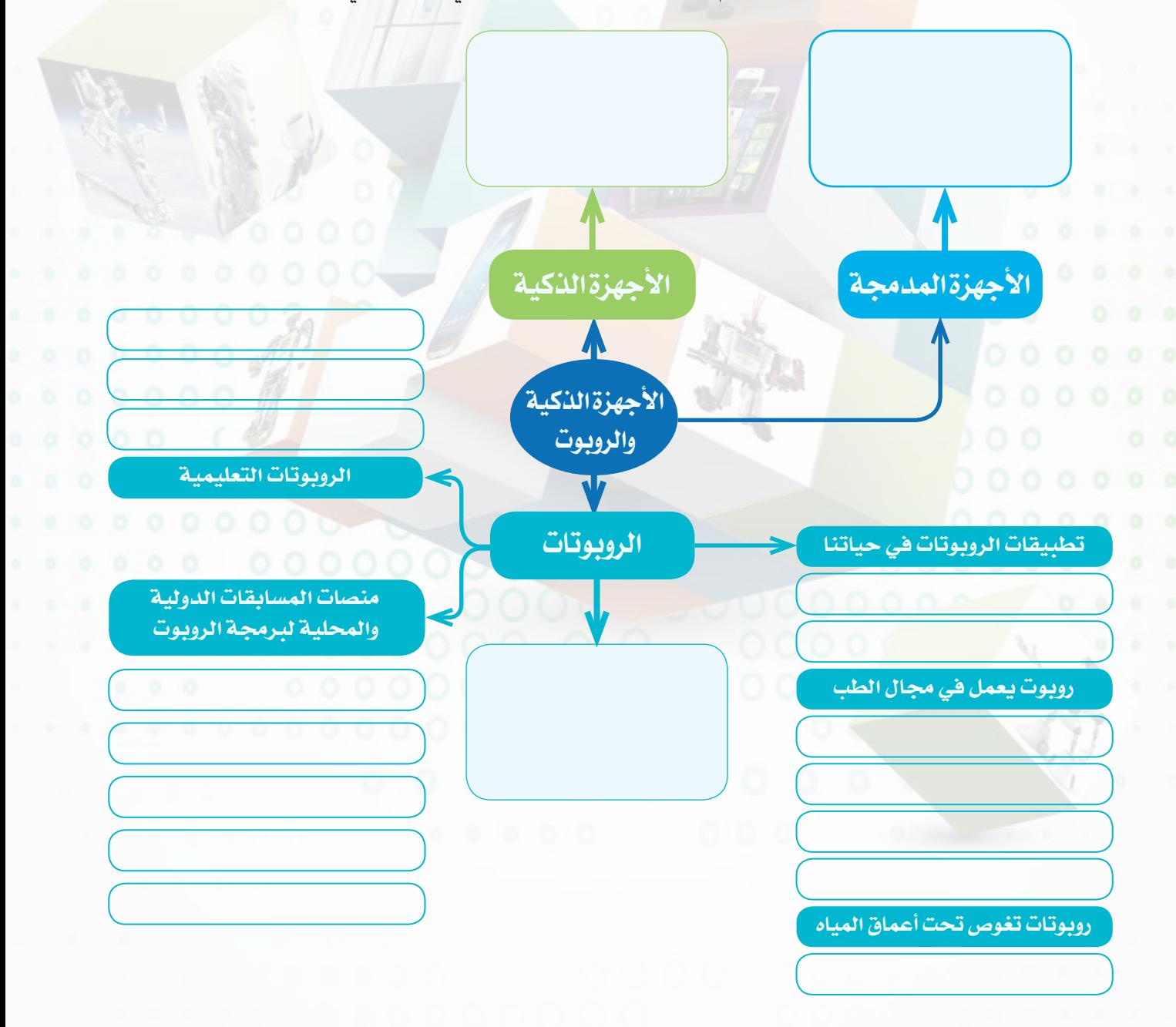

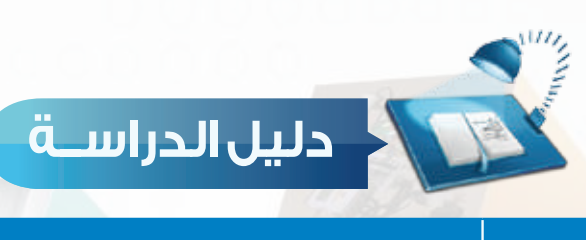

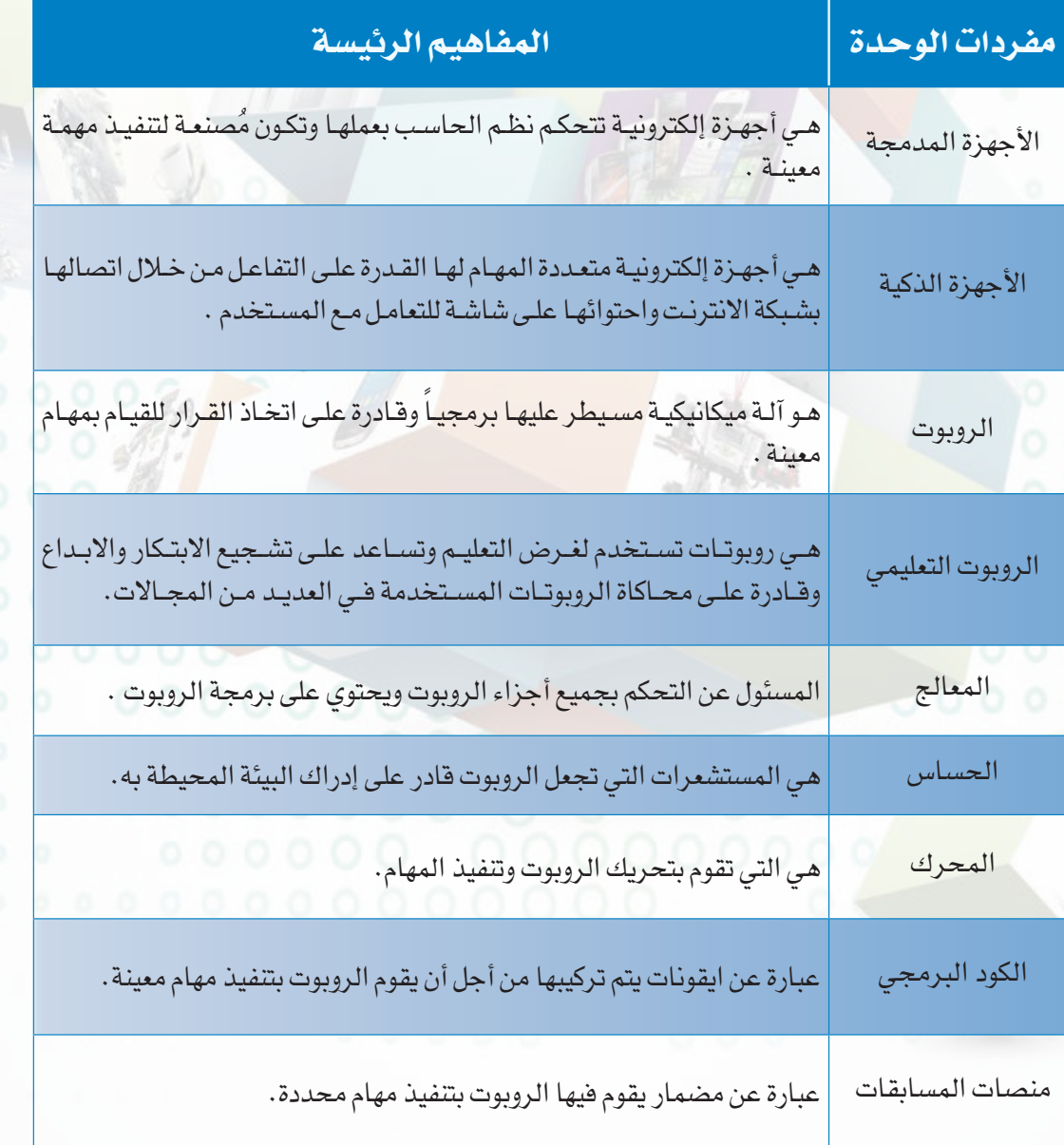

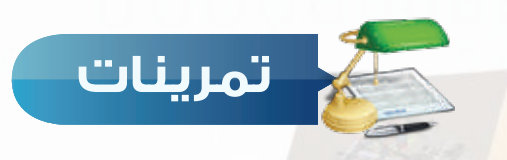

#### **ضع عالمة ) ( أمام العبارة الصحيحة، وعالمة ) ( أمام العبارة اخلطأ فيما يلي: س**

1 الحساسات هي المسئولة عن التحكم بجميع أجزاء الروبوت. ) (

- 2 برنامج روبوت سي )ROBOTC ) المستخدم لبرمجة روبوت )vex).) (
	- 3 من أمثلة األجهزة المدمجة أجهزة التكييف. ) (

**س اذكر أمثلة لبعض اجملاالت التي نستخدم فيها الروبوتات في احلياة من حولنا؟**

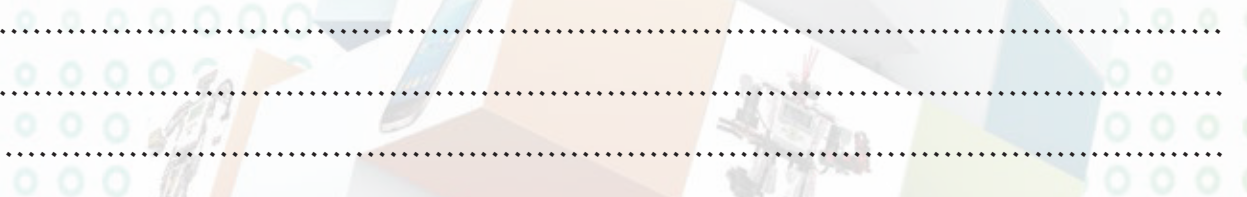

#### **س اختر للعمود األول ما يناسبه من العمود الثاني:**

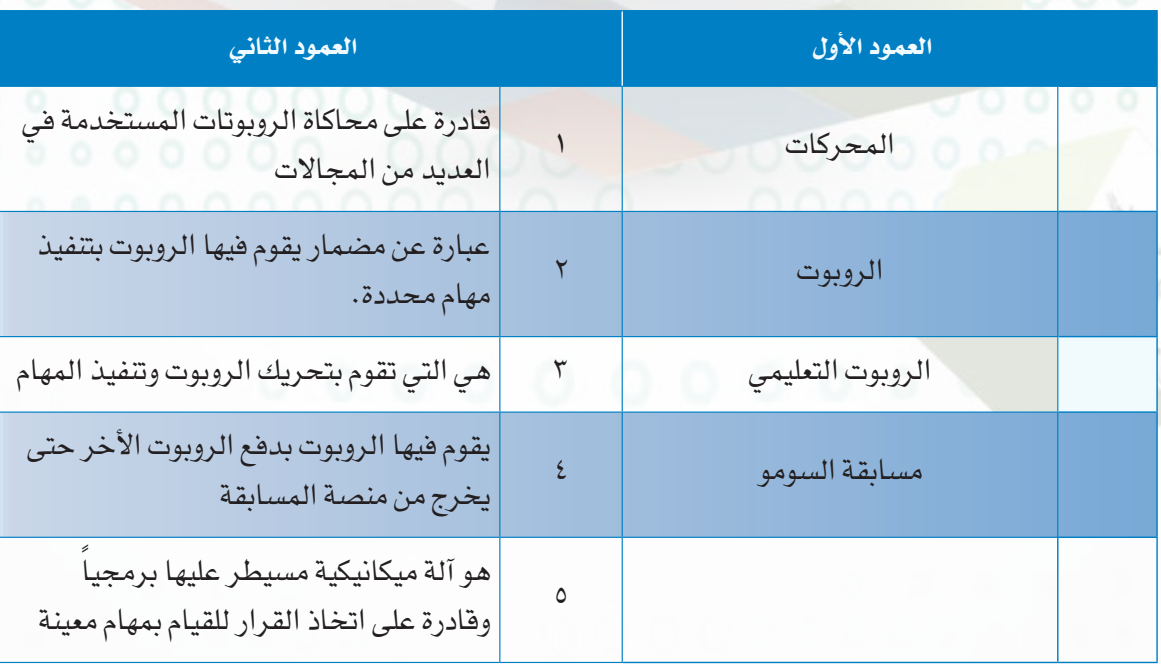

**اختبــــار**

**اختر رمز اإلجابة الصحيحة فيما يلي:**

**س** 1 ُ هي أجهزة إلكترونية تتحكم نظم الحاسب بعملها وتكون مصنعة لتنفيذ مهمة معينة: أ - األجهزة الذكية. ب- األجهزة المدمجة. ج- الروبوت. د- المعالجات.

**س** 2 يطلق على هذه األجهزة التي تتميز بقدرتها على تصفح االنترنت وعلى احتوائها شاشة للتعامل مع المستخدم: أ - األجهزة الذكية. ب- األجهزة المدمجة. ج- الروبوت. د- المعالجات.

**س** 3 المسئولة عن التحكم بجميع أجزاء الروبوت: أ- الحساسات. ب- المحركات. ج- المعالج. د-البلوتوث.

> **س** 4 من أنواع مسابقات الروبوت المحلية : أ – الاولمبياد الوطني للروبوت. ب– أولمبياد الروبوت العالمى. ج- أولمبياد الروبوت الدولية (IRO). د- الأولمبياد الوطني للإبداع.

**س** 5 مسابقة السومو ) المصارعة (: يقوم فيها الروبوت: أ - بالسير على الخط الأسود . ب- بتنفيذ مهمة واحدة فقط. فالمسير على الخط الأسود . ج- بتنفيذ عدة مهام محددة. د-بدفع الروبوت األخر حتى يخرج من منصة المسابقة.

**س<sup>0</sup> من أمثلة الأجهزة الذكية :** أ – التكييف. ب– الأجهزة المرئية. د-السيارات الذكية.

**س** 7 تقوم بالمهام الشاقة والتي يصعب على اإلنسان القيام بها : أ – شبكات الاتصال. ب– الأجهزة المدمجة. ج– الروبوت. د–السيارات الذكية.

### تدريبات الوحدة الرابعة

O

Ο

າ ດ ດ

 $000$ 

## حاسوبي صديقي

<mark>(الأجهزة الذكية والروبوت)</mark>

#### تدريبات الوحدة:

000000 00

 $\circ$ 

التدريب الأول: برنامج الروبومايند (Robomind). التدريب الثاني: أوامر التكرار (LOOPS ). التدريب الثالث: أوامر التلوين . التدريب الرابع: أوامر الالتقاط. التدريب الخامس: أوامر المشاهدة والأوامر الشرطية.

 $00020$ 

التدريب السادس : الأوامر الشرطية.

Ō

 $000000$ 

## التدريب الأول **برنامج الروبومايند )Robomind( في هذا التدريب سأتعلم : تشغيل برنامج الروبومايند.** استخدام الأوامر (تقدم - تراجع - يسار - يمين ).  **تحريك الروبوت بشكل مربع. حفظ الملف البرمجي**

التحكم في حجم شاشة الأوامر ومنطقة المند

منطقة المنصة

شكل (٤–١–١): نافذة برنامج الروبومايند.

#### متطلبات التدريب

مه جهاز حاسب

مه برنامج روبومايند (Robomind).

#### مقدمة التدريب

روبومايند هو لغة برمجة تعلي<mark>مية جديدة وس</mark>هلة لبرمجة روبوتك الخاص، وفي هذا التدريب سنبدأ بتشغيل برنامج روبومايند والتعرف على واجهته الرئيسة ومن ثم التعرف على الأوامر الأساسية للحركة (تقدم – تراجع – يسار – يمين ) والتي تحاكي برمجة المحركات في الروبوت التعليمية وغيرها والمسئولة عن تحريك الروبوتات وتنفيذ المهام، ثم <mark>سنتعرف على طريق</mark>ة تشغيل الروبوت بناء على برمجته، وختاماً سنتدرب على مشروع بسيط لتحريك الروبوت بشكل مربع با<mark>ستخدام الأوامر الأسا</mark>سية للحركة .

خطوات التدريب

- أولاً ) تشغيل برنامج الروبومايند :
- **①** أنقر على أيقونة البرنامج ( ۞ ) الموجودة على سطح المكتب.

أشريط الأدوات

منطقة كتابة الأوامر

<mark>0 تظهر واجهة البرنامج</mark> الرئيسة كما في الشكل

 $(1 - 1 - \epsilon)$ 

تشغيل أوامر البرنامج خطوة خطوة تشغيل البرنامج

**YV** 

**ً ثانيا األوامر )تقدم – تراجع – يسار – يمين(:**

الجدول التالي يوضح طريقة استخدام الأوامر (تقدم – تراجع – يسار –يمين )

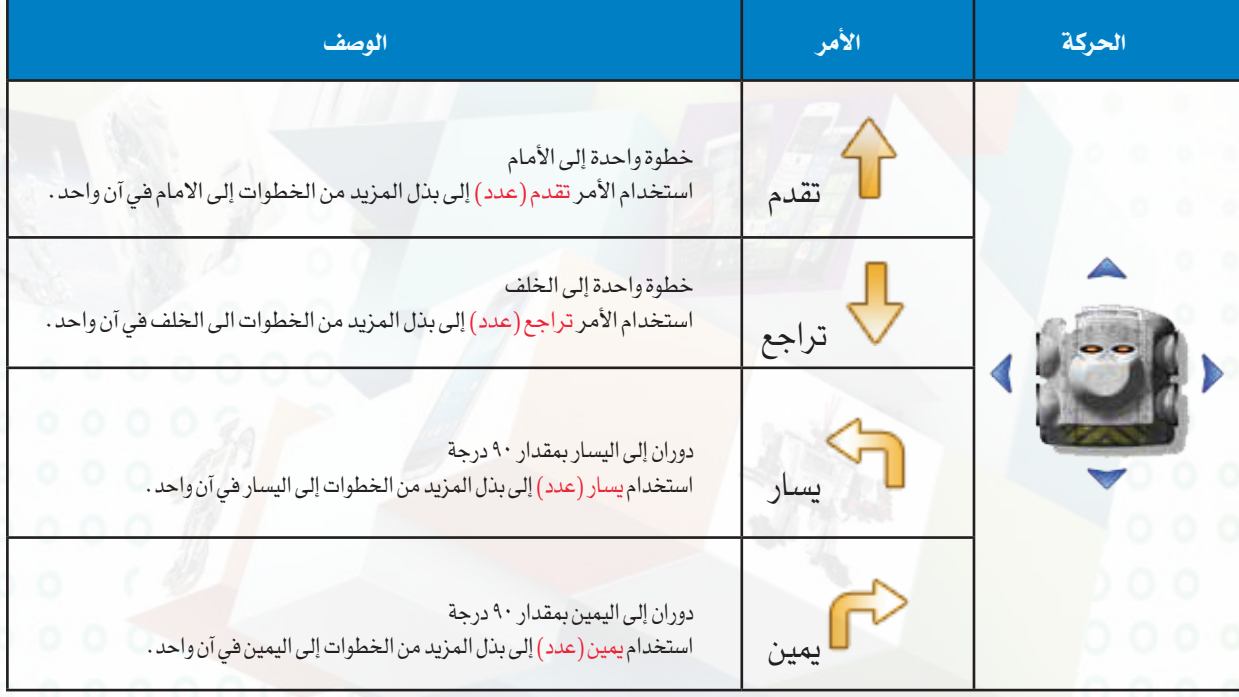

#### ملحوظة $\overline{\mathscr{C}}$

يجـب كتابـة األوامـر بشـكل صحيـح حتـــي يقـــوم البرنامـــج بتنفيـــذ األوامـــر، وعنـــد كتابـــة أي أمـــر بشـــكل خاطـــئ ســـيقوم البرنامـــج بتنبيهـــك بإضافـــة اللـــون األحمـــر علـــى رقـــم الســـطر وشـــرح ســـبب الخطـــاء كمـــا فـــي التالـــي.

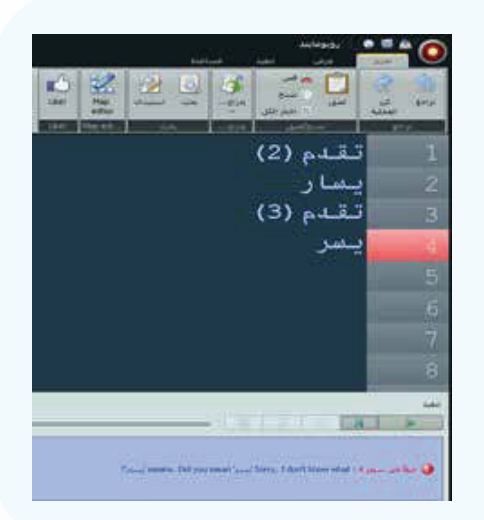

#### **حــــاســوبي صـــديـقي - التدريب األول**

**ً ثالثا تحريك الروبوت بشكل مربع :**

لتحريـك الروبـوت بشـكل مربـع اكتـب الأوامـر التاليـة فـي منطقـة كتابـة الأوامـر كمـا فـي الشـكل (٤-١-٢) ثـم أضغط علـى زر تشـغيل البرنامـج أو بالضغـط علـى زر (F5) فـي لوحـة المفاتيـح.

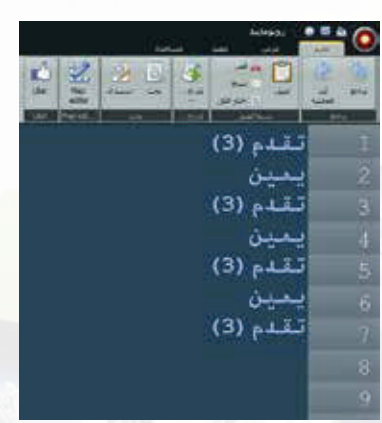

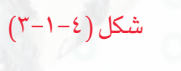

نشاط

اكتب الأوامر البرمجية لتحريك الروبوت من الموقع (أ) إلى الموقع (ب) كما في التالي.

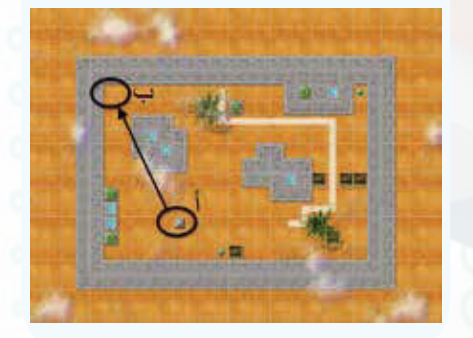

شكل )3-1-4(: حفظ ملف البرمجة

إثراء التفكير

بالنقـر علـى ) تنفيـذ- لوحـة التحكم ) تظهـر لك نافـذة كمـا فــي التالــي وهــي عبــارة عــن لوحــة للتحكــم فــي الروبــوت )أشــبه بالريمــوت الخــاص بالشاشــات( تســاعدك فــي كتابــة الأوامــر.

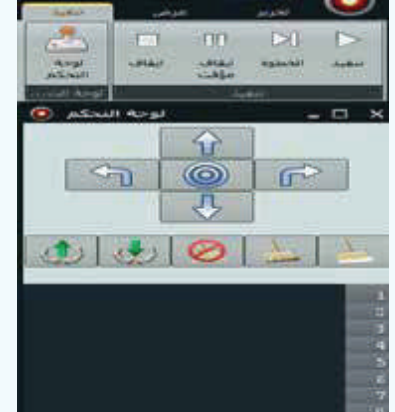

**ً رابعا حفظ الملف البرمجي:**

لحفــظ ملــف البرمجــة أنقــر علــى عالمــة ثــم أختــر حفــظ باســم كمــا فــي الشــكل )3-1-4(.

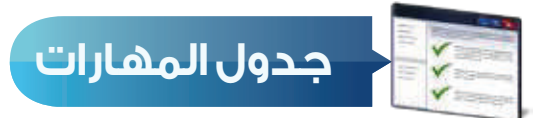

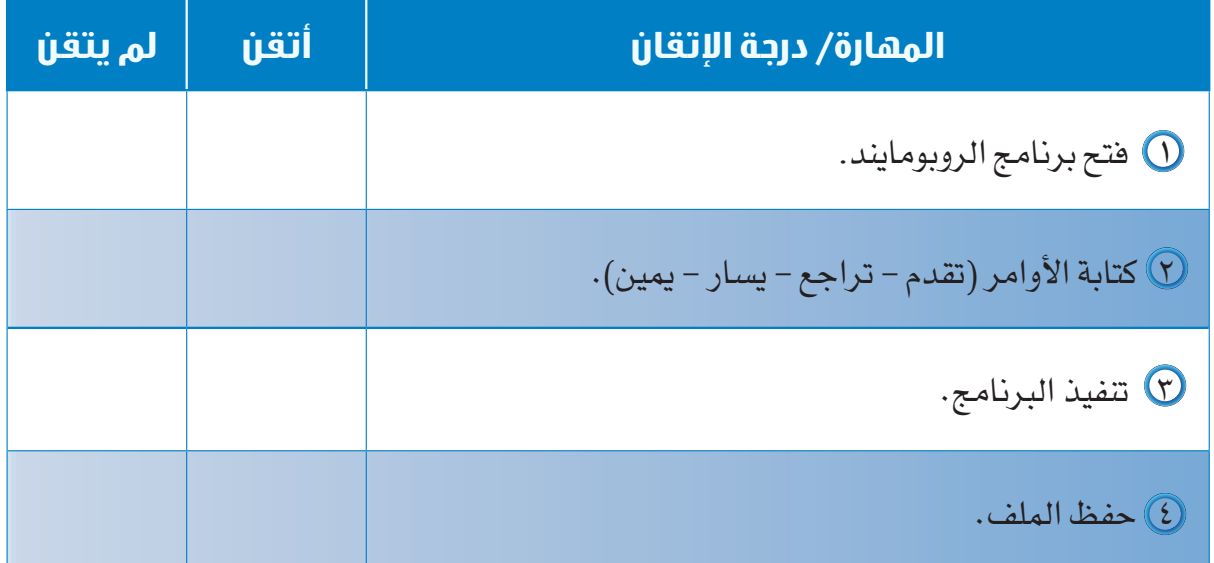

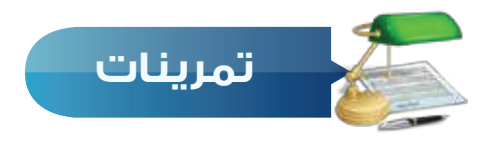

**س ١ اكتب األوامر البرمجية لتحريك الروبوت حسب الشكل التالي:**

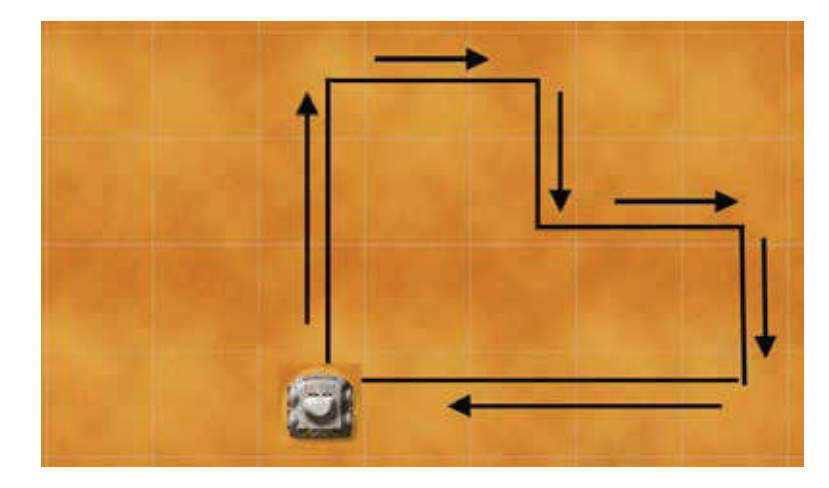

### **التدريب الثاني**

### **أوامر التكرار )PS L)**

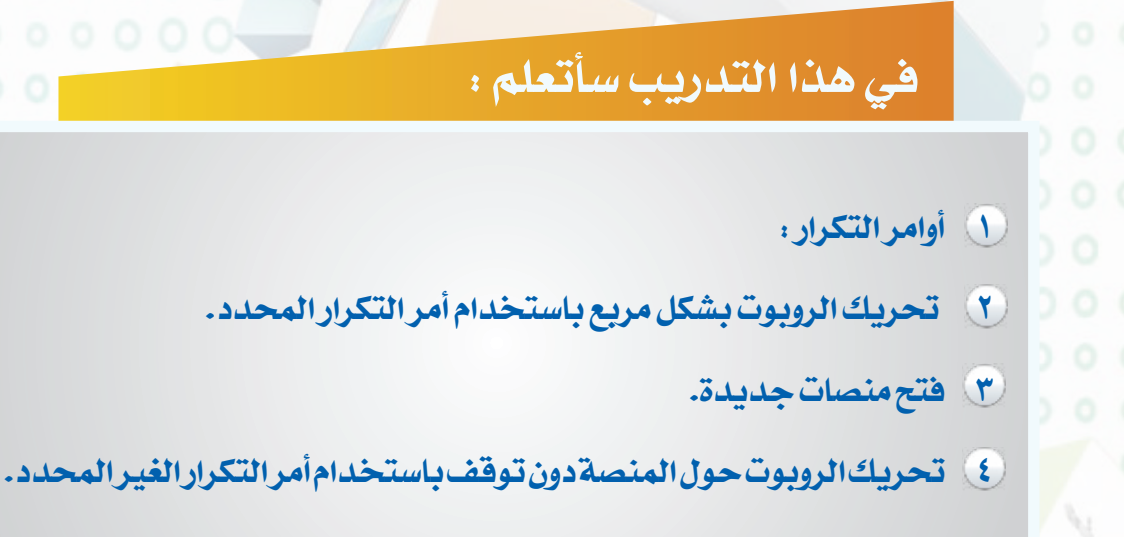

#### **تدريبات الوحدة الرابعة**

#### **متطلبات التدريب**

 جهاز حاسب. برنامج روبومايند )Robomind).

**مقدمة التدريب**

تعلمنـا فـي الوحـدة األولـى مفهـوم التكـرار مـن خـال برنامـج سـكراتش، والـذي يسـاعد فـي اختصـار عـدد األوامـر المسـتخدمة فـي البرمجـة، وفـي التدريـب السـابق تعلمنـا طريقـة تحريـك الروبـوت بشـكل مربـع باسـتخدام عـدة أوامـر ولكـن مـع اسـتخدام األمـر تكـرار سـنختصر عـدد األوامـر المسـتخدمة فـي تحريـك الروبـوت بشـكل مربـع، كمـا يحتـوي برنامـج الروبوماينـد علـى العديـد مـن المنصـات ) خرائـط ( التـي تحتـوي علـى أفـكار برمجيـة متعـددة.

#### **خطوات التدريب**

**ً أوال أوامر التكرار :**

أوامر التكرار لبرمجة الروبوت تأخذ ثالثة أشكال:

1 التكــرار المحــدد: هــو تكــرار العمليــات التــي يقــوم بهــا الروبــوت لعــدد محــدد ويكــون األمــر البرمجــي كمــا فــي الشــكل )1-2-4(.

كرر )عدد مرات التكرار(} األوامر }

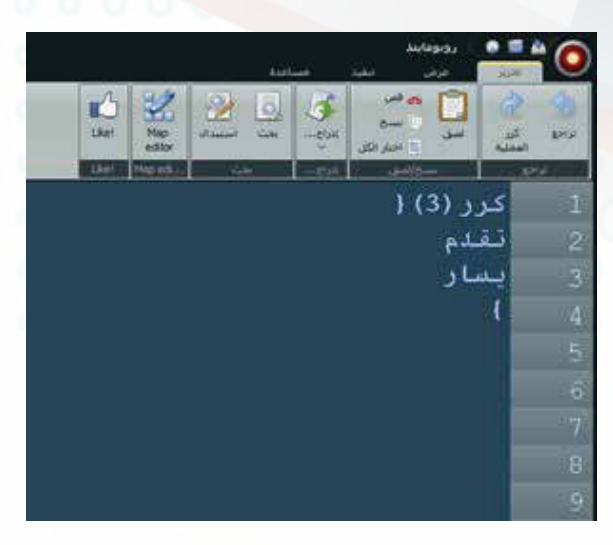

شكل )1-2-4(: التكرار المحدد

**حــــاســوبي صـــديـقي - التدريب الثاني**

2 التكرار الغير محدد : هو تكرار العمليات التي يقوم بها الروبوت دون توقف ويكون األمر البرمجي كما في الشكل (٤-٢-٢).

كرر }

األوامر

 $\{$ 

کرر ( تقدم بسار

شكل )2-2-4(: التكرار الغير محدد

3 التكرار المشروط: هو تكرار العمليات التي يقوم بها الروبوت إذا تحقق الشرط ويكون األمر البرمجي كما في الشكل )3-2-4(.

 $\}$  ( ) كرر حتى )  $\{$ األوامـر )يقـوم الروبـوت بتنفيذهـا إذا تحقـق الشرط) }

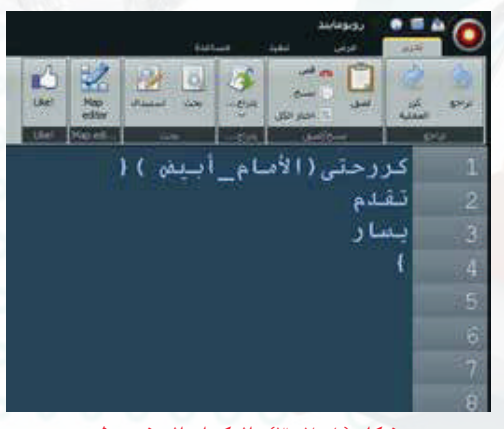

شكل )3-2-4(: التكرار المشروط

**ً ثانيا تحريك الروبوت بشكل مربع باستخدام أمر التكرار المحدد :**

لتحريــك الروبــوت بشــكل مربــع باســتخدام االمــر التكـرار المحـدد اكتـب الأمـر التالـي فـي منطقـة كتابـة األوامـر كمـا فـي الشـكل )4-2-4( ثـم أضغـط علـى زر تشــغيل البرنامــج .

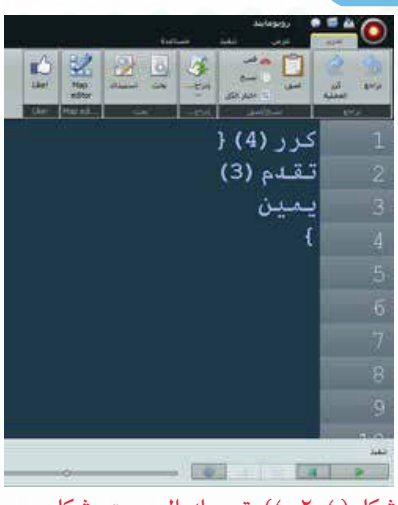

#### **تدريبات الوحدة الرابعة**

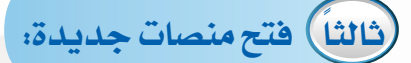

يحتــوي برنامــج الروبوماينــد علــى العديــد مــن المنصــات التــى تحتــوي علــى أفــكار برمجيــة متعــددة ولفتــح منصــة جديــدة:

انقر على علامة (  $\bigodot$  ) أعلى الشاشة من يمين ثم أختر فتح  $\bigodot$ الخريطة كما في الشكل (٤-٢-٥).

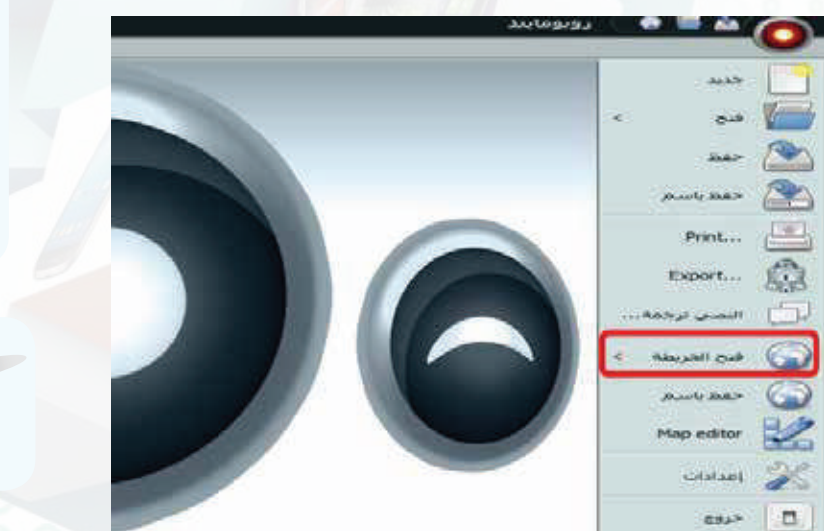

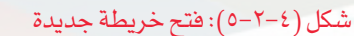

2 تفتح لك نافذة كما في الشكل )6-2-4( تحتوي مجموعة كبيرة من المنصات أختر منها المنصة (openArea.map).

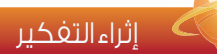

يمكــن االســتفادة مــن األوامــر البرمجيــة الجاهــزة وذلــك بالنقــر علــى إدراج كمــا فــي التالــي أو بالضغــط علــى  $(Ctrl+Space)$ 

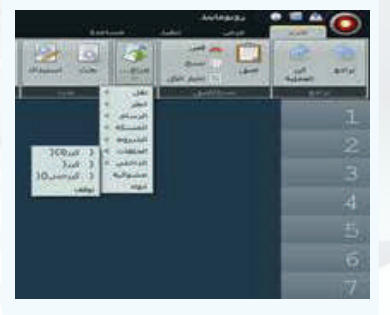

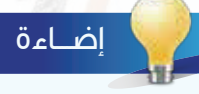

يمكن استخدام الاختصار (Ctrl+m) لفتح منصة (خريطة)جديدة.

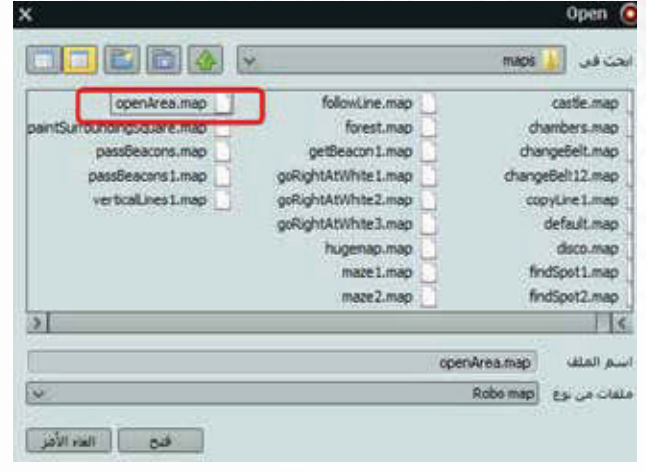

شكل )6-2-4(: نافذة اختيار المنصات

**حــــاســوبي صـــديـقي - التدريب الثاني**

3 تفتح لك منصة جديدة كما في الشكل )7-2-4(.

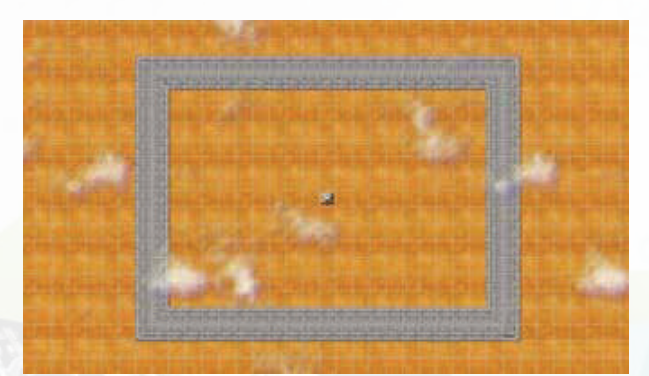

شكل ( ٢-٢-٧): منصة ( openArea.map)

**ً رابعا تحريك الروبوت حول المنصة دون توقف باستخدام أمر التكرار الغير المحدد:**

لتحريك الروبوت حول المنصة السابقة )map.openArea )دون توقف اكتب الأمر التالي في منطقة كتابة الأوامر كما في الشكل (٤-٢-٨) ثم أضغط على زر تشغيل البرنامج .

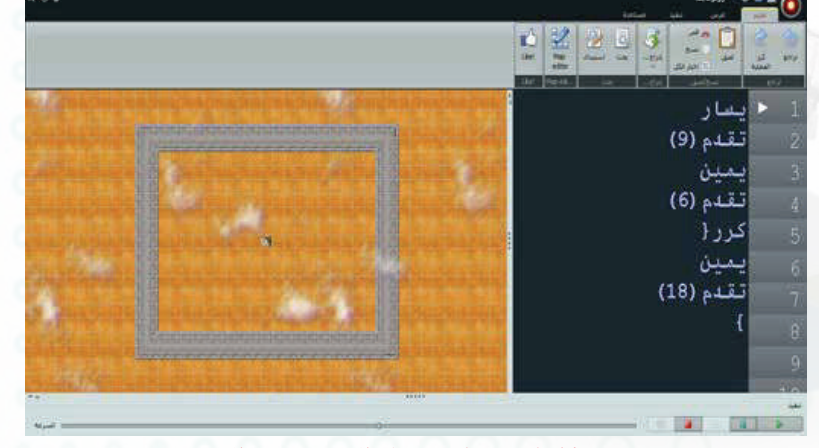

شكل )8-2-4(: تحريك الروبوت حول المنصة

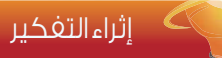

مــا هــو االمــر البرمجــي المناســب تعديلــه علــى التدريــب الســابق ليقــوم الروبـوت بالسـير حـول المنصـة ثـاث مـرات فقـط.
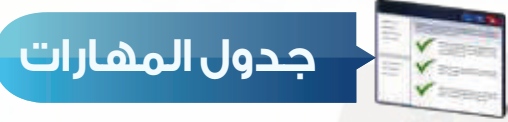

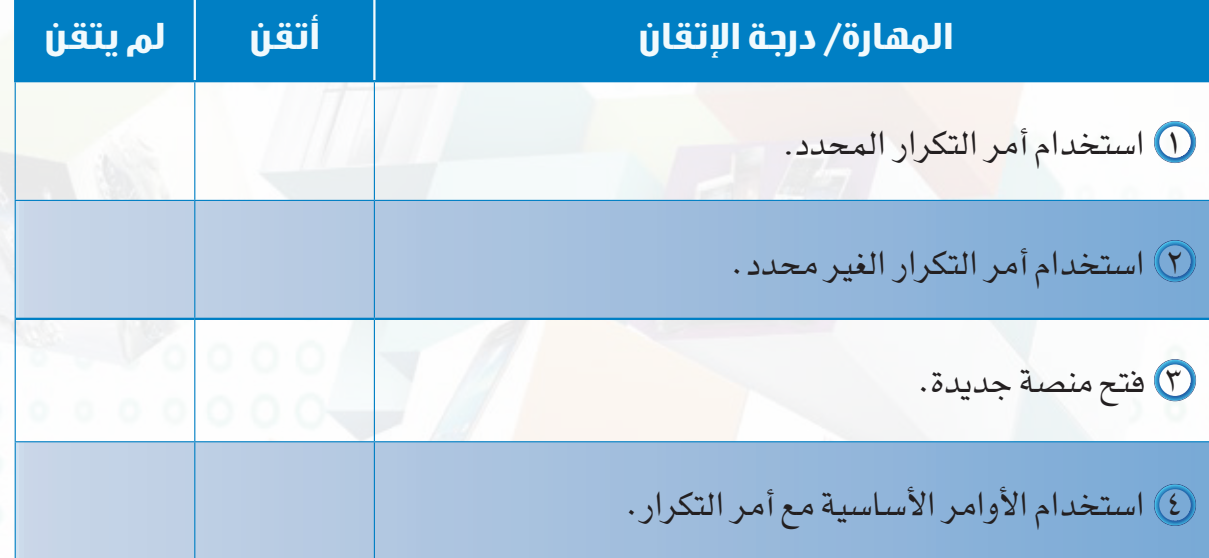

**حــــاســوبي صـــديـقي - التدريب الثاني**

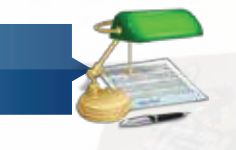

**تمرينات**

**من خالل األمر البرمجي التالي: س ١**

أ ارسم مسار حركة الروبوت.

ب استخدم امر التكرار في اختصار األمر البرمجي.

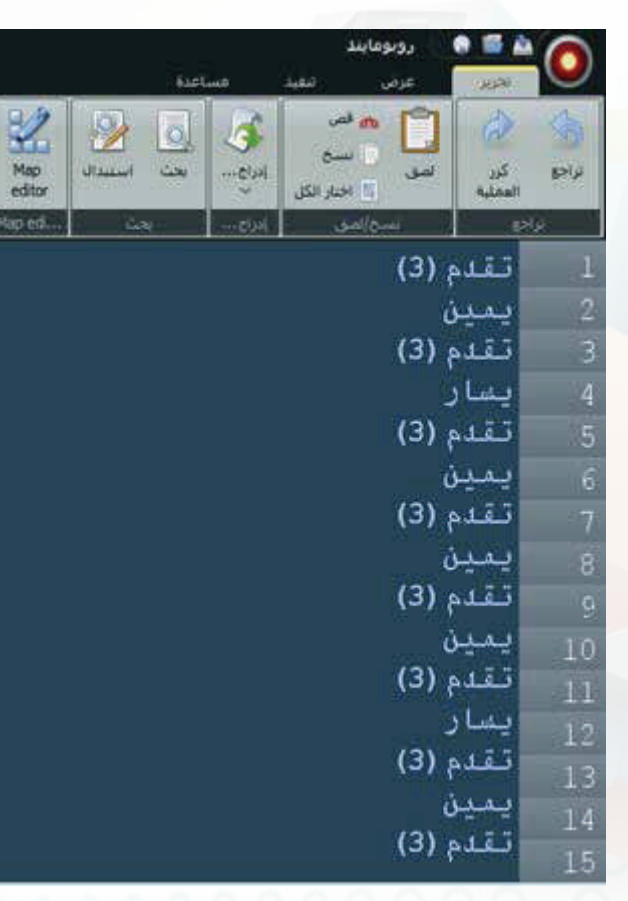

# **اذكر وظيفة أوامر التكرار حسب الجدول التالي: س**

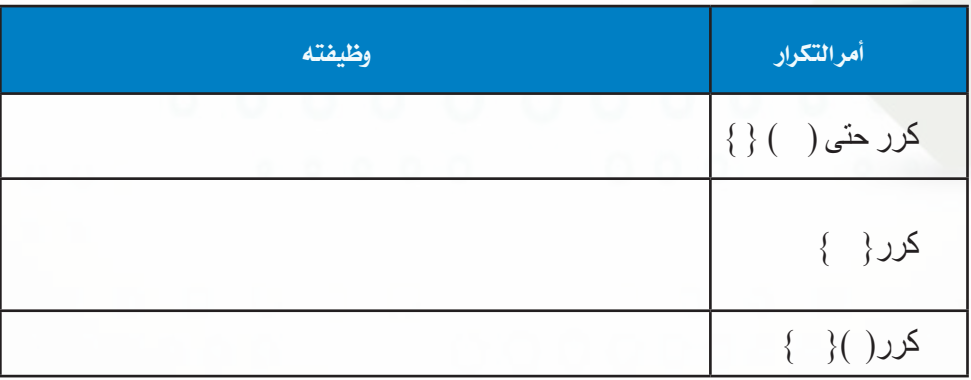

# **التدريب الثالث**

# **أوامر التلوين**

# **في هذا التدريب سأتعلم :**

- **أوامر التلوين.**
- **برمجة الروبوت لرسم حرف )A )و )F )باللون األبيض واألسود.**
	- **رسم الروبوت شكل مربع باللون األبيض باستخدام امر التكرار.**

#### **متطلبات التدريب**

 جهاز حاسب. برنامج روبومايند )Robomind).

**مقدمة التدريب**

يوفـر برنامـج الروبوماينـد إمكانيـة الرسـم علـى المنصـات باسـتخدام أداة الألـوان، وفـي هـذا التدريب سـنتعرف علـى أوامـر التلويـن وطريقـة اسـتخدامها، ثـم بعـد ذلـك يتـم التدريـب علـى رسـم مجموعـة مـن الحـروف باللـون الأبيـض أو الأسـود، ثـم التدريـب علـى اسـتخدام أمـر التكـرار مـع امـر التلويـن فـي رسـم مربـع باللـون الأبيـض، ثـم يقـوم الطـلاب بتنفيـذ التحـدي فـّي أخـر التدريب لتعميـق طريقـة كتابـة أوامـر التلويـن.

# **خطوات التدريب**

**ً اوال أوامر التلوين )لون ابيض - لون أسود - أوقف التلوين(**

الجدول التالي يوضح طريقة استخدام أوامر التلوين ( لون ابيض - لون أسود - أوقف التلوين)

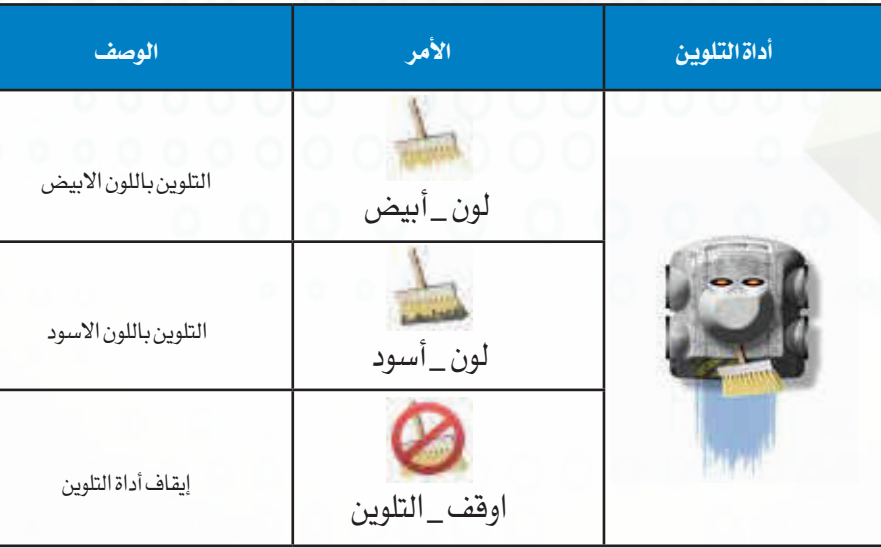

**ً ثانيا تدريب برمجة الروبوت لرسم حرف )A )و )F )باللون األبيض واألسود:**

لتحريك الروبوت لكتابة حرف )A): 1 اكتب األوامر البرمجة كما في الشكل )1-3-4(.

2 أضغـط علـى زر تشـغيل البرنامـج ، سـيقوم الروبـوت برسـم حـرف )A )كمـا فـي الشـكل )2-3-4(.

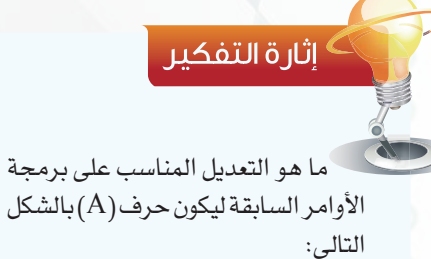

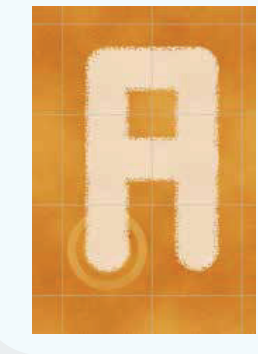

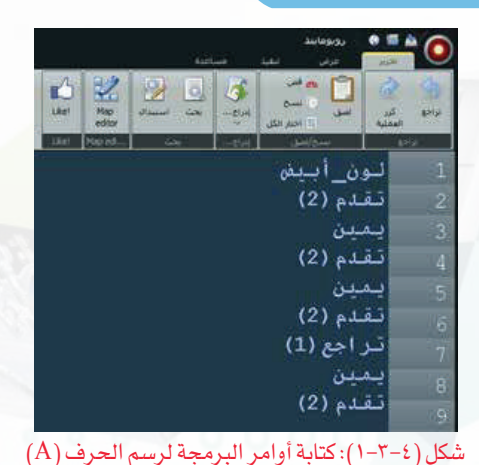

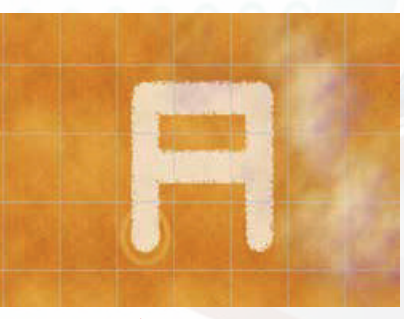

شكل )2-3-4(: الحرف )A )بعد رسمه

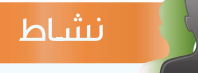

نشــاط: اكتــب أوامــر برمجيــة لتحريــك الروبــوت لرســم حــرف )F )باللــون االســود كمــا فــي الشــكل التالــي:

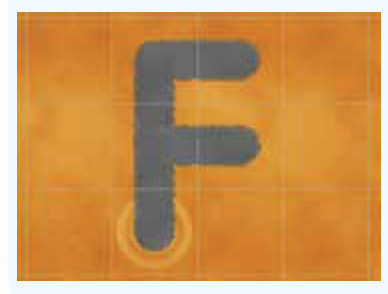

إضـــاءة

عنــد كتابــة امــر برمجــي للروبــوت ليقــوم بــأداء مهمــة تحتــوي علــى اداة التلويـن يجـب كتابـة أمـر التلويـن قبـل كتابـة األوامـر األساسـية، وعنـد االنتهـاء مـن مهمـة التلويـن والبـدء فـي مهمة أخـرى يجب كتابـة األمـر أوقف\_التلوبن. **ً ثالثا التدريب على رسم الروبوت شكل مربع باللون األبيض باستخدام أمر التكرار:**

لتحريك الروبـو<mark>ت لرسـ</mark>م شـكل مربـع باللـون الابيـض، باسـتخدام الامـر التكـرار المحـدد، اكتـب الأمـر فـي منطقـة كتابـة األوامـر كمـا فـي الشـكل )3-3-4( ثـم أضغـط علـى زر تشـغيل البرنامـج.

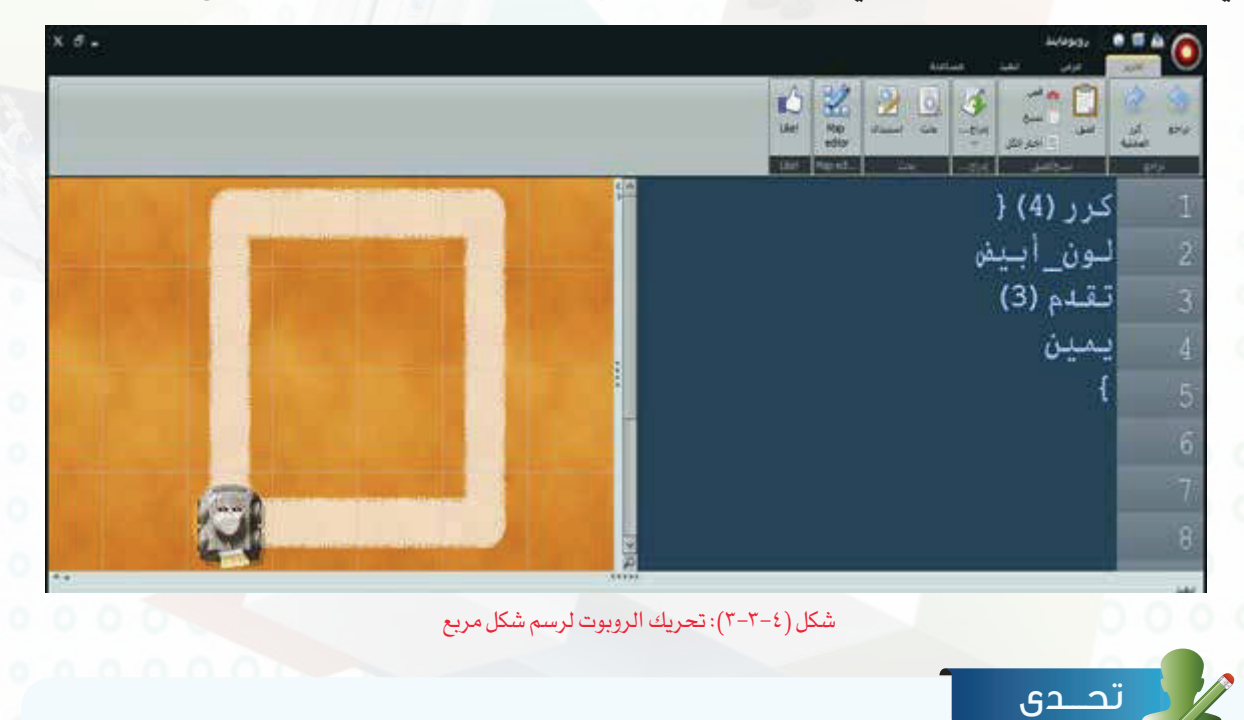

افتـح المنصـة (verticalLines1.map) التـي تحتـوي خريطـة كمـا فـي الشـكل (أ)، ثـم قـم بكتابـة أمـر برمجـي للتوصيـل بيـن الخطـوط البيضـاء باسـتخدام اللـون الأسـود كمـا فـي الشـكل (ب).

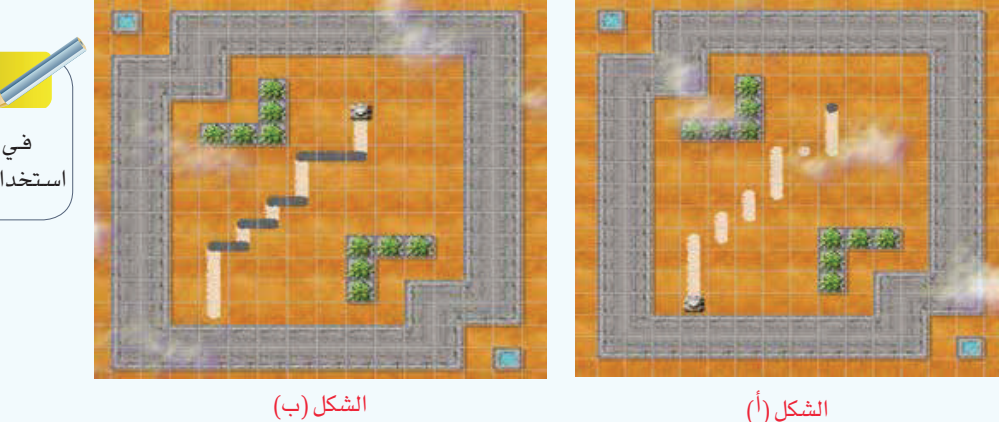

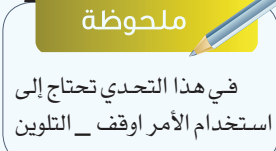

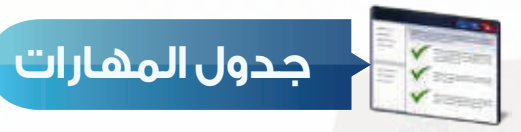

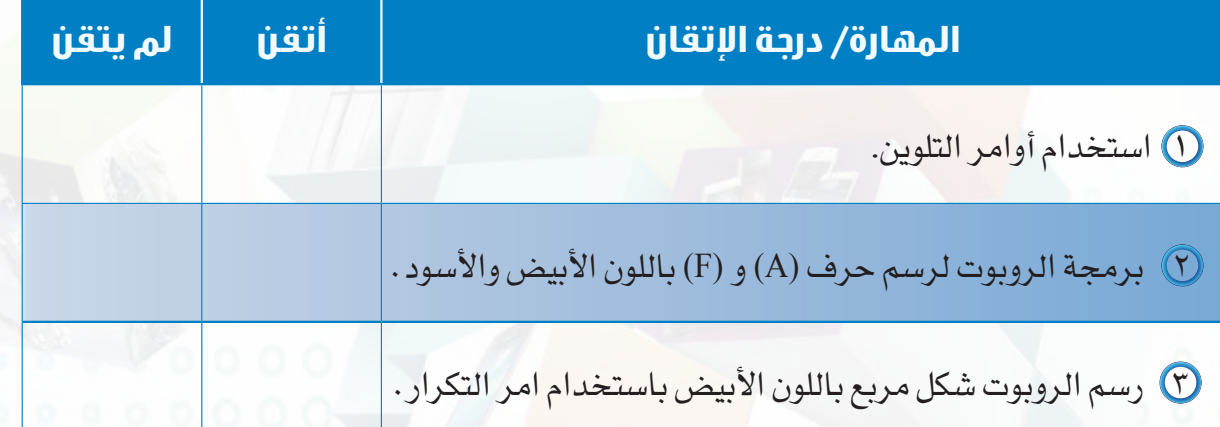

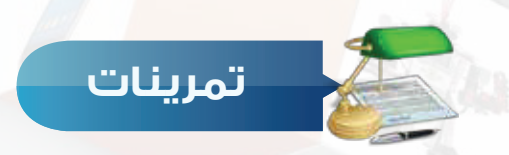

# **س ١ اكتب األمر البرمجي ليقوم الروبوت برسم الشكل التالي:**

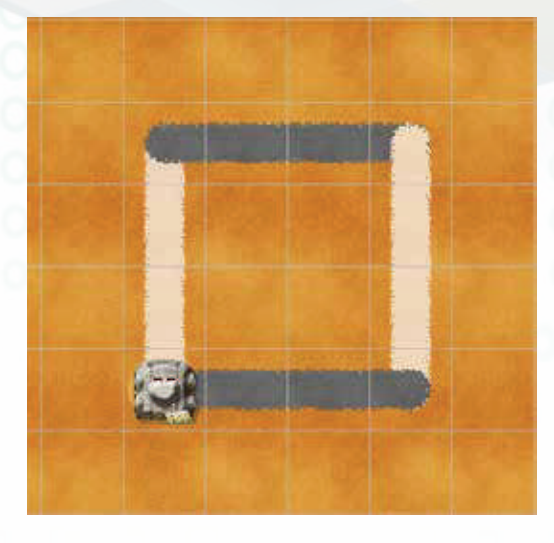

**حــــاســوبي صـــديـقي - التدريب الثالث**

**س أختر اإلجابة الصحيحة:**

أ - األمر الصحيح الستخدام اللون االبيض: ١ - اللون األبيض -٢ اللون \_ األبيض -٣ لون – أبيض -٤ لون\_أبيض

ب - األمر الصحيح إليقاف التلوين: ١ - أوقف-التلوين -٢ أوقف\_التلوين -٣ قف– التلوين -٤ الغاء\_التلوين

ج - عند كتابة امر برمجي للروبوت ليقوم بأداء مهمة تحتوي على أداة التلوين يجب كتابة أمر التلوين: ١ - بعد كتابة األوامر األساسية -٢ اثناء كتابة األوامر األساسية -٣ قبل كتابة األوامر األساسية -٤ نهاية األمر البرمجي

# **التدريب الرابع**

# **أوامر االلتقاط**

# **في هذا التدريب سأتعلم :**

- **أوامر االلتقاط ) التقط ضع أكل (**
- **برمجة الروبوت اللتقاط الجوهرة ووضعها في مكان أخر .**
- **برمجة الروبوت ليقوم بالتقاط مجموعة من الجواهر من الخط االبيض ووضعها على الخط األسود باستخدام أمر التكرار.**

ا**لأجهزة الذكية والروبوت - التدريب الرابع** 

#### **متطلبات التدريب**

 جهاز حاسب. برنامج روبومايند )Robomind).

**مقدمة التدريب**

فــي هــذا التدريــب ســنتعلم مــن برنامــج الروبوماينــد االســتفادة مــن الروبــوت فــي التقــاط الجوهــرة ووضعهـا فـي مـكان آخـر، وذك محـاكاة للروبوتـات التـي تعمـل علـى نقـل األشـياء الثقيلـة مـن مـكان إلـى أخـر انظـر الشـكل (٤–٤-١) ، وفـي هـذا التدريب ايضـاً سـنتعلم كتابـة أمـر برمجـي يحتـوي جميـع الأوامـر البرمجيـة (الأساسـية للحركـة – التكـرار <mark>– التلويـن – الالتقـ</mark>اط ) وذلـك بهـدف ان يقـوم الروبـوت بتنفيـذ عـدة مهـام فـي أمـر برمجـي واحـد، ثـم يقـوم الطـاب فـي أخـر التدريـب بتنفيـذ التحـدي.

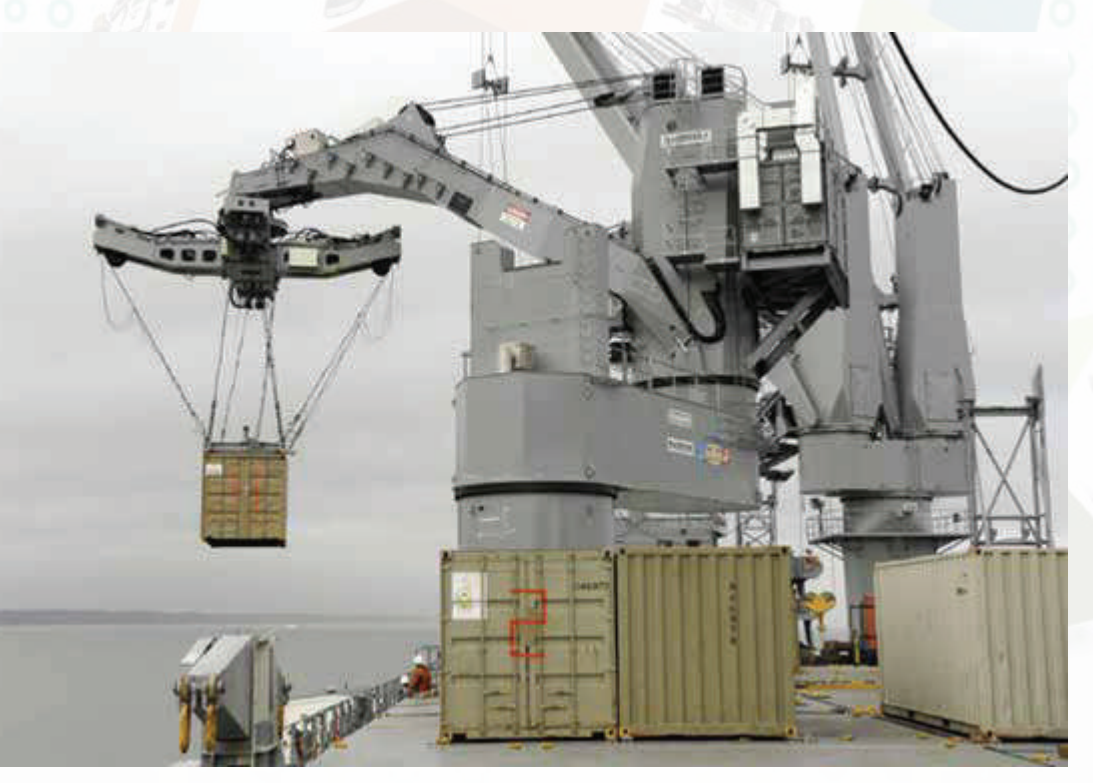

شكل )1-4-4( روبوت لرفع البضائع الثقيلة ونقلها إلى مكان أخر

### **خطوات التدريب**

**ً اوال أوامر االلتقاط ) التقط – ضع – أكل (**

الجدول التالي يوضح طريقة استخدام أوامر االلتقاط ) التقط – ضع – أكل (

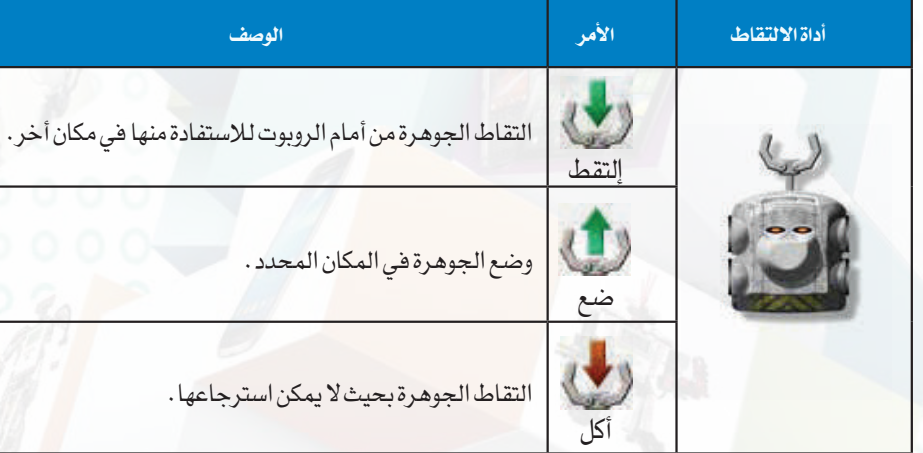

**ً ثانيا التدريب على برمجة الروبوت اللتقاط الجوهرة ووضعها في مكان أخر.**

لتحريـك الروبـوت اللتقـاط الجوهـرة ) ( ووضعهـا فـي مـكان أخــر كمــا فــي الشــكل )-4-4 ( اكتــب األوامــر البرمجيــة كمــا فــي الشـكل )-4-4 ( ثــم أضغــط علــى زر تشــغيل البرنامـج.

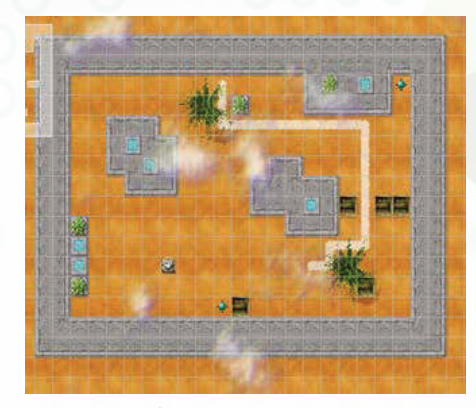

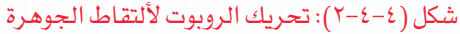

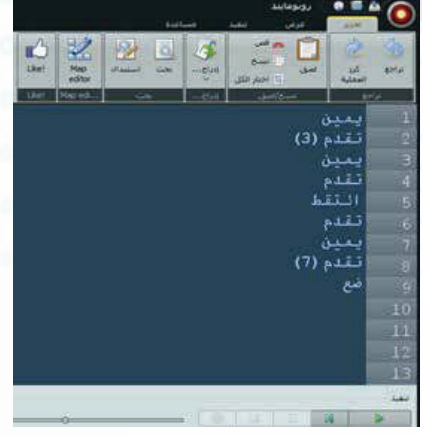

شكل (٤-٤-٣): الأوامر البرمجية لتحريك الروبوت لألتقاط الجوهرة

### **حــــاســوبي صـــديـقي - التدريب الرابع**

# نشاط

اكتـب أوامـر برمجيـة تقـوم بتحريـك الروبـوت اللتقــاط الجوهــرة الموجــود فــي اعلــى المنصــة مـن اليميـن بحيـث اليمكـن اسـترجاعها كمـا فـي الشـكل التالـي:

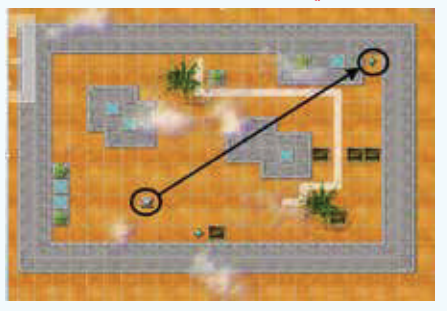

**ً ثالثا التدريب على برمجة الروبوت ليقوم بالتقاط مجموعة من الجواهر من الخط االبيض ووضعها على الخط األسود باستخدام أمر التكرار.**

إضـــاءة

قبـل المـكان المـراد وضـع الجوهـر فيـه.

 لتفعيـل أداة االلتقـاط يجـب علـى الروبـوت أن يقـف خطـوة واحـدة قبـل الجوهـرة المـراد التقاطهـا، وكذلـك يجـب علـى الروبـوت أن يقف خطـوة واحدة

 $(2-2-3)$ افتح المنصة (changeBelt12.map) تظهر لك خريطة كما في الشكل ( $-2-3$ ).

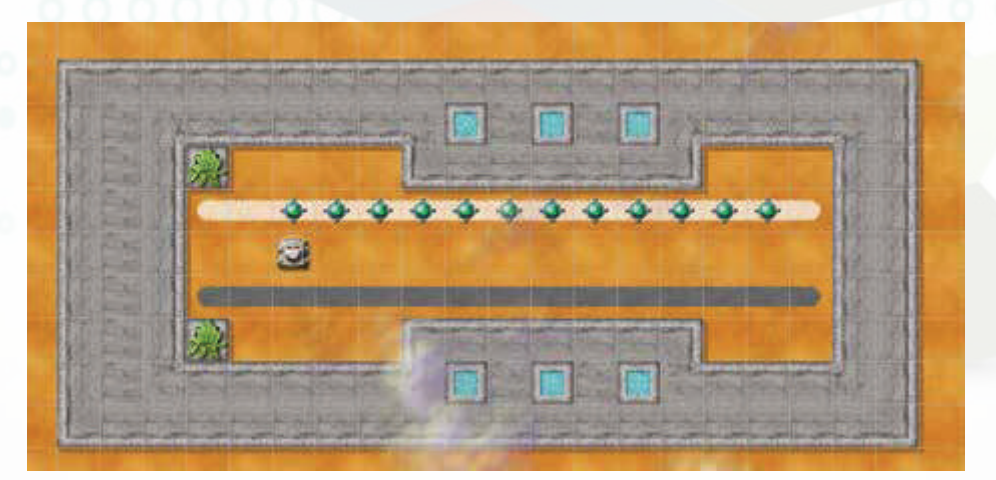

 $(changeBelt12map)$  (  $2-2-2$  منصة  $(2-2-1)$ 

2 لتحريك الروبوت لنقل الجواهر من الخط أبيض ووضعها على الخط األسود اكتب الأمر البرمجي في منطقة كتابة الأوامر كما في الشكل (٤-٤-٥) والذي يقوم بنقل أول جوهرة فقط ثم أضغط على زر تشغيل البرنامج.

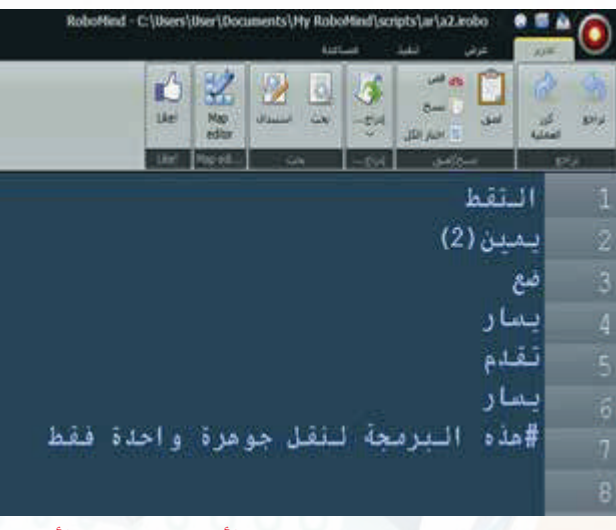

شكل (٤-٤-٥): نقل الجواهر من الخط الأبيض الى الخط الأسود

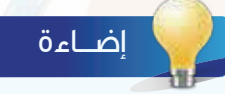

العالمــة # يكتــب بعدهــا نصــوص تســتخدم لتوضيــح أجــزاء البرنامــج للتســهيل علــى المســتخدم، وال يقــوم البرنامــج بتنفيذهــا وانمــا يتجاهلهــا وينتقــل إلــى الســطر الــذي يليــه.

نشاط

أضـف الامـر التكـرار المحـدد إلـى الامـر البرمجـي السـابق ليقـوم الروبـوت بنقـل جميـع الجواهـر مـن الخـط الأبيـض إلـى الخـط الأسـود لتصبـح الخريطـة كمـا فـي الشـكل التالـي:

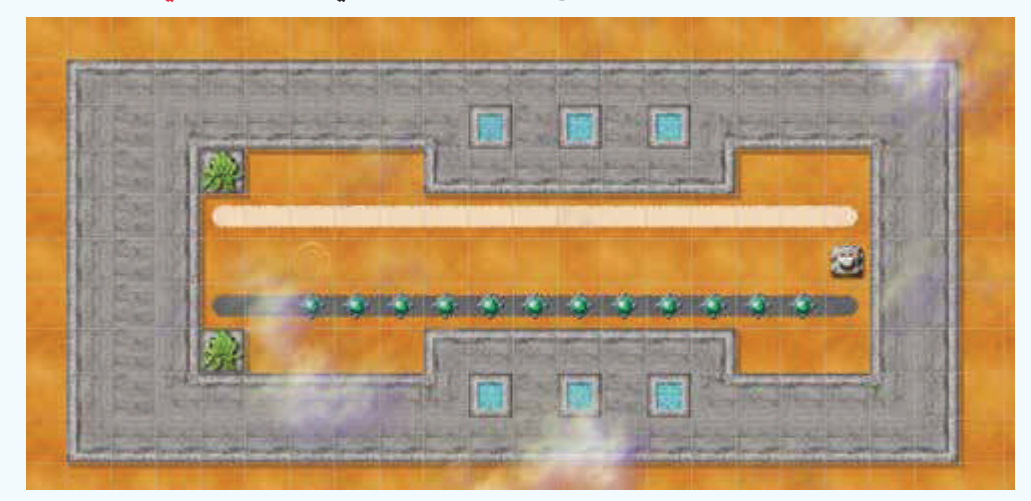

**حــــاســوبي صـــديـقي - التدريب الرابع**

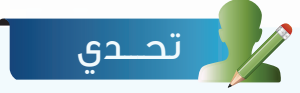

افتح المنصة (passBeacons.map) التي تحتوي خريطة كما في الشـكل الأول، ثم اكتب أمر برمجي لتحريـك الروبـوت حتـى يقـف فـي النقطة البيضاء الموجود يمين الخريطة كما في الشـكل الثاني.

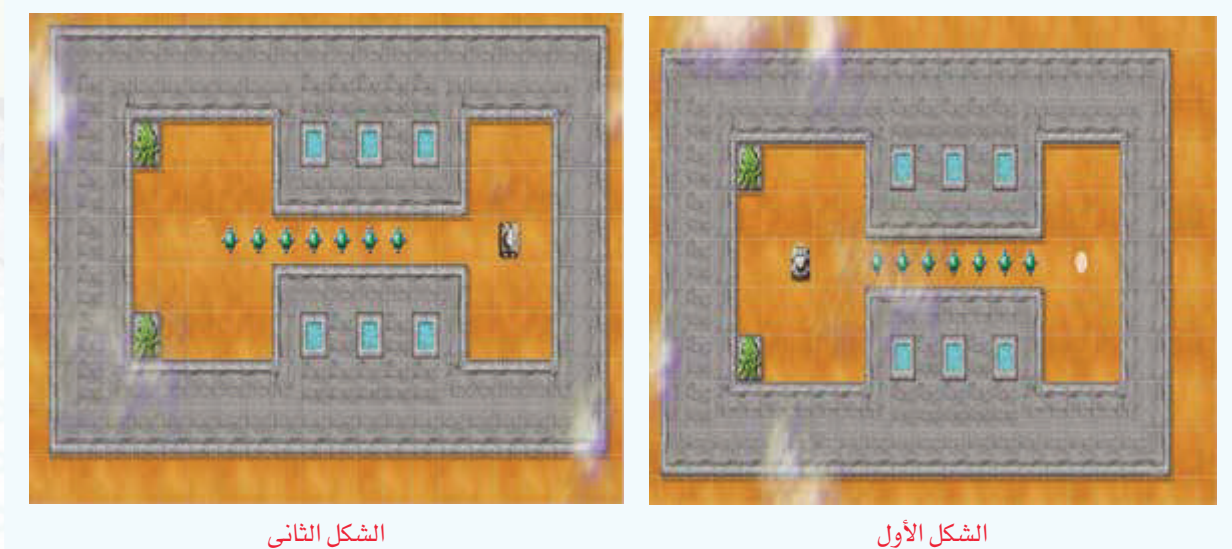

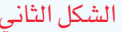

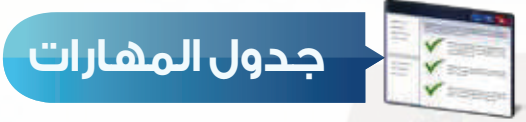

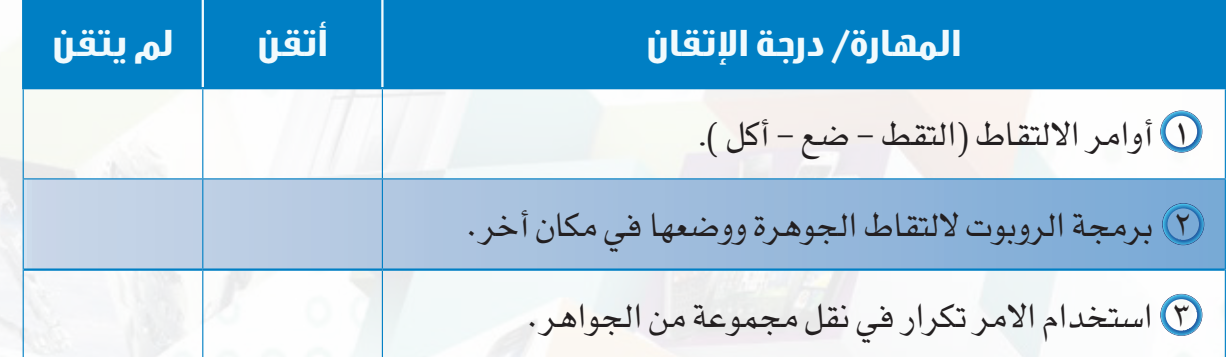

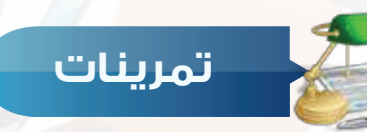

**قـام الروبـوت بنقـل الجوهـرة إلـى مـكان أخـر وتغييـر النقطـة البيضـاء إلـى سـوداء كمـا فـي س ١ الشــكل التالــي، اكتــب األمــر البرمجــي المناســب لقيــام الروبــوت بهــذه المهمــة:**

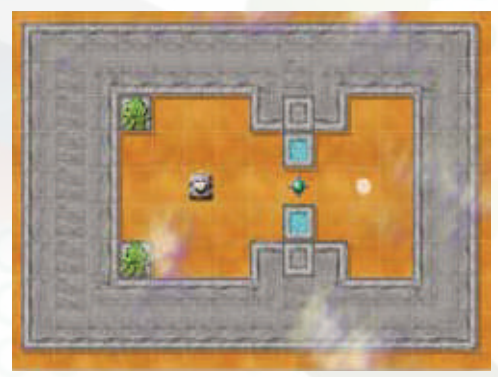

شكل الخريطة قبل أداء الربوت للمهمة شكل الخريطة بعد أداء الربوت للمهمة

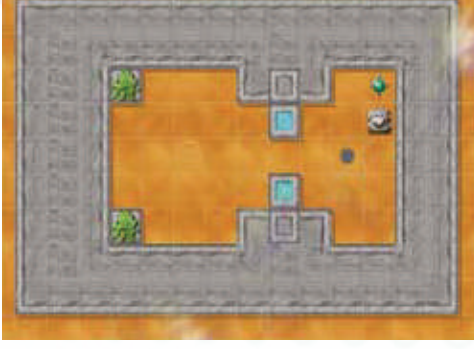

أ األمر الصحيح لوضع الجوهرة في المكان المحدد: ١ - وضع -٢ التقاط -٣ أضع -٤ ضع ب األمر الصحيح اللتقاط الجوهرة: ١ - التقط -٢ التقاط -٣ ألتقط -٤ لقط **س أختر اإلجابة الصحيحة:**

# **التدريب الخامس**

# **أوامر المشاهدة واألوامر الشرطية**

# **في هذا التدريب سأتعلم : أوامر المشاهدة. األوامر الشرطية. األمر انهاء برمجة الروبوت لتجنب العقبات 5 برمجة الروبوت لتتبع مسار اللون األبيض أو األسود**

### **متطلبات التدريب**

 جهاز حاسب. برنامج روبومايند )Robomind).

**مقدمة التدريب**

تتميــز الروبوتــات عــن غيرهــا مــن األجهــزة اإللكترونيــة األخــرى بتوفــر الحساســات المختلفــة مثــل حسـاس الضـوء، الحـرارة، وحسـاس المسـافة وغيرهـا والتـي تتيـح للروبـوت التفاعـل مـع الوسـط المحيـط ّ بــه وتمكنــه مــن اتخــاذ القــرارات بنــاء علــى القــراءات التــي يتلقاهــا مــن هــذه الحساســات حيــث يقــوم المبرمـج باسـتخدام هـذه القيـم فـي األوامـر الشـرطية التـي تجعـل الروبـوت يتخـذ القـرارات المناسـبة، ويوفــر برنامــج الروبوماينــد مجموعــة مــن أوامــر المشــاهدة لمعرفــة العقبــات التــي تواجــه الروبــوت وكذلـك معرفــة الألــوان والتــي تعتمــد عليهــا الأوامــر الشــرطية فــي البـرمجــة، وبهــذا نحاكــي اســتخدام حسـاس المسـافات والضـوء فـي الروبوتـات التعليميـة ، يعـرض الشـكل (٤–٥–١) صـوراً لبعـض حسـاسـات الروبوتــات التعليميــة.

فـي هـذا التدريـب سـنتعلم أوامـر المشـاهدة المسـتخدمة فـي األوامـر الشـرطية وكذلك طريقـة صياغة األوامـر الشـرطية، ثـم برمجـة الروبـوت علـى اتخـاذ القـرار المناسـب لتجنـب العقبـات وكذلـك تتبـع مسـار اللـون (الأبيـض – الأسـود )، ثـم يقـوم الطـلاب بتنفيـذ التحـدي فـي آخـر التدريب.

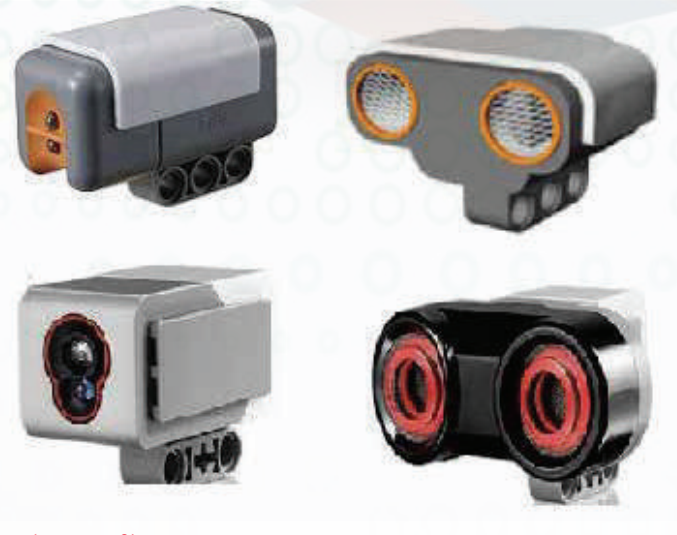

شكل (2-6-1) حساس المسافات والضوء للروبوت التعليمي (nxt- ev3)

**حــــاســوبي صـــديـقي - التدريب الخامس**

**خطوات التدريب**

**ً اوال أوامر المشاهدة**

الجدول التالي يوضح طرقة استخدام أوامر المشاهدة:

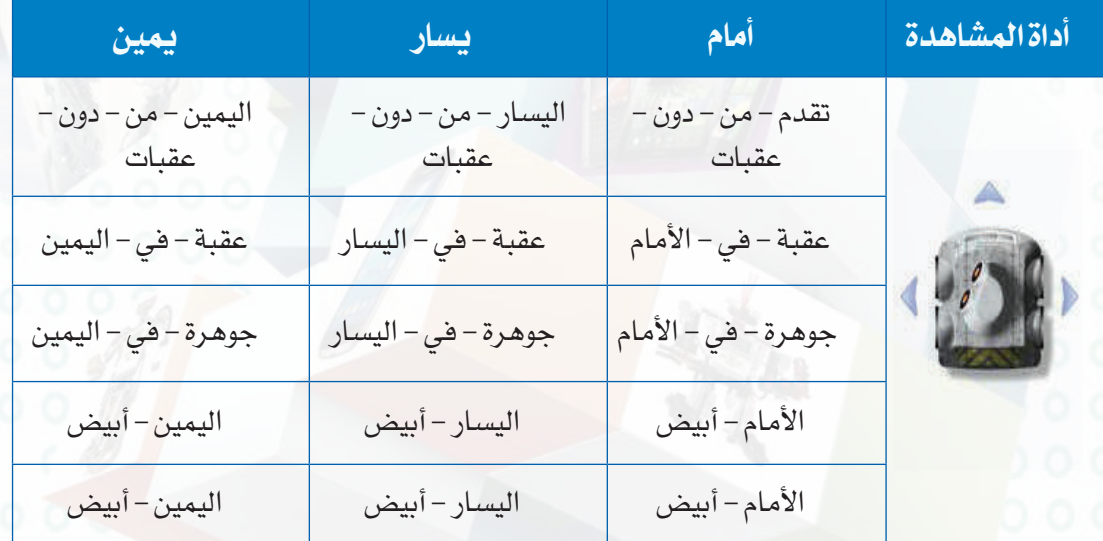

تلميــح: جميــع أوامــر المشــاهدة تســتخدم مــع األوامــر الشــرطية، وعنــد اســتخدام أوامــر المشــاهدة بـدون الأوامـر الشـرطية لا يسـتطيع الروبـوت تنفيذهـا.

**ً ثانيا األوامر الشرطية** هـى الأوامـر التـى تعتمـد علـى تحقيـق الشـرط، فإن تحقـق الشـرط فسـيقوم البرنامـج بتنفيـذ األوامر التـي  $\overline{1}$  (  $3131$ بداخلهـا وإن لـم يتحقـق فسـيقوم بتنفيـذ أوامـر أخـرى، ثـم يسـتمر البرنامـج بتنفيـذ بقيـة األوامر. وتأخذ الأوامر الشرطية الاشكال التالية :  $\left.\rule{0cm}{.0cm}\right\}$  اذا ( شرط وهو عبارة عن أحد أوامر المشاهدة )  $\left.\rule{0cm}{.0cm}\right\}$ أوامر ( تُنفذ هذه الأوامر إذا تحقق الشرط )  $\{$ شكل ( ٤-٥-٢): الأمر الشرطي (اذا) انظر الشكل ( ٤-٥-٢).

 $\left.\delta\right\}$  اذا ( شرط وهو عبارة عن أحد أوامر المشاهدة )  $\left.\delta\right\}$ أوامر ( تُنفذ هذه الأوامر إذا تحقق الشرط ) { عدى ذلك } أوامر ( تُنفذ هذه الأوامر إذا تحقق الشرط )  $\{$ 

 $(7 - 0 - 2)$  -  $(3 - 0 - 7)$ 

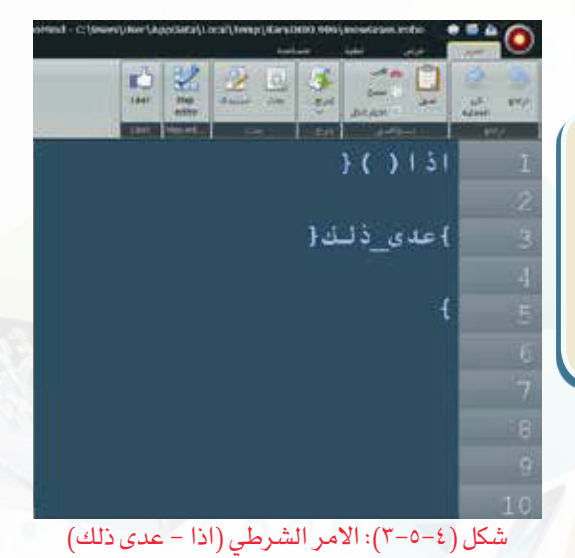

ر ملحوظة

عند كتابة الأوامر الشرطية: تكتب الشروط بين قوسين ) ( تكتب الأوامر بين قوسين { سواءً كانت الأقواس في سطر واحد أو في أسطر متباعدة حسب عدد الأوامر {

 $\}$  اذا ( شرط وهو عبارة عن أحد أوامر المشاهدة )  $\left\{ \right\}$ أوامر ( تُنفذ هذه الأوامر إذا تحقق الشرط الأول ) { عدى ذلك - اذا ) شرط ثاني إذا لم يتحقق الشرط األول وهو عبارة عن أحد أوامر المشاهدة( { أوامر ( تُنفذ هذه الأوامر إذا لم يتحقق الشرط الثاني)  $\{$ 

 $\{$ 

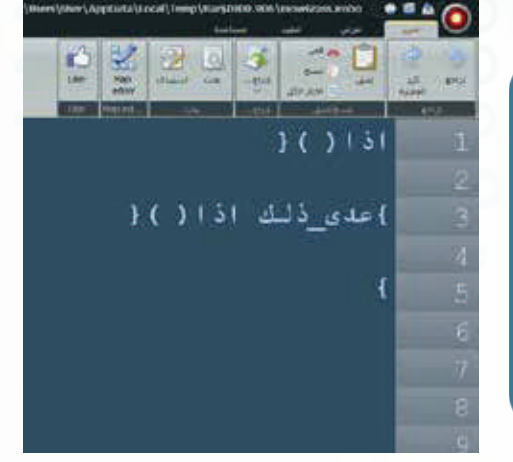

شكل (٤-٥-٤): الأمر الشرطي (اذا-عدى ذلك-اذا)

 $(2 - 0 - 2)$ .

**حــــاســوبي صـــديـقي - التدريب الخامس**

ِ ملحوظة

يمكــن كتابــة مجموعــة مــن األوامــر الشــرطية فــي األمــر الشـرطي الواحـد، وتُحـدد عـدد الشـروط حسـب المهـام التـي علـى الروبـوت تنفيذهـا.

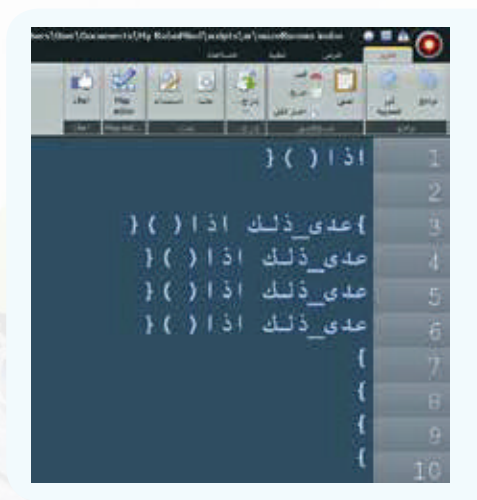

4 اذا ) شرط وهو عبارة عن أحد أوامر المشاهدة ( } أوامر ( تُنفذ هذه الأوامر إذا تحقق الشرط ) { عدى ذلك - اذا ) شرط ثاني إذا لم يتحقق الشرط الأول وهو عبارة عن أحد أوامر المشاهدة) { أوامر ( تَنفذ هذه الأوامر إذا تحقق الشرط الثاني) عدى ذلك } أوامر (تنفذ هذه الأوامر إذا لم يتحقق الشرط الأول و الثاني (  $\{$ 

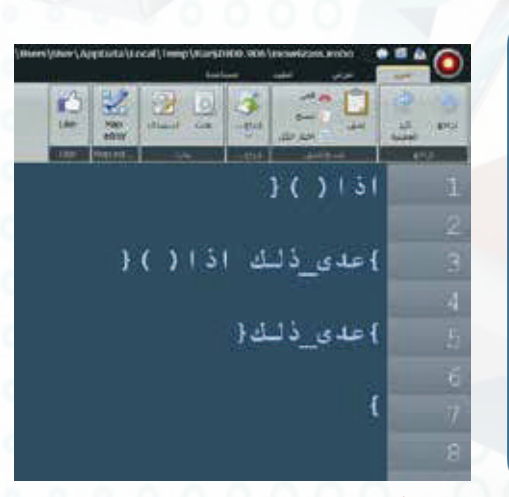

انظر الشكل ( ٤–٥–٥). أنظر الشكل ( ٤–5-٥): الأمر الشرطي (اذا-عدى ذلك-اذا-عدى ذلك)

ملحوظة

يمكــن كتابــة مجموعــة مــن األوامــر الشــرطية فــي األمــر الشــرطي الواحــد، وإذا لــم تتحقــق جميــع الشــروط يقــوم الروبــوت بتنفيــذ أخــر ســطر فــي األمــر الشــرطي.

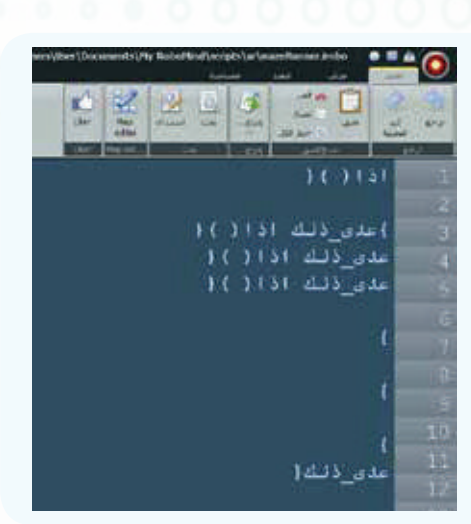

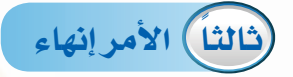

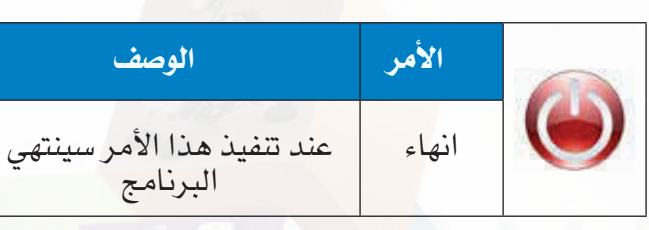

عنــد كتابــة جملــة برمجيــة تحتــوي أوامــر شــرطية، قــد يتطلــب كتابــة األمــر انهــاء فــي نهايــة بعــض الجمــل الشــرطية، وذلــك بهــدف إيقــاف الروبــوت عــن الحركــة بســبب تحقــق الهــدف المطلــوب.

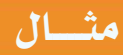

في الأمر البرمجي الموضح في الشكل (٤-٥-٦) يتطلب من الروبوت التقدم بشكل مستمر حتى يواجه عقبة ثم ينتهي البرنامج.

**ً رابعا التدريب على برمجة الروبوت وتجنب العقبات**

- افتـح المنصـة ( castle map ) سـتظهر لـك خريطة  $\bigcirc$ كمـا في الشـكل )-5-4 (
- 2 لبرمجــة الروبــوت علــى اتخــاذ القــرار المناســب لتجنــب العقبــات، اكتــب األمــر البرمجــي فــي منطقـة كتابـة الأوامـر كمـا فـى الشـكل (٤-٥-٨)

#### كر ملحوظة

جميــع األوامــر الشــرطية تحتــاج إلــى األمــر تكــرار وذلــك لضمــان اســتمرار عملهــا ونجــاح المهــام التــي يقــوم بهــا الروبــوت.

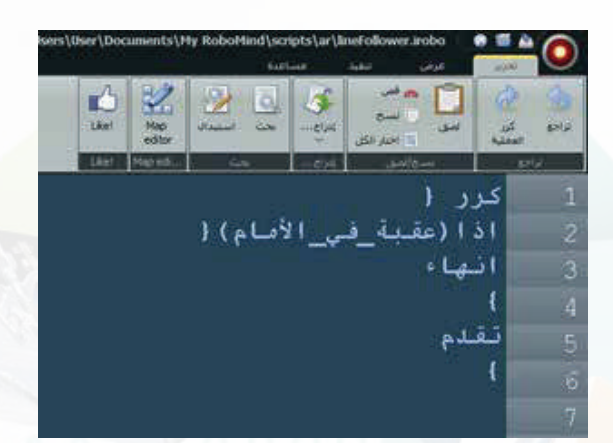

شكل )6-5-4(: أمر انهاء

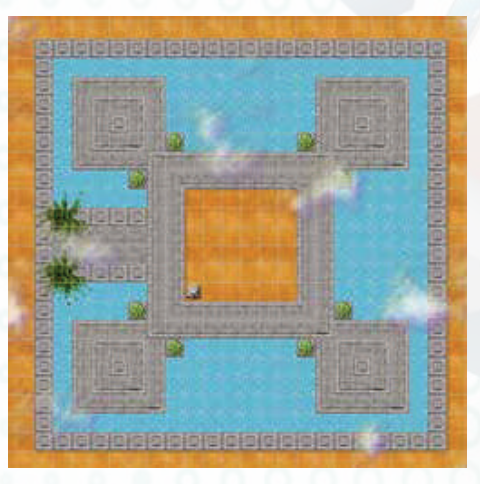

 $\frac{1}{2}$ شكل (2-6-٧): منصة (castle.map)

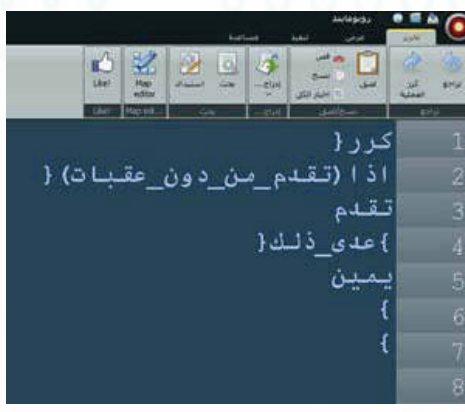

شكل )8-5-4(: برمجة اتخاذ القرار

**حــــاســوبي صـــديـقي - التدريب الخامس**

**ً خامسا التدريب على برمجة الروبوت لتتبع مسار اللون األبيض أو األسود**

في مسابقات تتبع الخط االسود للروبوتات التعليمية يُطلب منك برمج<mark>ة الروبوت للسير على الخط الأ</mark>سود بحيث اليخرج عن المسار كما في الشكل )-5-4 (، وفي هذه التدريب سنتدرب مع الروبومايند على كتابة أوامر برمجية للروبوت للسير على الخط الأبيض وعند نهاية الخط يقوم الروبوت بالتوقف عن الحركة وانهاء البرنامج.

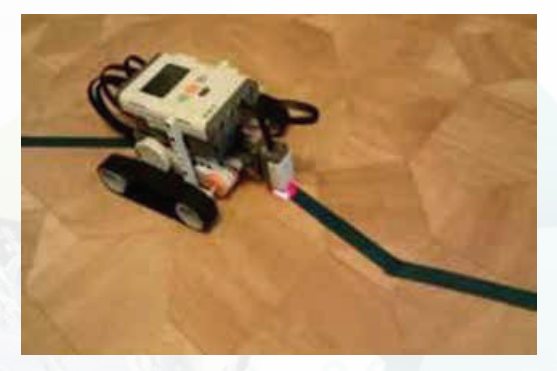

شكل )-5-4 ( روبوت تعليمي )nxt )يسير على الخط االسود

1 افتـح المنصـة )map.default )تظهـر لـك خريطـة كمـا فـي الشـكل )٠-5-4 (.

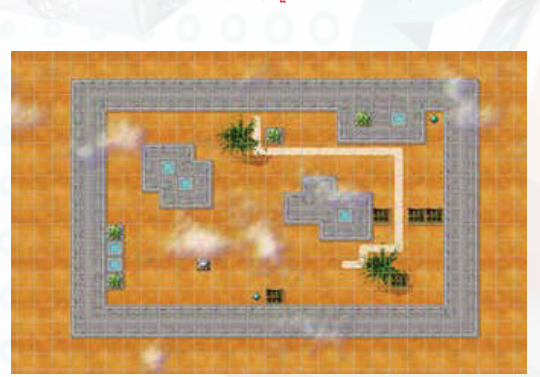

 $($  default map) (1۰-۵- $($ ۰) منصة

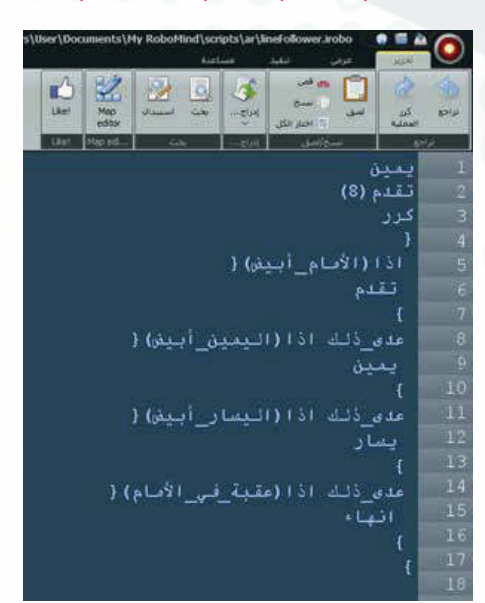

شكل (٤–٥–١١): برمجة الروبوت للسير على الخط الأبيض

2 لبرمجــة الروبــوت علــى الســير علــى الخــط الأبيـض والوقــوف عنــد نهايــة الخـط الأبيـض اكتـب الأمـر البرمجـي فـي منطقـة كتابـة الأوامـر كمـا فـي الشـكل )-5-4 (، ثـم أضغـط علـى زر تشــغيل البرنامــج.

# ے <sub>ا</sub>ثارۃ التفکیر <sub>ی</sub>

إذا قمنــا بتعديــل االمــر البرمجــي وذلــك بإضافــة األمــر انهــاء كمــا فــي الشــكل التالــي، مــاذا تالحــظ علــى حركــة الروبــوت، فســر ذلــك ؟

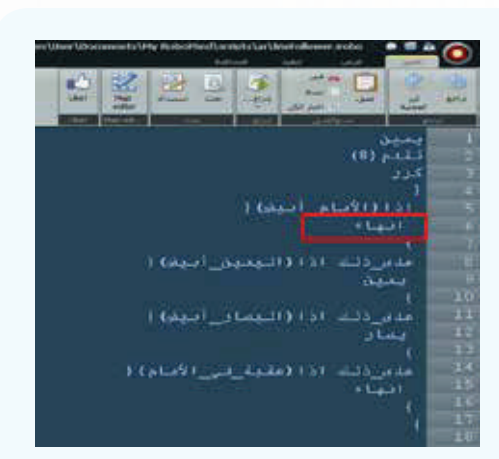

# تحـــدي

افتـح المنصـة (findSpot1.map) التـي تحتـوي خريطـة كمـا فـي الشـكل الأول، ثـم اكتـب أمـر برمجـي لتحريـك الروبـوت للبحـث عـن النقطـة البيضـاء ثـم الوقـوف عليهـا كمـا فـي الشـكل الثانـي.

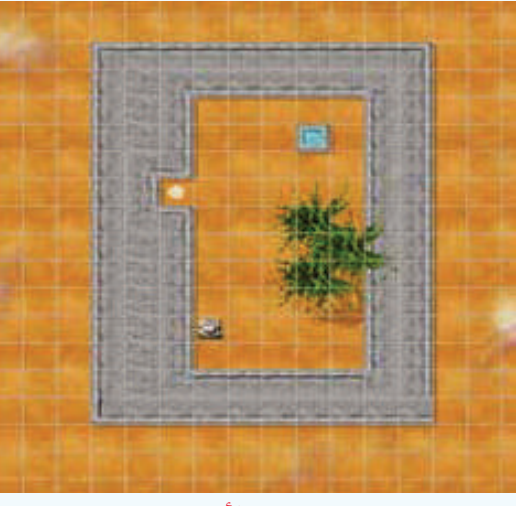

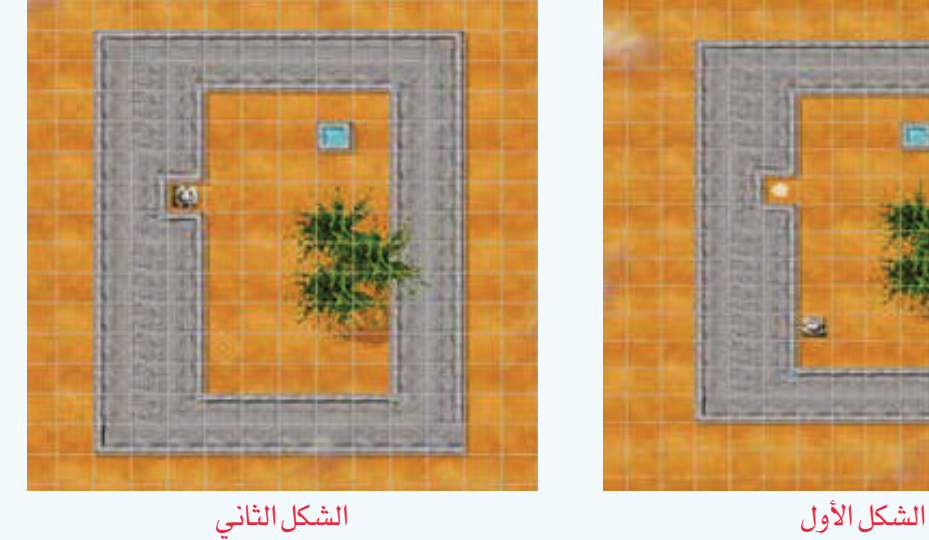

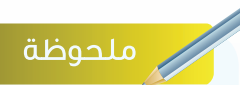

يجب استخدام األوامر الشرطية لمساعدة الروبوت في البحث عن النقطة البيضاء

**حــــاســوبي صـــديـقي - التدريب الخامس**

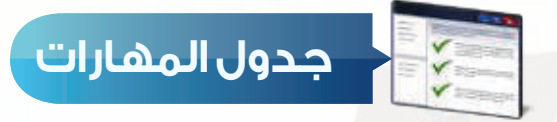

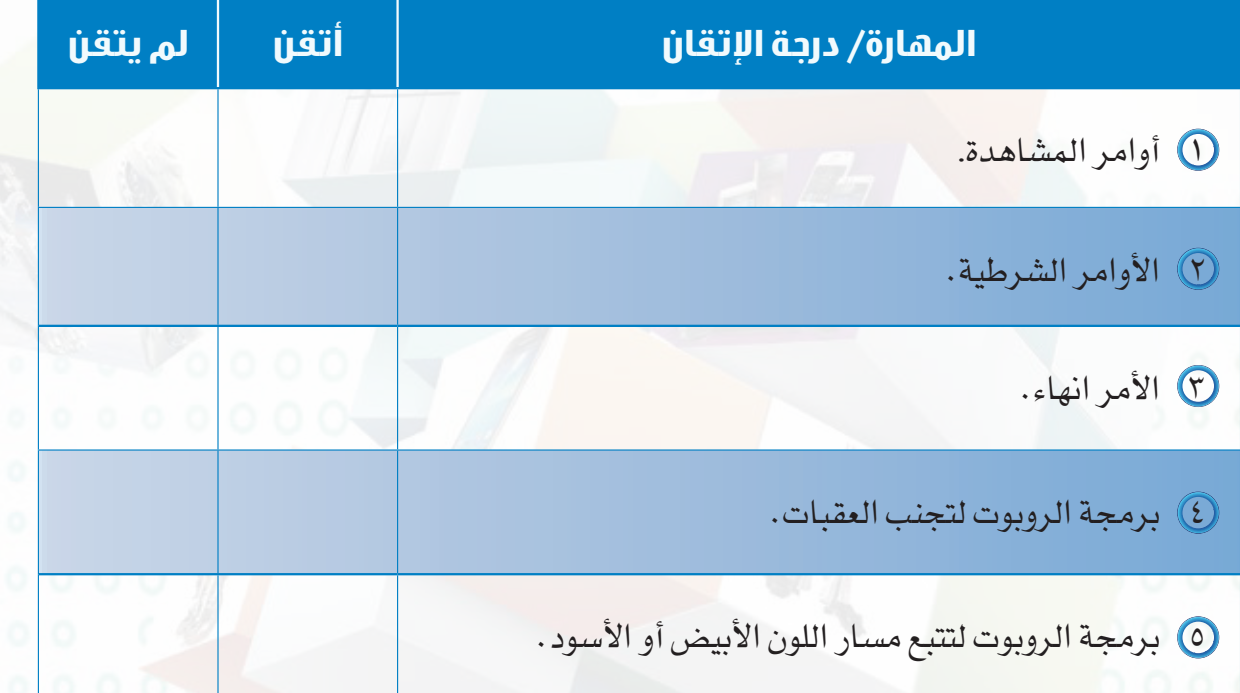

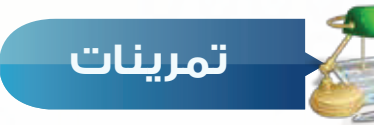

**ً مســتخدما األوامــر الشــرطية اكتــب األوامــر البرمجيــة التــي تقــوم بمســاعدة الروبــوت فــي س ١ الخـروج مـن الحواجـز البيضـاء والتوقـف عنـد رؤيتـه للخـط األسـود كمـا فـي الشـكل التالـي:**

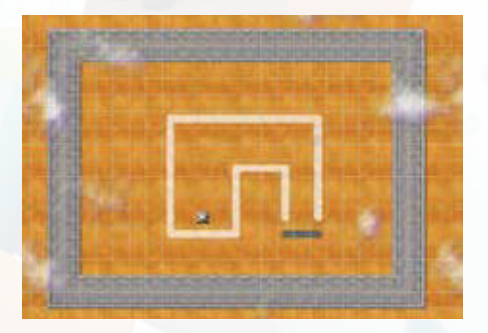

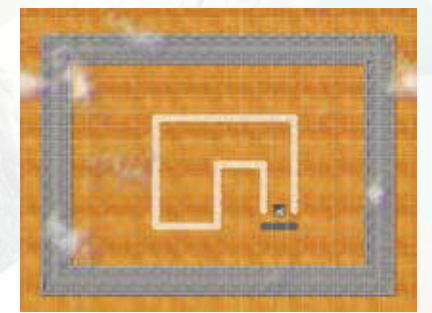

شكل الخريطة قبل أداء الروبوت المهمة شكل الخريطة بعد أداء الروبوت المهمة

1 يقوم الروبوت بتنفيذ أوامر المشاهدة: أ- بدون أوامر شرطية ب- مع األوامر الشرطية ج- مع أوامر الحركة د- مع أوامر االلتقاط **أختر اإلجابة الصحيحة: س** 

2 امر المشاهدة الذي يقوم بتنبيه الروبوت بوجود عقبة في الجهة اليسرى: أ-اليسار - من - دون - عقبات ب-عقبة - في - اليمين ج-عقبة - في - اليسار د-عقبة - في - األمام

> 3 وظيفة األمر انهاء: ج- االنتقال إلى الشرط الثاني د- الرجوع إلى أول أمر

> > اذا ) .................... (**}**

أ- االنتقال إلى األمر االخر ب- عند تنفيذ هذا األمر سينتهي البرنامج

**اكمل الفراغات حسب مايناسبها من الخيارات التالية: س** 

 .................... **{** عدى\_ذلك .................... **}** أ-أوامر - شرط - أوامر ب- أوامر - أوامر - شرط ج- شرط - أوامر - أوامر د- شرط - شرط - أوامر

# **التدريب السادس**

# **األوامر الشرطية**

# **في هذا التدريب سأتعلم :**

- **برمجة الروبوت لعبور المتاهة والبحث عن الجوهرة.**
- **إضافة أكثر من أمر مشاهدة في نفس الشرط الواحد.**
- **برمجة الروبوت باستخدام أكثر من أمر مشاهدة في نفس الشرط.**

### **متطلبات التدريب**

 جهاز حاسب. برنامج روبومايند )Robomind).

### **مقدمة التدريب**

توجـد أنـواع متعـددة مـن مسـابقات الروبوتـات التعليميـة ومنهـا مسـابقة المتاهــة حيـث يُطلـب فيهـا مـن الروبـوت الخـروج مـن المتاهـة كمـا فـي الشـكل ) 1-6-4 (، وفـي هـذا التدريـب سـنتدرب علـى برمجـة الروبـوت للبحـث فـي المتاهـة عـن الجوهـرة، ثـم سـنتعلم طريقـة إضافـة أكثـر مـن أمـر مشـاهدة فـي نفـس الشــرط، ولالســتفادة مــن برنامــج الروبوماينــد فــي برمجــة الروبوتــات التعليميــة ســنتعلم طريقــة نقــل البرمجـة مـن البروبوماينـد إلـى الروبوتـات التعليميـة، وفـي أخـر التدريـب سـيكون هنـاك تحـدي لبرمجـة الروبـوت للبحـث عـن النقـط البيضـاء واسـتبدالها بنقـط سـوداء والبحـث عـن الجوهـرة والتقاطهـا.

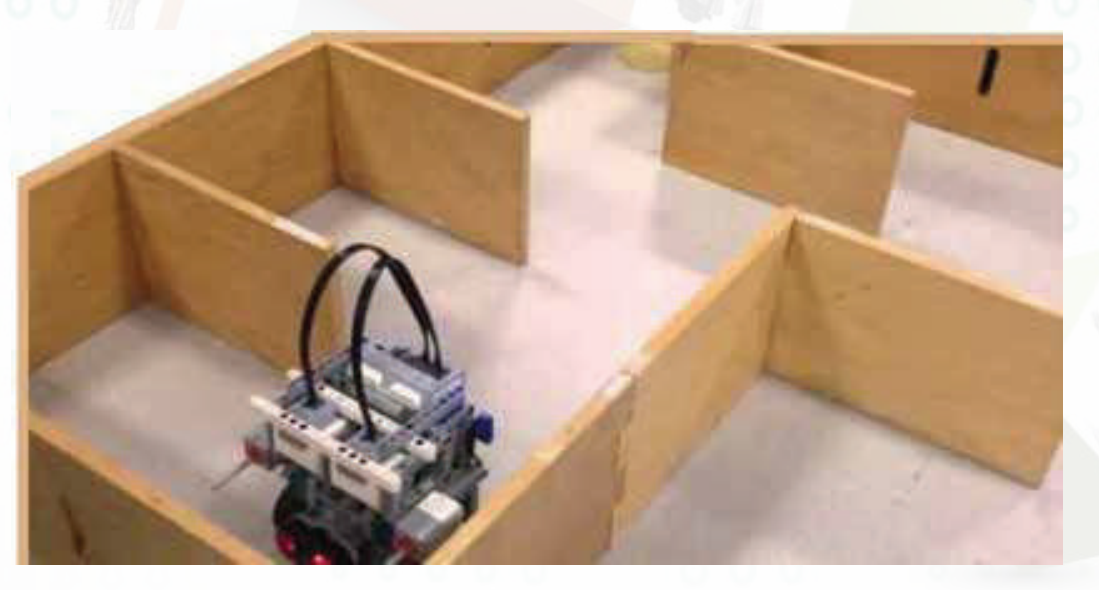

شكل )1-6-4(: مسابقة المتاهة للروبوتات التعليمية

**حــــاســوبي صـــديـقي - التدريب السادس**

**خطوات التدريب**

**ً اوال التدريب على برمجة الروبوت لعبور المتاهة والبحث عن الجوهرة.**

1 افتــح المنصــة )map1.maze )تظهــر لــك خريطــة كمـا فـى الشـكل (٤-٦-٢)

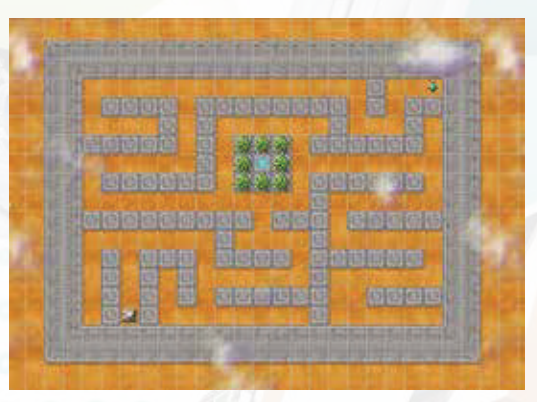

شكل ( ٢-٢-٢): منصة ( maze1.map)

 $\mathcal{P}$  of **A** کر ر ( اذا(عقبة في اليمين) { اذا(تقدم\_من\_دون\_عقبات) ( تقدم (1) عدى اذنك{ يئار عدى ذللك ( يمين تنقدم (1) أذا (جو مرة\_فـي\_الأصام) { التقط انقاء

شكل (٤–٦-٦): برمجة الروبوت على اتخاذ القرار المناسب لتجنب العقبات والبحث في المتاهة عن الجوهرة والتقاطها

2 لبرمجــة الروبــوت علــى اتخــاذ القــرار المناســب لتجنـب العقبـات والبحـث فـي المتاهة عـن الجوهرة والتقاطهـا اكتب الأمـر البرمجـي فـي منطقـة كتابـة الأوامـر كمـا فـي الشـكل (٤-٦-٣)

### <sup>ے</sup> إثارة التفكير

عند حذف الأمر انهاء من الأمر البرمجــي فــي الشــكل )3-6-4(، مــا التغيــر الــذي ســيحدث علــى مســار الروبــوت ؟

# نشاط

افتح المنصـة )map2.maze )لتظهر كمـا فـي الشـكل التالـي، وباسـتخدام األمـر البرمجـى السـابق فـى الشـكل (٤-٦-٣) سـتالحظ أن الروبـوت يبـدأ بالبحـث عـن الجوهـرة فـي الجهـة اليمنـى مـن الخريطة ثـم ينتقـل إلـى الجهـة اليسـرى، عـدل علـى األمــر البرمجــي دون حــذف أو زيــادة فــي األمــر البرمجــي بحيــث يقــوم الروبــوت بالبحـث عـن الجوهـرة فـي الجهة اليسـرى مباشــرة دون المــرور بالجهــة اليمنــى مــن الخريطـة.

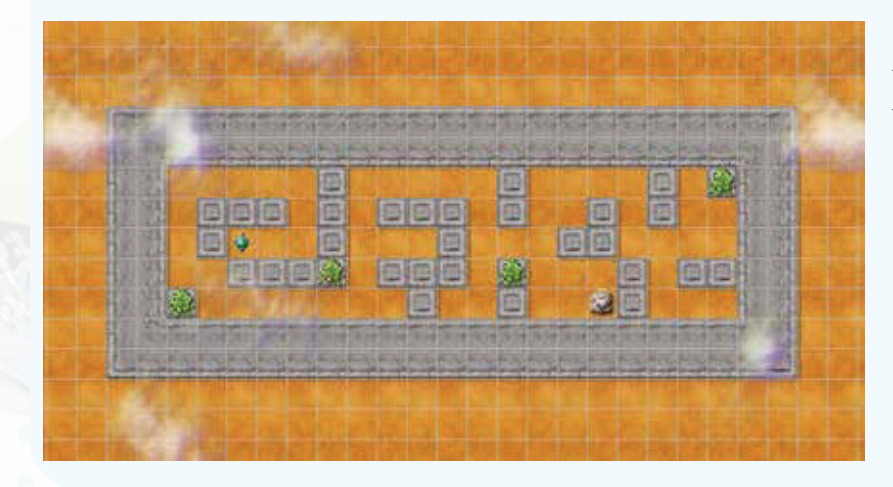

# **ً ثانيا إضافة أكثر من امر مشاهدة في الشرط الواحد**

تعرفنـا فيمـا سـبق علـى كتابة األوامر الشـرطية، واآلن سـوف نتعـرف علـى عمليـات جديدة فـي كتابة الأوامـر الشــرطية وهــي الأوامــر المنطقيــة والتــي يمكـن مـن خاللهـا أضافـة أكثـر مـن أمـر مشـاهدة فــي نفــس الشــرط وهــذه العمليــة تســاعدنا فــي صناعــة الشــروط والقيــود والتحكــم بشــكل أكثــر دقـة فـي المهـام التـي ينفذهـا الروبـوت.

وتكون الأوامر المنطقة على نوعين :

األول: إضافة الرمز ) و ( بين أوامر المشـاهدة، ويقـوم الروبـوت بتنفيـذ المهمـة إذا تحققـت جميـع الأوامر فى الشرط انظر الشكل (٤-٦-٤).

الثانــي: إضافــة الرمــز ) - ( بيــن أوامــر المشــاهدة، ويقــوم الروبــوت بتنفيــذ المهمــة إذا تحقــق أحــد األوامــر فــي الشــرط انظــر الشــكل  $.0 - 7 - 2)$ 

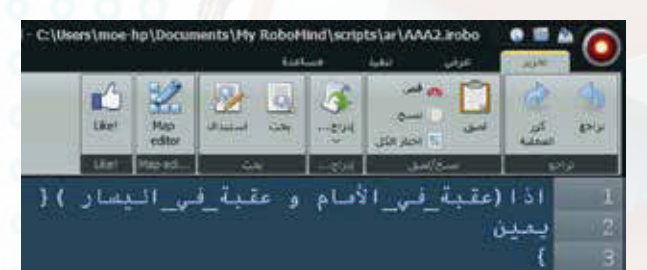

شـكل )-6-4 (: أمـر برمجـي لشـرط يحتـوي علـى أكثـر مـن أمـر مشـاهدة وفيـه يقـوم الروبـوت بتنفيـذ المهمـة إلـى اليميـن إذا كان أمـام الروبـوت ويسـاره عقبـة، البـد مـن تحقـق جميـع أوامـر المشـاهدة ليقـوم الروبـوت بتنفيـذ المهمـة.

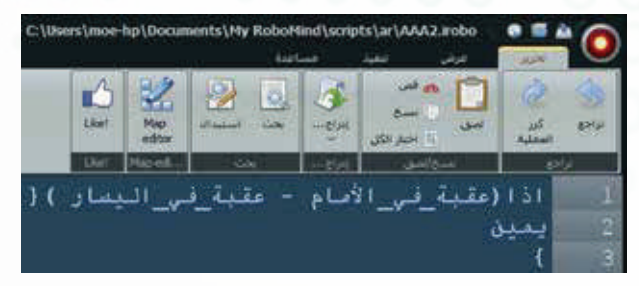

شكل )5-6-4(: أمر برمجي لشرط يحتوي على أكثر من أمر مشاهدة وفيه يقوم الروبوت بتنفيذ المهمة إلى اليمين إذا كان أمام الروبوت أو يساره عقبة، إذا تحقق أحد أوامر المشاهدة يقوم الروبوت بتنفيذ المهمة.

**حــــاســوبي صـــديـقي - التدريب السادس**

**ً ثالثا برمجة الروبوت باستخدام أكثر من امر مشاهدة في نفس الشرط.**

وباسـتخدام المنصـة السـابقة )map1.maze )باسـتخدام األوامــر الشــرطية التــي تحتــوي علــى أكثــر مــن أمــر للمشـاهدة، اكتـب الأمـر البرمجـي فـي منطقـة كتابـة الأوامـر كمــا فــي الشــكل ( ٤–٦-٦)، ليقــوم الروبــوت علــى اتخــاذ القـرار المناسـب وتجنـب العقبـات والبحـث فـي المتاهـة عـن الجوهــرة والتقاطهــا.

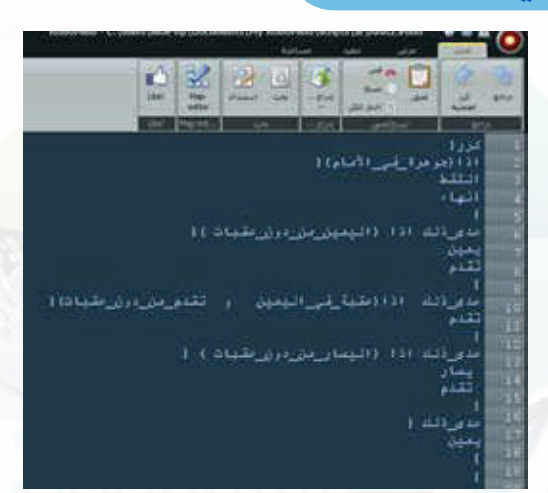

شـكل )6-6-4(: أوامـر برمجـة ليقـوم الروبـوت علـى اتخـاذ القـرار المناسـب وتجنب العقبات والبحث في المتاهة عن الجوهرة والتقاطها

إثراء التفكير

تحميل برمجة الروبومايند على الروبوتات التعليمية: يوفر برنامج الروبومايند أمكانية نقل البرمجة إلى الروبوتات التعليمية التالية:

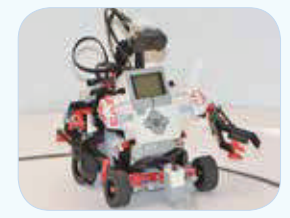

#### طريقة نقل البرمجة إلى الروبوتات التعليمية:

- 1 اختر (Export) .
- 2 تفتـح نافـذة )Script Export)، أختـار منهـا الروبـوت التعليمـي المـراد نقـل البرمجـة إليـه.
- 3 عنــد نقــل البرمجــة للروبــوت التعليمــي )Nxt )يتــم ً تنفيــذ البرنامــج فــي الروبــوت التعليمــي بنــاء علــى المعاييــر التاليــة:

 المحـركات تعمـل علـى المنافـذ )C , B )للقيـام بحركـة الروبـــوت ومحـــرك يعمـــل علـــى المنفـــذ )A )لتحريـــك حســـاس المســـافات.

 حسـاس الضوء يعمل على المنفذ 1 وحسـاس المسـافات خطوة )1( يعمل علـى المنفذ .٢

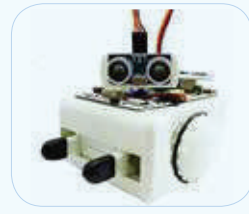

الروبوت التعليمي )3Ev )الروبوت التعليمي )Sparki )الروبوت التعليمي )Nxt)

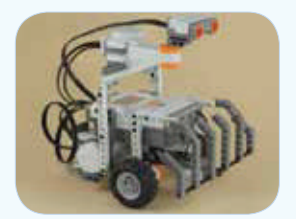

خطوة (٢)

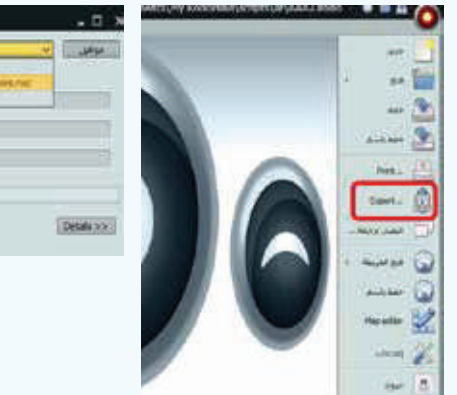

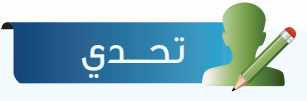

افتــح المنصــة )map3.goRightAtWhite )التــي تحتــوي خريطــة كمــا فــي الشــكل األول، وباسـتخدام األوامـر الشـرطية، اكتـب أمـر برمجـي لتحريـك الروبـوت للبحـث عـن النقطـة البيضـاء واســتبدالها باللــون االســود ثــم البحــث عــن الجوهــرة والتقاطهــا كمــا فــي الشــكل الثانــي.

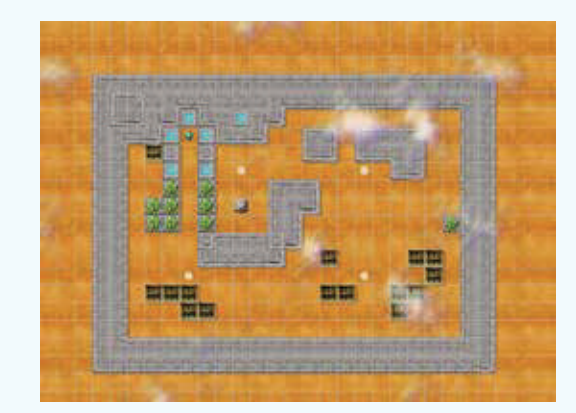

الشكل الأول الشكل الثاني الشكل الثاني الشكل الثاني

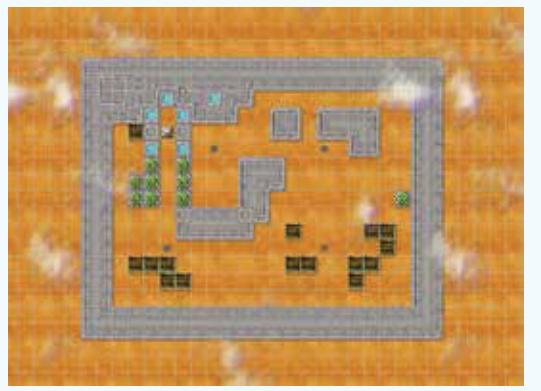

**حــــاســوبي صـــديـقي - السادس**

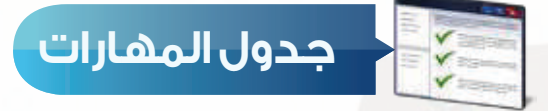

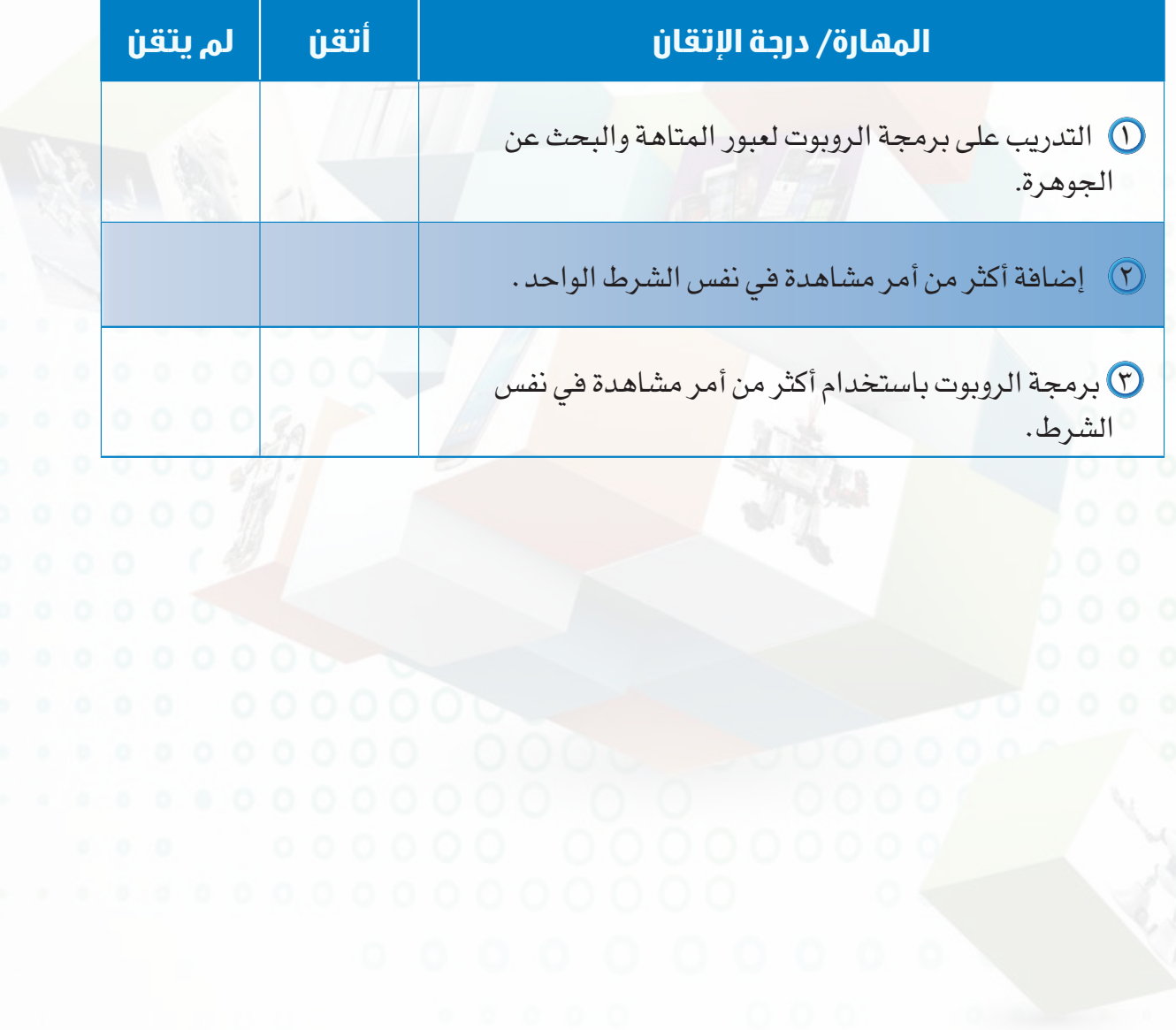

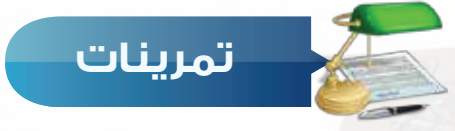

 **باسـتخدام أكثـر مـن أمـر مشـاهدة فـي األمـر الشـرطي، اكتـب أمـر برمجـي لتحريـك الروبـوت حـول س ١ المنصـة وتلوينهـا باللـون االبيـض والتقـاط الجوهـرة ثـم انهـاء البرنامـج كمـا فـي الشـكل التالـي:**

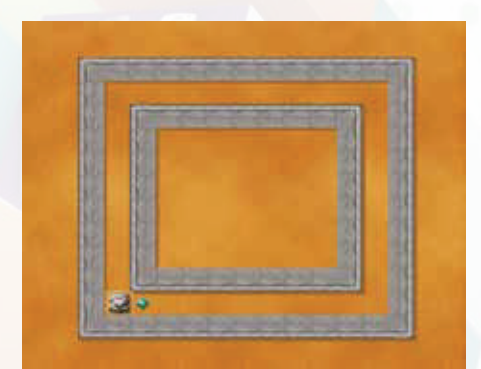

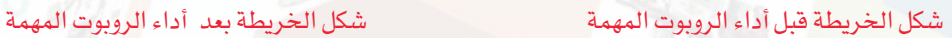

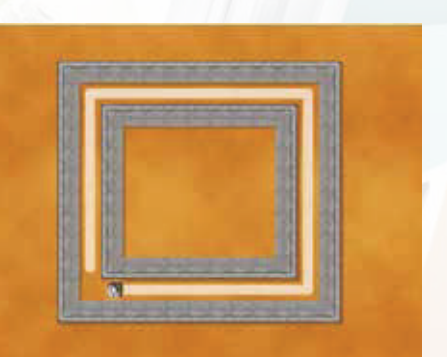

- اذا )عقبة \_ في \_ اليمين عقبة \_ في \_ اليسار( - اذا (عقبة \_ في \_ اليمين اليمين \_ من \_ دون \_ العقبات) - اذا )اليمين \_ أبيض عقبة \_ في \_ اليسار( د- اذا (تقدم \_ من \_ دون \_ عقبات اليسار \_ أبيض)  **أي من األوامر الشرطية التالية تحتوي صياغة منطقية خاطئة مع ذكر التبرير: س** 

# واجهتي للعالم

П

Ħ П Ĥ п

тū

1 1 1 1 7 1 I

u n

TU Li п

шт THE L 1 1 1 1 1 1 плана

пони

in

S

الوحدة الخامسة

(خدمات انترنت وبناء المواقع)

# موضوعات الوحدة:

- ا. خدمات الإنترنت.
- .٢ طرق التواصل عبر انترنت.
- .٣ تبادل المعلومات والاشتراك في الموارد.
	- ٤. التعاملات الإلكترونية.

#### **الوحدة الخامسة**

# **ّ بعد دراستك لهذه الوحدة سوف تحقق -بإذن الله تعالى-األهداف التالية:**

- 1 توضح مفهوم خدمات اإلنترنت.
	- 2 تذكر بعض خدمات اإلنترنت.
- 3 تعدد طرق التواصل عبر اإلنترنت.
- 4 تشرح فكرة تصفح المواقع العنكبوتية.
- 5 تستنتج أهمية محركات البحث عن المعلومات.
	- 6 توضح ماهية مشاركة الملفات مع اآلخرين.
- 7 تذكر بعض الخدمات التعليمية والترفيهية على اإلنترنت.
	- 8 تتعرف على التجارة اإللكترونية.

#### **تمهيد:**

التقـى ماجـد بصديقـه أيمـن فـي سـاحة المدرسـة مبكريـن كعادتهـم، ودار بينهـم حديـث ابتدأه أيمـن قائـلًا: لقـد سـئمت مـن اسـتخدام الإنترنت، فجميـع مواقـع الألعـاب أعرفهـا ولـم ً يعـد هنـاك شـيء جديـد. فأجـاب ماجـد قائال: االنترنت ليـس للعب فقط، فهناك أشـياء أخرى يمكن القيـام بهـا مـن خـلال الإنترنـت، فأنـا أشـاهـد أبـي دائمًـا يشـتري سـلعًا مـن الإنترنـت، ً وأخـي يتواصـل مـع أصدقائـه عبـر اإلنترنـت، وأختـي تعلمـت الطبـخ أيضـا من خلال اإلنترنت. **واجهتي للعالم**

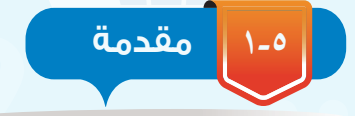

أسهمت خدمات اإلنترنت المتنوعة في تيسير احتياجات الناس المختلفة، مثل سرعة التواصل مع اآلخرين في أي مكان في العالم، وسهولة البحث عن المعلومة، وعقد االجتماعات من أماكن متباعدة، وغير ذلك من الخدمات التي يمكن للمستخدم أن يستفيد منها بطريقة سهلة، وتكلفة محدودة. ومع التقدم العلمي والتقني قد تظهر خدمات جديدة تساهم في تيسير احتياجات المستخدمين. سيكون الحديث في هذه الوحدة -بإذن الله تعالى عن أهم خدمات .)Internet Services( اإلنترنت

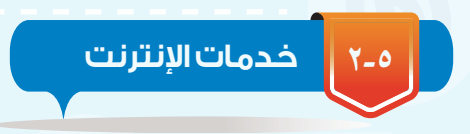

يوفر اإلنترنت خدمات كثيرة للمستخدمين، وفي مجاالت متنوعة، وذلك لتلبية احتياجات أفراد المجتمع، ويظهر في الشكل )1-5( أهم هذه الخدمات وهي: 1 التواصل عبر اإلنترنت. 2 تبادل المعلومات واالشتراك في الموارد. 3 التعامالت اإللكترونية.

### **-٢-5 التواصل عبر اإلنترنت :**

يمكن التواصل مع اآلخرين عبر اإلنترنت بصور مختلفة، منها الصوتية، والمرئية، والمكتوبة، ويتم االتصال بسرعة وسهولة، ومن أهم خدمات التواصل في اإلنترنت ما يلي:

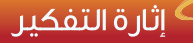

يقــدم موقــع نــور التابــع لــوزارة التعليـم العديـد مـن الخدمـات مثـل التســجيل، ومشــاهدة النتائــج... مـا هـي الخدمـات التـي تقتـرح إضافتهــا فــي الموقــع لخدمــة الطلاب؟

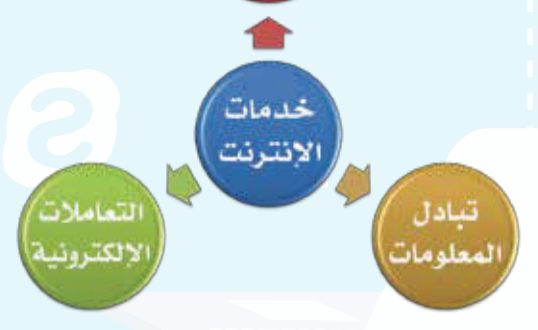

التواصل

شكل )1-5(: أهم خدمات اإلنترنت
#### الوحدة الخامسة

. البريد الإلكتروني (Electronic Mail (Email)):

وسيلة لإرسال واستقبال الرسائل الإلكترونية من و إلى شخص أو أكثر عبر الإنترنت.

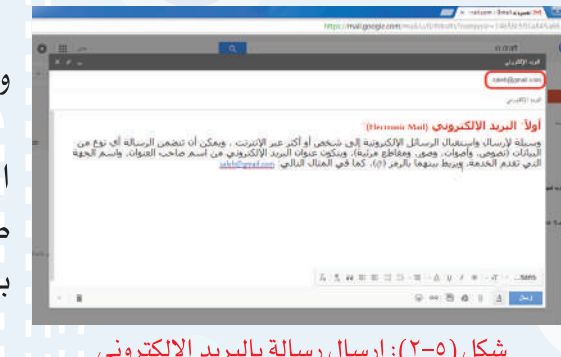

نشاط

ثلاثًا منها .

 $\Omega$  $\bigcirc$ 

لاستخدام البريد الإلكتروني مزايا متعددة. اذكر

ويمكن أن تتضمن الرسالة أي نوع من البيانات (نصوص، أصوات، وصور، ومقاطع مرئية). ويظهر في الشكل (٥–٢) إرسال رسالة بالبريد لإلكتروني، ويتكون عنوان البريد الإلكتروني من اسم ساحب العنوان، واسم الجهة التي تقدم الخدمة، ويربط ينهما بالرمز  $(\circleda)$ ) كما في المثال التالي:hasoby3@gmail.com

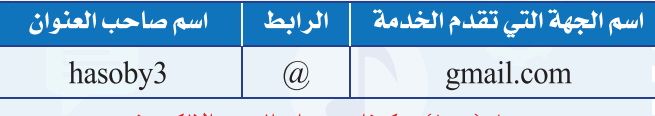

جدول (٥–١): مكونات عنوان البريد الإلكتروني

ثانيا )الشبكات الاجتماعية (Social networks):

مجموعة من المواقع للتواصل الشخصلي مع الآخرين على الإنترنت لأهداف متنوعة.

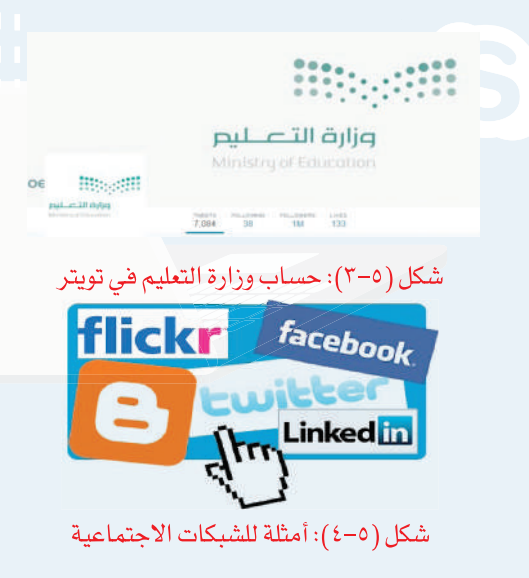

وتتميز بأنها مجانية ويسهل التعامل معها، ومن أمثلة الشبكات الاجتماعية: تويتر (Twitter)، والفيس بوك (-Face book) والمدونات (Blogs)، وفي الشكل (٥–٣) يظهر حساب وزارة التعليم في تويتر، كما يظهر في الشكل (٥-٤) أمثلة للشبكات الاجتماعية.

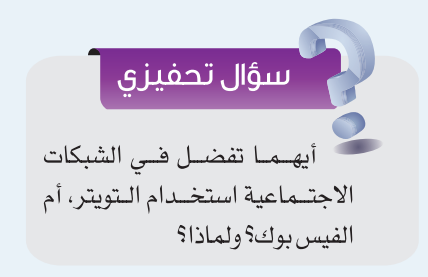

**واجهتي للعالم**

#### إثراء علمى

عند استخدامك للشبكات االجتماعية من المناسب أن تراعي النقاط التالية:

- 1 اختر أصدقائك بعناية.
- 2 ال تنشر معلوماتك التفصيلية.
- 3 اختر كلمة سر قوية، وصعبة التخمين.
- 4 استخدم برنامج مكافحة الفيروسات في جهازك.
- 5 شارك في الهادف والمفيد، واحرص على انتقاء الكالم المناسب.
- 6 اقرأ وتعرف على إعدادات الخصوصية الخاصة بحسابك، وتعلم كيفية تغييرها.
- 7 ً ال تعطي تصريح الدخول إلى معلوماتك الخاصة ألي تطبيق قبل أن تتعرف عليه جيدا.

#### **ً ثالثا المحادثات والمؤتمرات المرئية** )videoconferencing and Conversations)**:**

يمكن التواصل صوتيًا ومرئيًا مع الآخرين والتحدث إليهم من خالل العديد من المواقع والبرامج المخصصة لذلك، مثل برنامج سكايب )skype )للمحادثات الصوتية والمرئية، كما يظهر في الشكل (٥-٥).

كما يمكن عقد المؤتمرات المرئية وذلك باجتماع مجموعة من الناس كالموظفين أو الطالب عن طريق االتصال المرئي في أماكن مختلفة، حيث يستطيع كل مشارك في هذه المؤتمرات مشاهدة وسماع اآلخرين، وتتميز المؤتمرات المرئية بتوفير الكثير من الوقت والجهد، ويظهر في الشكل )6-5( التجهيزات الخاصة بالمؤتمرات المرئية، وفي الشكل (٥–٧) إجراء مقابلة وظيفية لأحد المتقدمين في شكل (٥-٦): التجهيزات الخاصة بالمؤتمرات مدينة أخرى باالتصال المرئي.

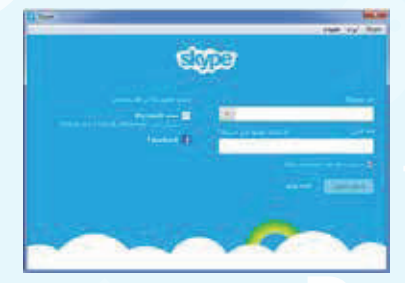

شكل )5-5(: برنامج سكايب للمحادثات

الصوتية والمرئية

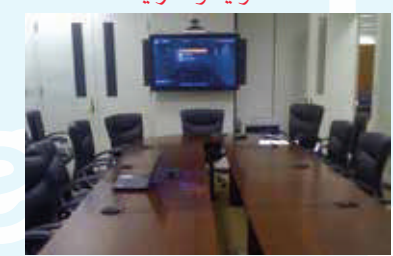

المرئية

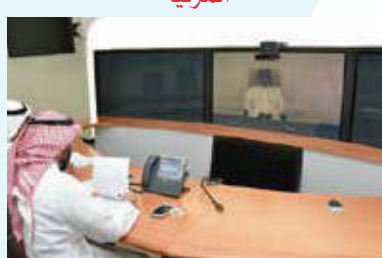

شكل (٥-٧): إجراء مقابلة وظيفية بالاتصال المرئي

#### الوحدة الخامسة

#### اتبادل المعلومات والإشتراك في الموارد :  $Y-Y=0$

تبادل المعلومات له دور هام في حياة الناس، حيث يستفاد منه في مجالات متعددة كالمراسلات، والتسويق، والبحث وغيرها . وقد ساعد الإنترنت بشكل كبير على تبادل المعلومات بين المستخدمين، ومن أهم خدمات تبادل المعلومات والاشتراك في المصادر عبر الإنترنت ما يلي:

(أولاً) المواقع العنكبوتية (Web sites):

صفحات مخزنة في أجهزة حاسب تسلمي الخادم (Server)، وتحتوي هذه الصفحات على معلومات نصية أو وسائط متعددة، ويتم الوصول إليها بكتابة عنوان الصفحة في برامج خاصة تسمى برامج التصفح  $(Browsers)$ 

#### إثارة التفكير

هناك العديد من الشركات تقدم لله خدمات مجانية لمستخدمي الإنترنت كالبريد الإلكتروني، والبحث. ماذا تستفيد هذه الشركات من تقديم الخدمات مجانًا؟

ويمكن الانتقال بسهولة بين المواقع العنكبوتية التي ترتبط فيما بينها ترابطًا يشبه نسيج بيت العنكبوت، ولذا سُميت بالمواقع العنكلوتية.

ومن أمثلة المواقع العنكبوتية موقع وزارة التعليم (WWW.moe.gov.sa) كما يظهر في الشكل (٥–٨)، ويظهر في الجدول (٥-٢) توضيح لمكونات عنوان موقع وزارة التعليم.

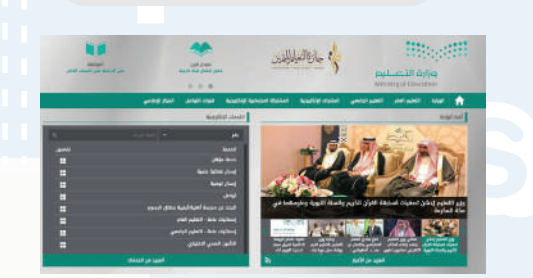

#### شكل (٥-٨): موقع وزارة التعليم

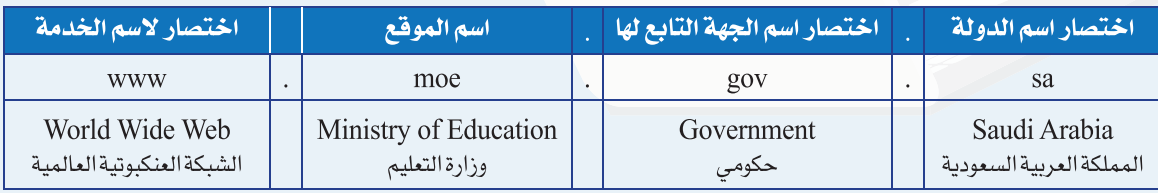

جدول (٥–٢): مكونات عنوان موقع وزارة التعليم

**واجهتي للعالم**

#### **ً ثانيا محركات البحث** )Search)**:**

في اإلنترنت ماليين الصفحات التي تحتوي على معلومات ً ضخمة جدا، وللوصول إلى المعلومة بسهولة تستخدم مواقع متخصصة بالبحث تسمى محركات البحث، وال يستغني عنها مستخدمي اإلنترنت بل قد يبحث من خاللها مرات متعددة في وقت قصير، ويمكن تخصيص البحث في مجال محدد كالصور أو المقاطع المرئية أو الكتب، ومن أهم محركات البحث محرك البحث قوقل )sa.com.google.www) ويظهر في الشكل )9-5( واجهة محرك البحث.

#### **ً ثالثا مشاركة الملفات** )files Share)**:**

ويسمى بالتخزين السحابي (Cloud Storage) حيث يتم تخزين الملفات في أحد المواقع الخاصة بمشاركة الملفات ليسهل الوصول إليها من أي جهاز وفي أي مكان، كما يمكن مشاركة الآخرين والإذن لهم بالاطلاع على الملف أو تعديله، ومن المواقع التي يمكن تخزين ملفات المشاركة فيها موقع )com.google.drive.www)، ويتاح لكل مستخدم مساحة مجانية محدودة، ويظهر في الشكل )-5 1( أمثلة لمواقع التخزين السحابي.

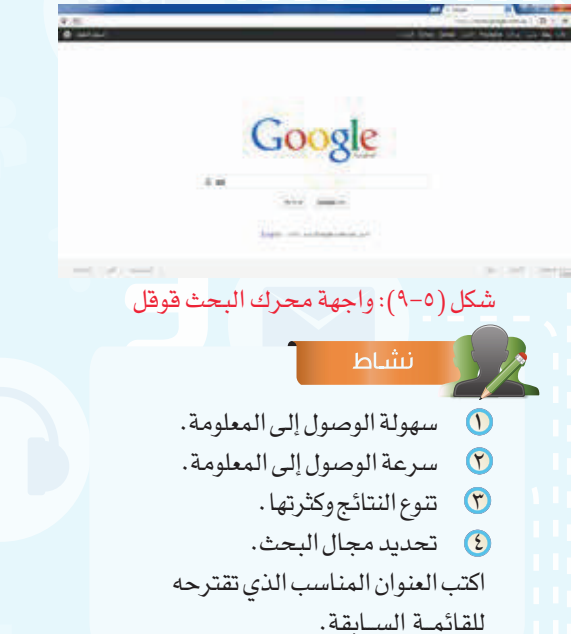

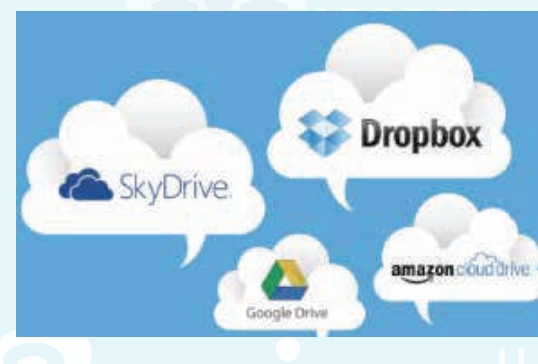

شكل )-5 1(: أمثلة لمواقع التخزين السحابي

#### إثراء علمى

مــن خدمــات اإلنترنــت التــي تســاهم فــي تبــادل المعلومــات واالشــتراك فــي المصــادر مــا يلــي:

- 1 قواعـد البيانـات الموزعـة: مجموعـة مـن البيانـات التـي يتـم تخزينهـا فـي الحاسـب، ويتـم الوصـول إليهـا مـن أي جهـاز لمـن يملك الصالحيـة، إلدخال بيانـات، أو االطـاع عليهـا. ومـن أمثلـة اسـتخدام قواعـد البيانـات الموزعـة االطـاع علـى النتائـج الدراسـية مـن موقـع نـور التابـع لـوزارة التعليـم.
- 2 المنتديــات: مواقــع إلكترونيــة يتــم فيهــا تبــادل اآلراء والنقــاش حــول موضوعـات متنوعـة، وإلضافـة مشـاركة أو النقـاش فـي موضـوع سـابق ال بــد مــن تســجيل البيانــات، وإعطــاء صالحيــة بالمشــاركة مــن إدارة المنتــدى.

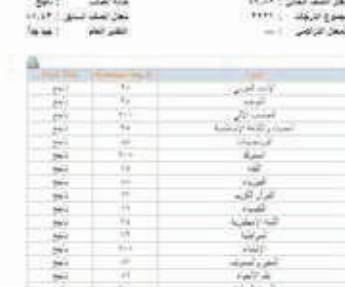

#### **الوحدة الخامسة**

#### **-٢-5 التعامالت اإللكترونية :**

من مؤشرات تقدم الدول استخدام التعاملات الإلكترونية في المجالات المتعددة، حيث إن لها أثرًا كبيرًا في تيسير الحياة الاجتماعية، ومن أهم التعاملات الإلكترونية ما يلي:

#### **ً أوال الخدمات التعليمية والترفيهية:**

هناك العديد من الخدمات التعليمية التي تقدم لمستخدمي اإلنترنت مثل الجامعات اإللكترونية التي تسمح بالدارسة عن بعد، ويظهر في الشكل )11-5( موقع الجامعة السعودية اإللكترونية، وكذلك

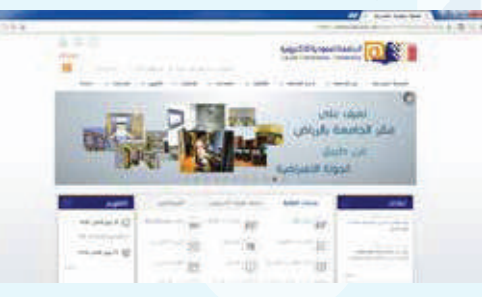

#### شكل )11-5(: موقع الجامعة السعودية اإللكترونية

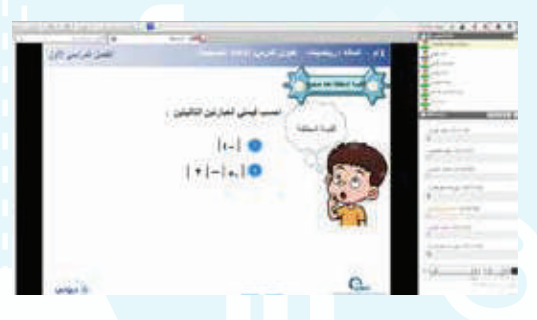

شكل )12-5(: خدمة دروس اإللكترونية من شركة تطوير

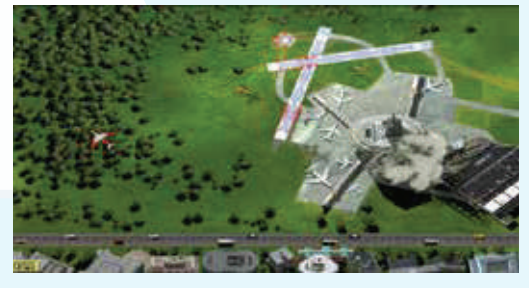

شكل )13-5(: لعبة المراقبة الجوية للطائرات

تقديم الدروس التفاعلية بين المعلم وطالبه مثل خدمة دروس الإلكترونية التي تقدم من شركة تطوير كما في الشكل (٥–١٢)، باإلضافة إلى ذلك يوجد الكثير من الشروحات التعليمية في اإلنترنت باستخدام الوسائط المتعددة لموضوعات متنوعة ً يمكن التعلم منها ذاتيا.

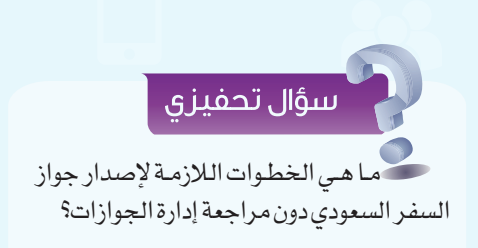

كما أن هناك العديد من الخدمات الترفيهية مثل الأفلام الوثائقية، واأللعاب التفاعلية بين المستخدمين في أماكن مختلفة ، وكذلك ألعاب المحاكاة، ويظهر في الشكل (٥–١٣) لعبة المراقبة الجوية للطائرات. **واجهتي للعالم**

#### **ً ثانيا التجارة اإللكترونية** )Commerce-E)**:**

وذلك باستخدام اإلنترنت في البيع والشراء، وتسويق ً المنتجات، والتواصل مع العمالء إلكترونيا، وتفيد التجارة اإللكترونية في تخفيض مصاريف الشركات فليس هناك حاجة إلى مكاتب للموظفين أو مراكز لعرض المنتجات واستقبال الزبائن، ويظهر في الشكل (٥-١٤) أحد مواقع التسوق الإلكتروني.

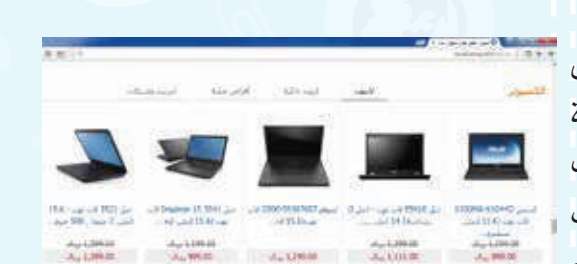

#### شكل (٥-١٤): موقع للتسوق الإلكتروني

#### إثراء علمي

مـن خدمـات اإلنترنـت فـي التعاملات اإللكــــترونيــــة الحــــكــــــومة اإللكتـــــــرونية )Gogernment-E )وتعنـي: قدرة الجهات الحكوميـة المختلفـة علـى توفيـر الخدمـات للمواطنين باستخدام اإلنترنت، وذلك لتوفير الوقـت والجهد، وتخفيض التكاليف المادية، ومـن أمثلـة الحكومـة اإللكترونيـة التسـجيل اإللكترونـي فـي الجامعـات، وإصـدار جـواز سـفر عبـر موقـع الجـوازات ويمكـن توصيـل الجـواز عبـر البريـد إلـى المنـزل.

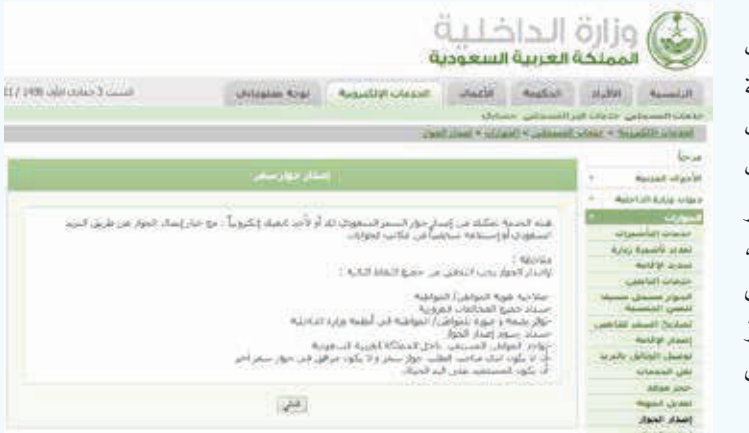

#### **الوحدة الخامسة**

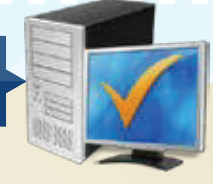

## **مشروع الوحدة**

مـن خـلال دراسـتك لهـذه الوحدة،أعـد بحثـاً حـول خدمـات الإنترنت مكونًـا مـن ثـلاث صفحـات ثم قـم بعرضـه علـى معلمـك وزمالئـك فـي الصـف ويمكـن اختيـار أحـد الموضوعـات التالية: 1 طرق التواصل عبر اإلنترنت.

- 2 تبادل المعلومات واالشتراك في الموارد.
	- 3 التعامالت اإللكترونية.

أنـشء موقـع إلكترونـي باسـتخدام برنامـج ) 4 Web Expression Microsoft ) عـن مدرسـتك بحيـث يحتـوي علـى ثـاث صفحـات كالتالـي:

- 1 الصفحة الرئيسية وبها معلومات عامة عن مدرستك، تتضمن صورة للمدرسة.
	- 2 معلموا المدرسة: وبها قائمة باسماء المعلمين بالمدرسة.
		- 3 طالب المدرسة: وبها جدول لعدد 10 من اصدقائك.

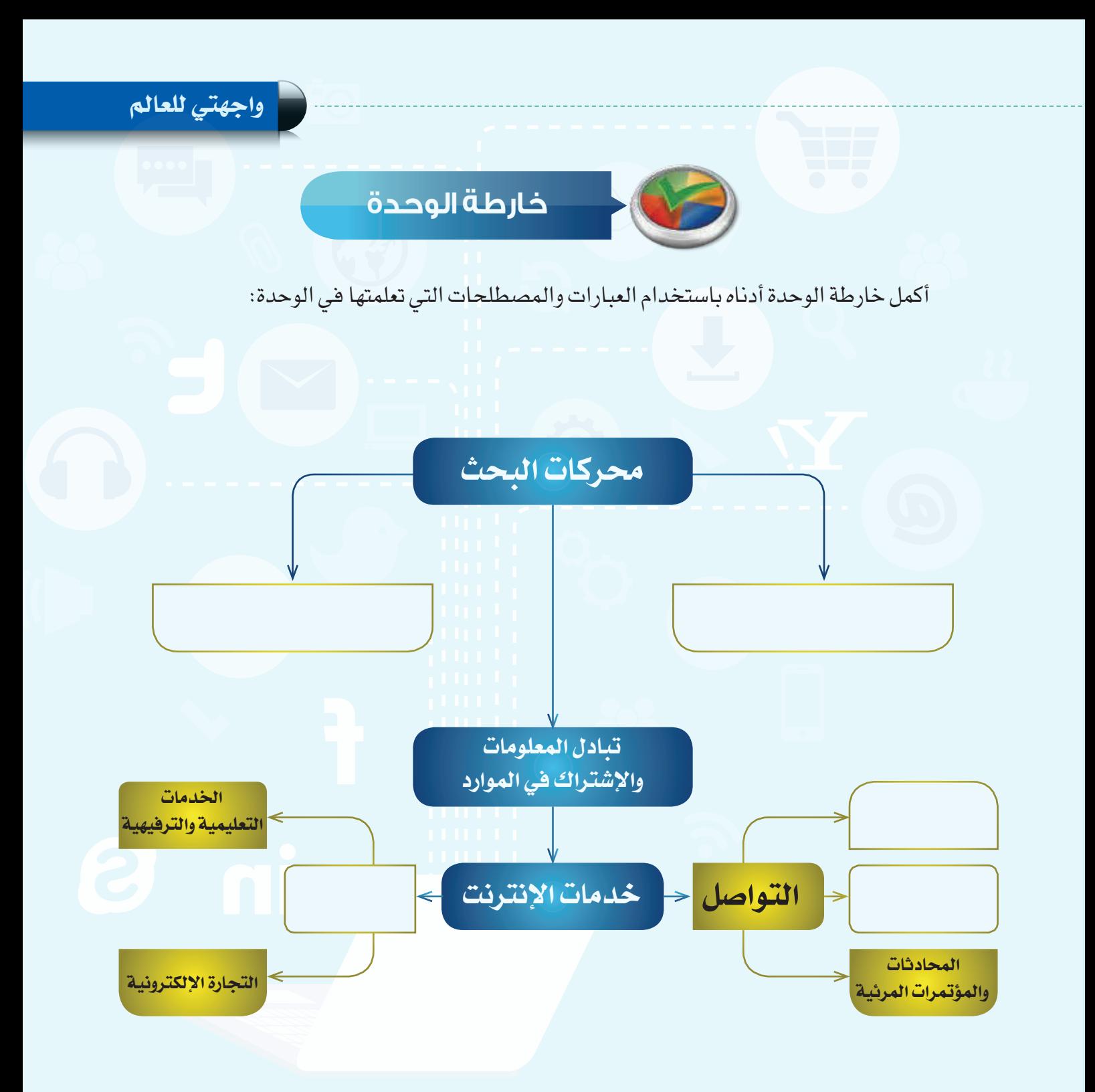

# **دليل الدراســة**

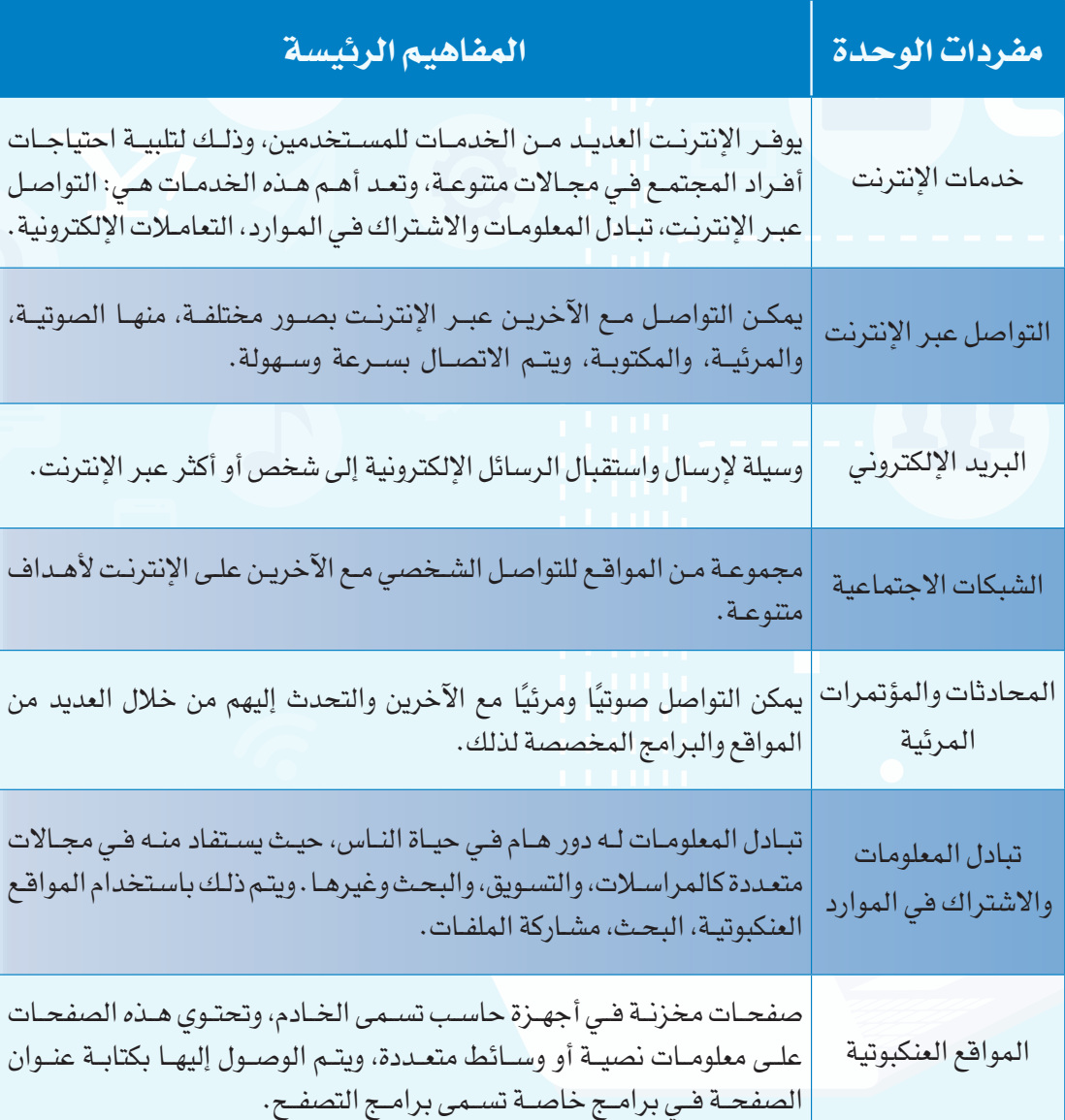

**واجهتي للعالم**

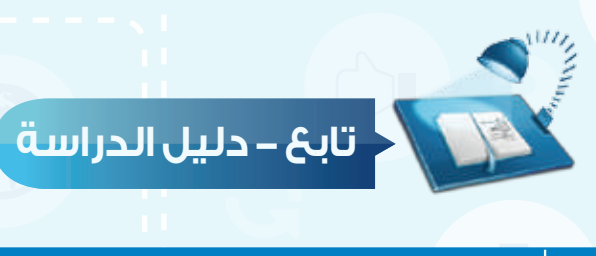

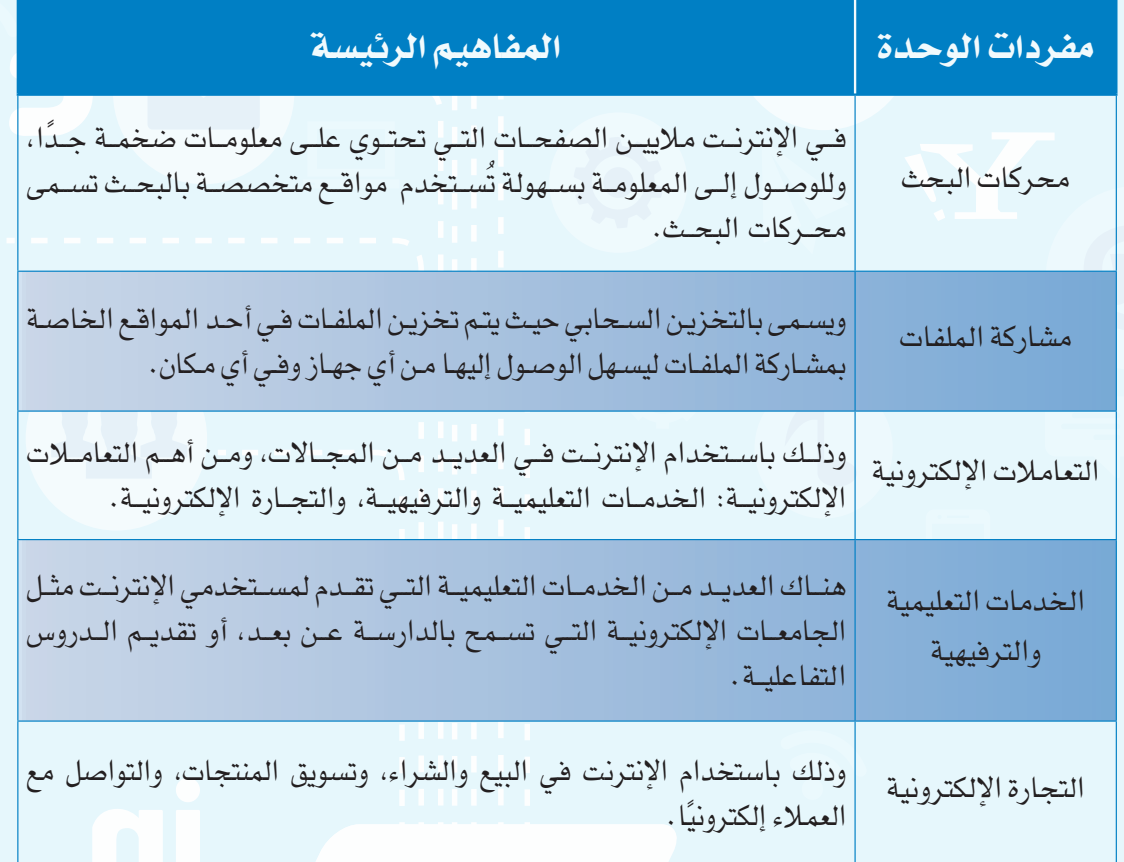

#### **الوحدة الخامسة**

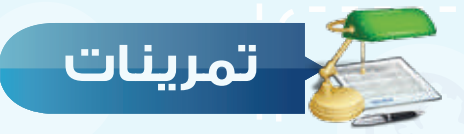

#### **س حدد نوع اخلدمة التي يستفاد منها في األمثلة التالية :**

)البريد اإللكتروني، الشبكات االجتماعية، محركات البحث مشاركة الملفات، الخدمات التعليمية، التجارة الإلكترونية)

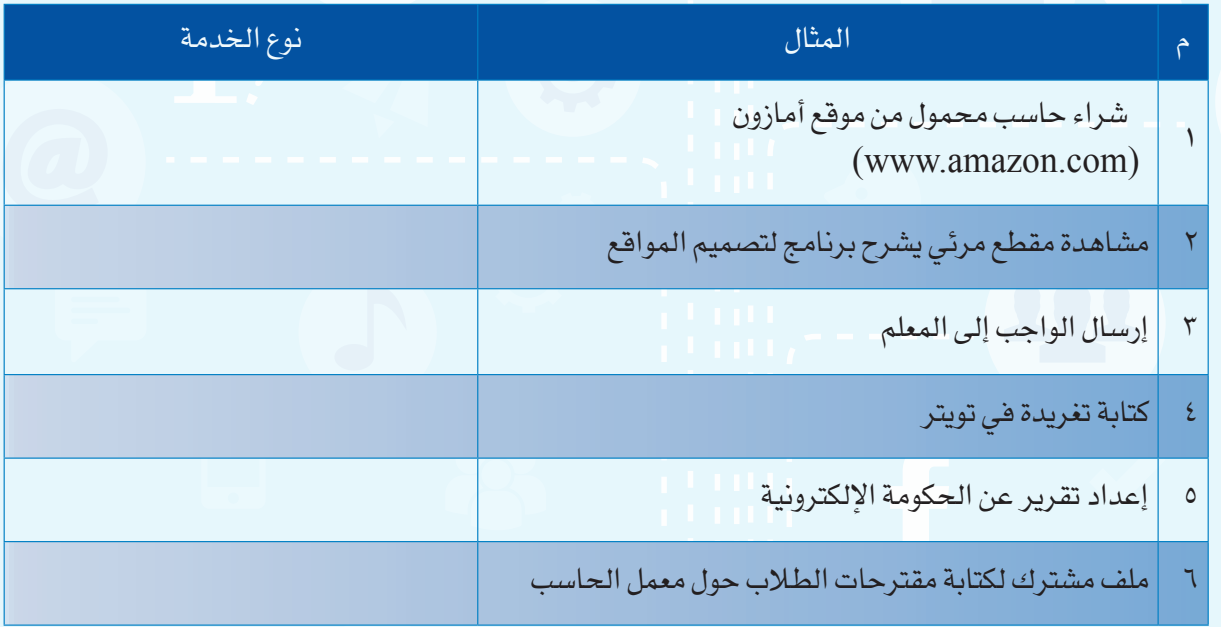

#### **ضع عالمة ) ( أمام العبارة الصحيحة، وعالمة ) ( أمام العبارة اخلاطئة فيما يلي: س**

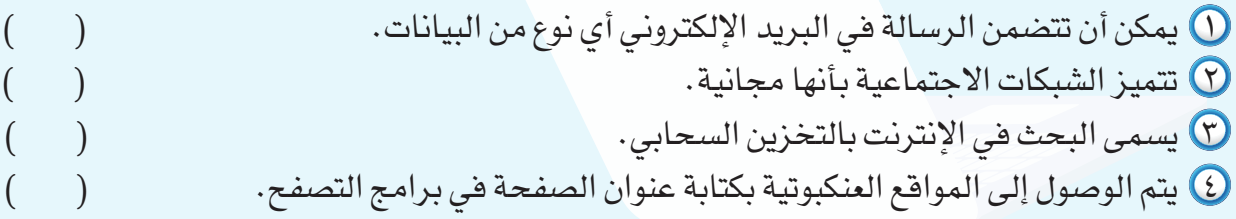

**واجهتي للعالم**

#### **س رتب العناوين التالية:**

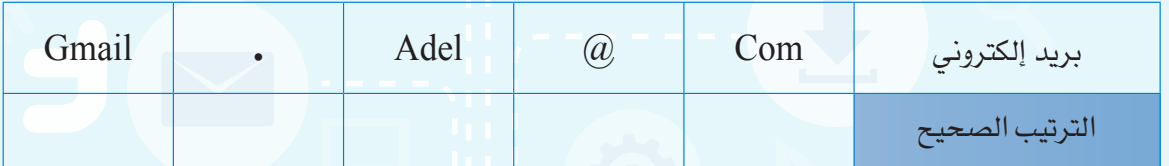

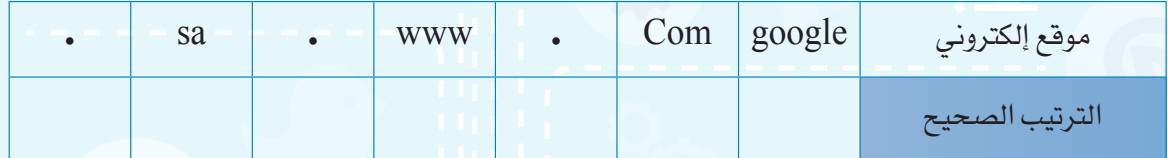

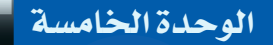

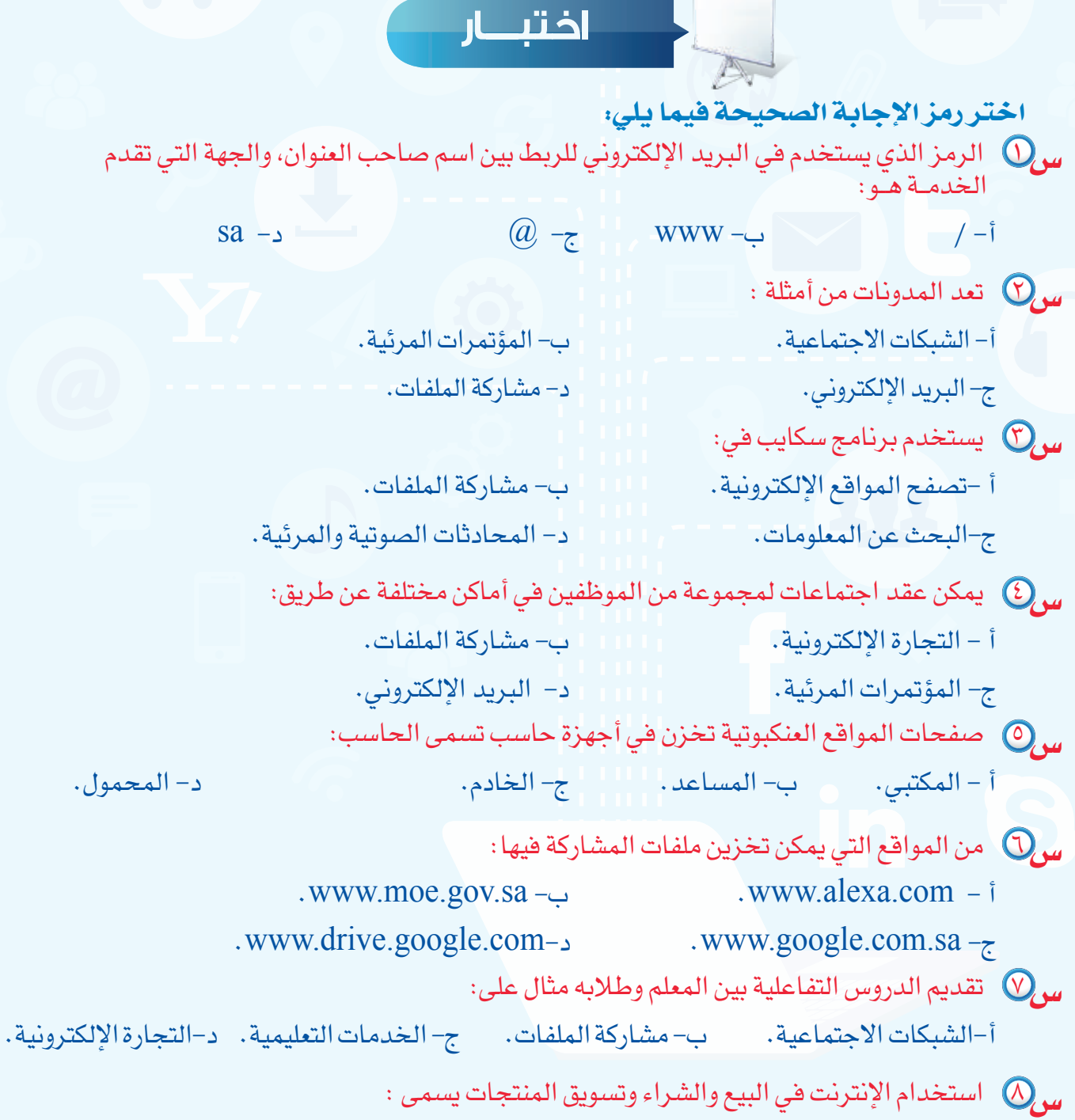

أ- الشبكات الاجتماعية. سب- التجارة الإلكترونية. ج- الحكومة الإلكترونية د- مشاركة الملفات.

تدريبات الوحدة الخامسة

in

S

п

1 1 1 1 7 t mu արա

TH L

11 L L

m 1 1 1 1 1 <sub>1</sub>

n tunun 1111111

1111111

Ш

п

п

# واجهتي للعالم

(خدمات انترنت وبناء المواقع)

#### تدريبات الوحدة:

التدريب الأول: إنشاء الموقع الإلكتروني.

التدريب الثاني: التعامل مع الصفحات.

التدريب الثالث: إدراج الوسائط المتعددة، وإنشاء الجداول.

**واجهتي للعالم - التدريب**

التدريب الرابع: الارتباطات التشعبية، ونشر الموقع.

# التدريب الأول

### **إنشاء الموقع اإللكتروني**

#### **في هذا التدريب سأتعلم :**

 **التعرف على واجهة برنامج )** 4Web Expression Microsoft ) **.**

 **إنشاء موقع جديد.**

 **إنشاء صفحة، وتغيير اتجاه الصفحة.**

 **حفظ الصفحة وإغالق الموقع.**

**واجهتي للعالم - التدريب األول**

 **متطلبات التدريب** 

.)Microsoft Expression Web4( برنامج

#### **مقدمة التدريب**

مـن أهـم وسـائل تبـادل المعلومـات المواقـع اإللكترونيـة، وهنـاك العديـد مـن البرامـج التـي يمكـن مـن خلالهـا إنشـاء المواقـع الإلكترونيـة، وإضافـة النصـوص، والصـور وغيرهـا بسـهولة مـع تنسـيق الصفحـات، وفـي هـذا التدريـب سـنتعرف علـى البرنامـج المجانـي 4Web Expression Microsoft لتصميـم المواقـع، وسـنتدرب علـى إنشـاء موقـع، وإضافـة صفحـة، وحفظهـا.

#### **خطوات التدريب**

**ً أوال التعرف على واجهة برنامج )**4Web Expression Microsoft**).**

1 افتــح قائمــة )ابــدأ(، و أختــار )البرامــج الملحقــة(، ثــم أختــار مجلـد )Expression Microsoft)،ثـم افتـح برنامـج )Microsoft 4Web Expression )كمــا يظهــر فــي الشــكل )1-1-5(.

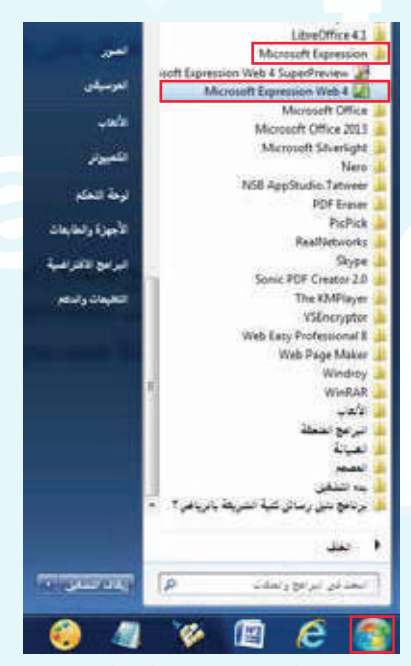

شكل )1-1-5(: فتح البرنامج

#### **تدريبات الوحدة الخامسة**

2 تظهر واجهة البرنامج كما في الشكل )2-1-5( وفيها:

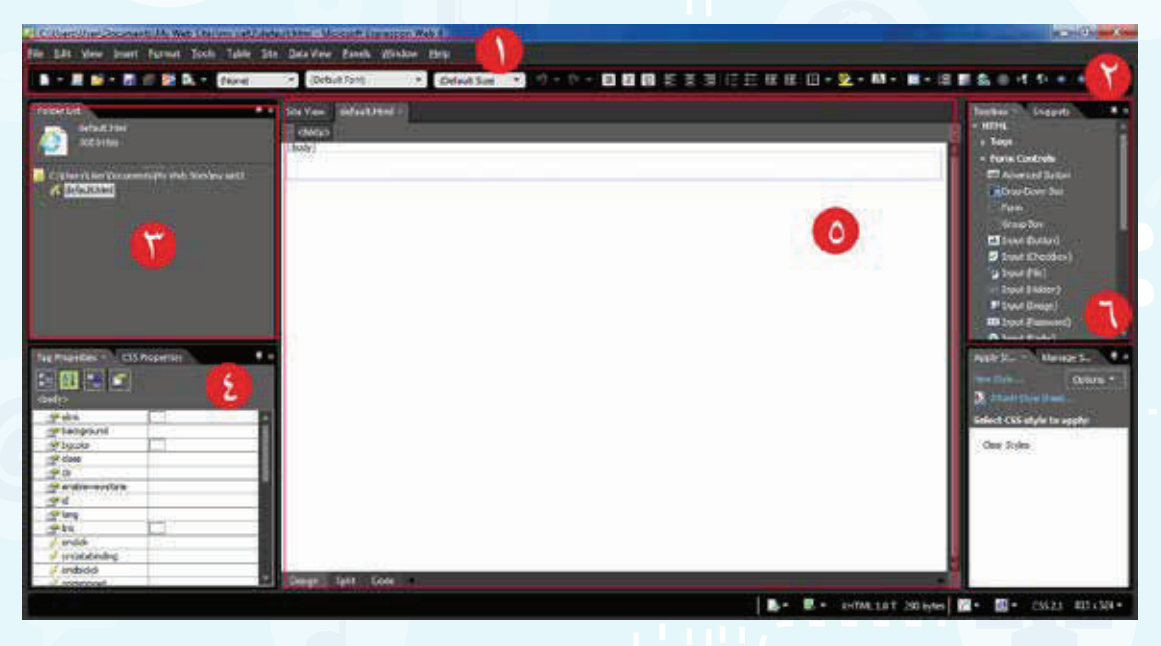

#### شكل )2-1-5(: واجهة البرنامج

- 1 شريط القوائم: يتضمن العديد من األوامر للقيام بمهام مختلفة.
- 2 شـريط األدوات القياسـي: للوصـول السـريع إلـى األوامـر، ولتنسـيق محتـوى الصفحـة مثـل نـوع الخـط.
	- 3 قائمة المجلدات: الستعراض المجلدات والملفات داخل الموقع.
	- 4 خصائص األدوات: لتحديد خصائص األداة مثل اختيار لون خلفية الصفحة.
		- 5 محتوى الصفحة: إلضافة المحتوى من نصوص أو صور.
	- 6 مربع األدوات: إلضافة األداة المناسبة مثل إضافة صورة أو مقطع مرئي في الصفحة.

**واجهتي للعالم - التدريب األول**

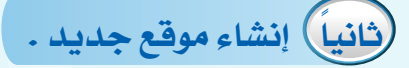

أ إلنشاء موقع باستخدام أحد القوالب الجاهزة في البرنامج أقوم بما يلي

1 أختـار األمـر موقـع )Site )مـن شـريط القوائـم، ثـم أختـار موقـع جديـد )Site New )كمـا فـي الشـكل  $(5-1-0)$ 

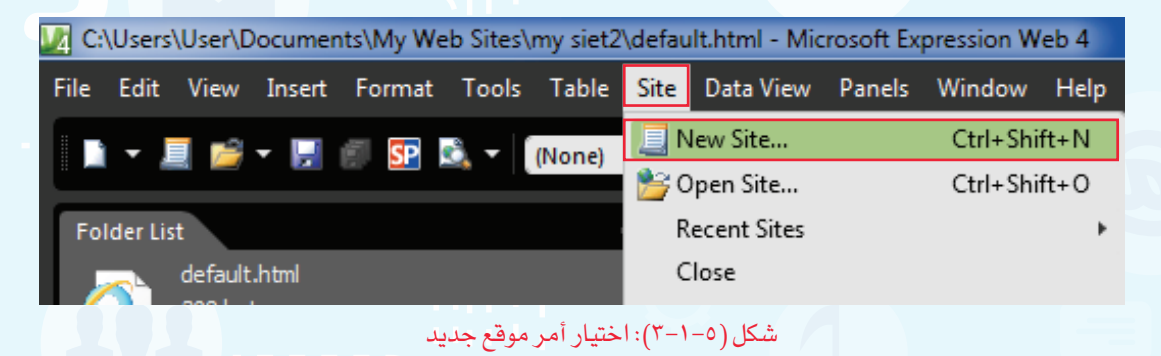

2 تظهر شاشة كما في الشكل )4-1-5( أقوم بما يلي:

1 أختار من العمود األيسر قوالب )Templates). Digmoston Description 2 أختار القالب الجاهز منظمة1 )1Organization). Create a site for sour exist Organizator 3 أنقــر علــى اســتعراض )Browse )لتحديــد مــكان Organ حفــظ الصفحــة. ويمكــن عــدم تغييــر مــكان حفــظ الموقــع بــأن يبقــى فــي المســتندات داخــل مجلــد .(My Web Sites) **Small Bu** E Agd to current site 4 اكتب اسم الموقع، ويمكن أن يكون باللغة العربية. specify the name and location. coator: C'Llurriuw thouse 5 أنقــر علــى )Ok)، فتظهــر مجلــدات وصفحــات E 500 in Managed Let. Sjame<mark>r (</mark>100 siet)  $\bigcirc$  **If**  $\bigcirc$   $\bigcirc$   $\bigcirc$ الموقــع. شكل )4-1-5(: اختيار خصائص الموقع الجديد

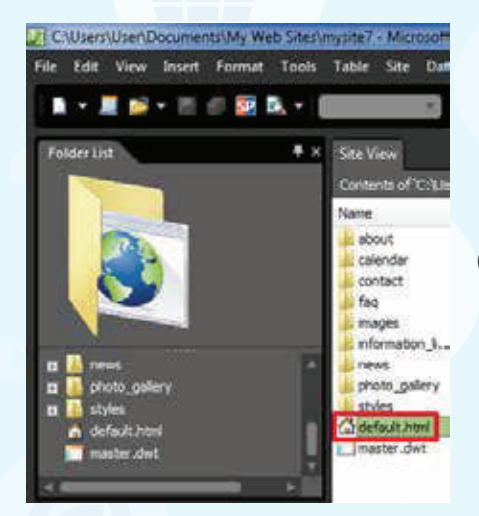

3 لمشــاهدة الصفحــة الرئيســة أختــار صفحــة (default.html) كمـا يظهـر فـي الشـكل (٥-١-٥).

شكل )5-1-5(: اختيار الصفحة الرئيسة

4 يمكن االطالع وتعديل محتوى الصفحة الرئيسة من نصوص وصور كما في الشكل )6-1-5(.

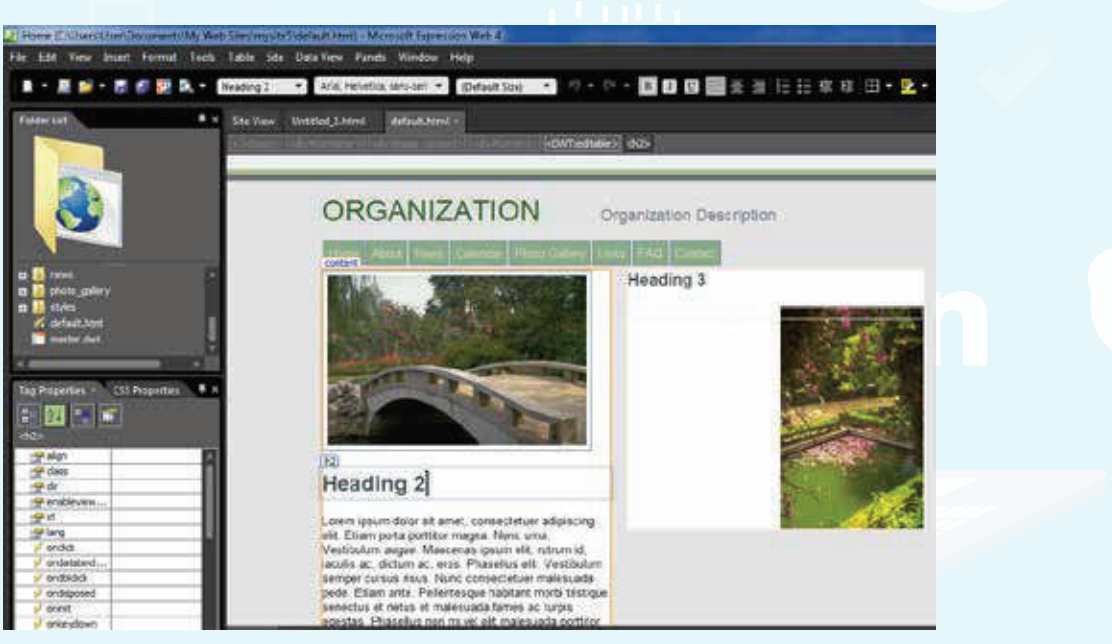

شكل )6-1-5(: الصفحة الرئيسة

ب إلنشاء موقع فارغ أقوم بما يلي:

1 أختــار موقــع )Site )مــن شــريط القوائــم، ثــم أختــار موقــع جديــد )Site New )كمــا فــي الشــكل  $.(\vee -1 - 0)$ 

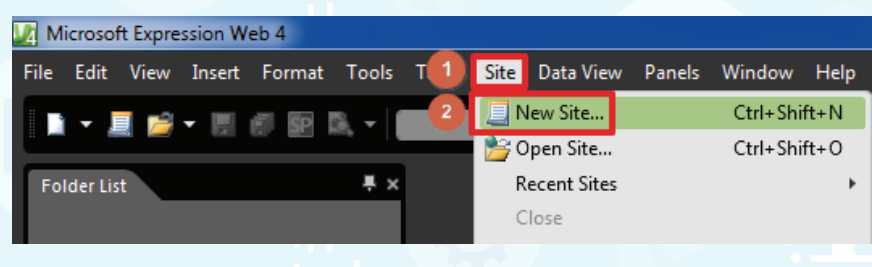

شكل (٥-١-٧): اختيار موقع جديد

2 تظهر شاشة كما في الشكل )8-1-5( أقوم بما يلي:

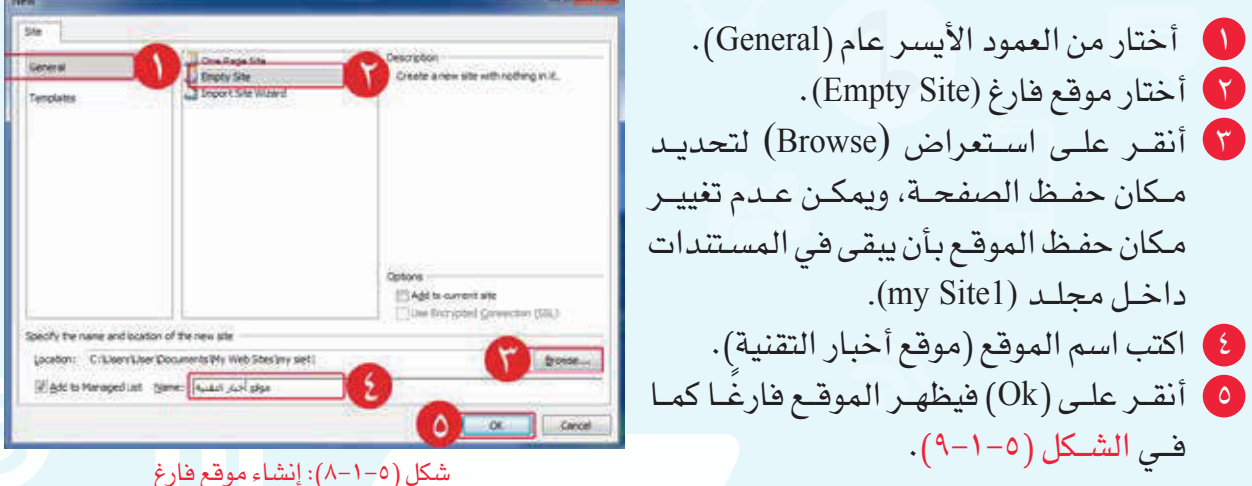

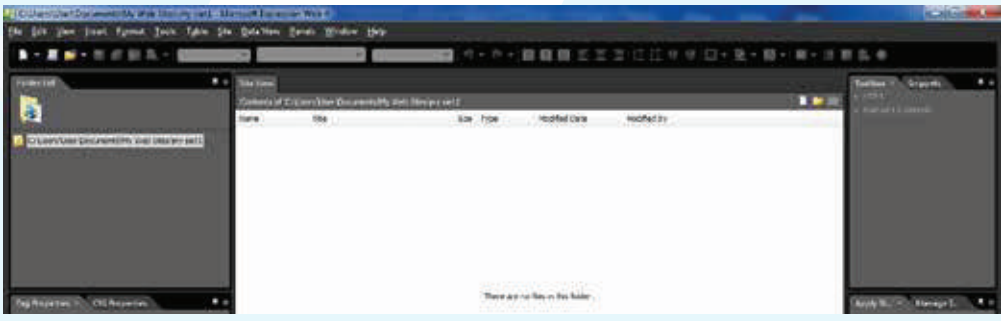

#### شكل )9-1-5(: واجهة الموقع

#### **تدريبات الوحدة الخامسة**

**ً ثالثا إنشاء صفحة، وتغيير اتجاه الصفحة:**

أ إلنشاء صفحة أقوم بما يلي:

1 أختـار األمـر ملـف )File )مـن شـريط القوائـم، ثـم أختار جديـد )New)، ثـم أنقـر علـى )HTML )كمـا يظهـر فـي الشــكل )-1-5 1(، فتظهــر صفحــة جديــدة كمــا فــي الشـكل )11-1-5(.

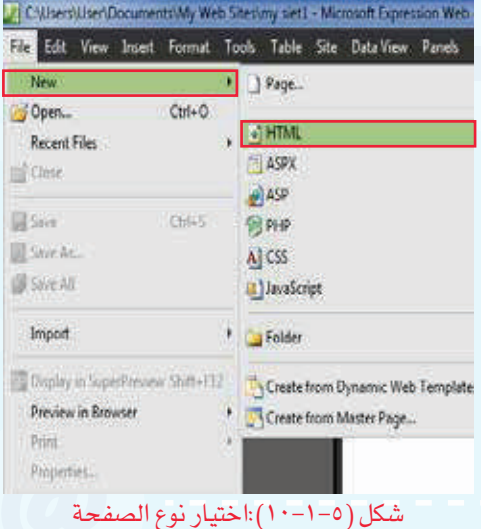

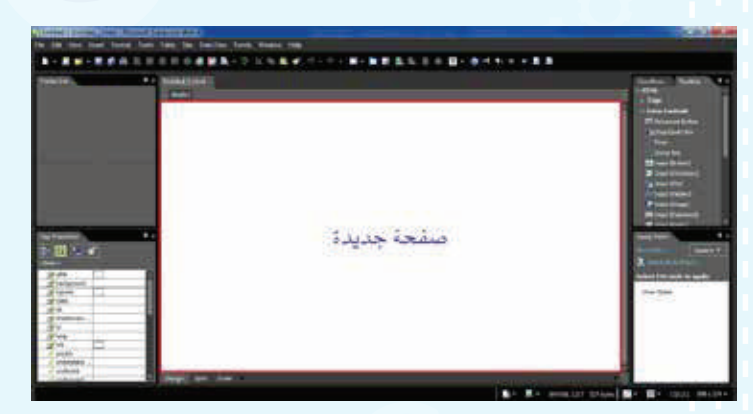

شكل )-1-5 (: صفحة جديدة

ب لتغيير اتجاه الصفحة أقوم بما يلي:

1 أنقــر علــى زر الفــأرة األيمــن فــي الصفحــة، فتظهــر قائمــة كمــا فــي الشــكل (٥–١١-١٢) أختــار منهـا خصائــص الصفحــة )Properties Page).

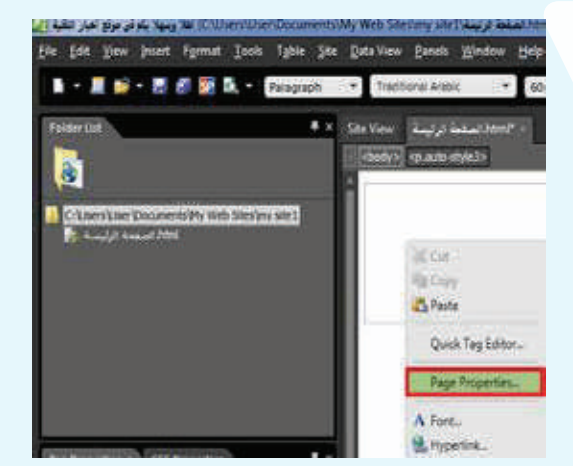

شكل )12-1-5(: اختيار خصائص الصفحة

#### **واجهتي للعالم - التدريب األول**

- 2 يظهــر الشــكل )13-1-5(، فأختــار )left-to-Right )ثــم أنقــر علــى )Ok)، فيتغيــر اتجــاه الصفحــة فــي الكتابــة لتكــون مــن اليميــن إلــى اليســار.
	- **ً رابعا حفظ الصفحة والموقع:**

أ لحفظ الصفحة أقوم بما يلي:

1 أختـار األمـر ملـف )File )مـن شـريط القوائـم، ثـم أختـار حفـظ )Save )كمـا يظهـر فـي الشـكل )14-1-5(.

2 تظهر شاشة كما في الشكل )15-1-5( أقوم بما يلي:

1 أحــدد مــكان حفــظ الصفحــة، ويفضــل أن يكــون حفــظ الصفحــة فــي المجلــد االفتراضــي  $\cdot$ (my site1) 2 اكتب اسم الصفحة )الصفحة الرئيسة(. 3 أختــار تغييــر العنــوان )title Change )لكتابــة عنــوان يظهــر فــي أعلــى الصفحــة عنــد مشــاهدتها فــي المتصفــح. 4 يظهــر الشــكل )16-1-5( فاكتــب )أهــ ًا ً وســهال بكــم فــي موقــع أخبــار التقنيــة(.  $(0\mathrm{k})$  أنقر على  $(0\mathrm{k})$ . 6 أنقــر علــى حفــظ )Save )كمــا يظهــر فــي الشــكل  $.()0-1-0)$ 

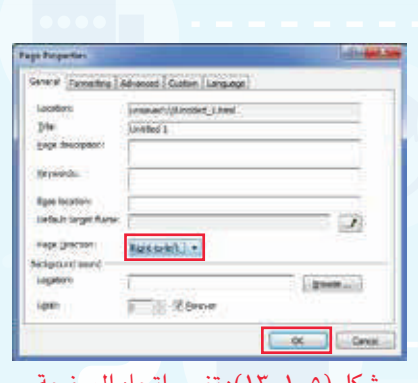

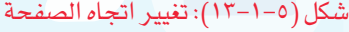

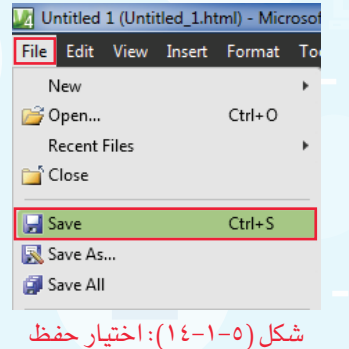

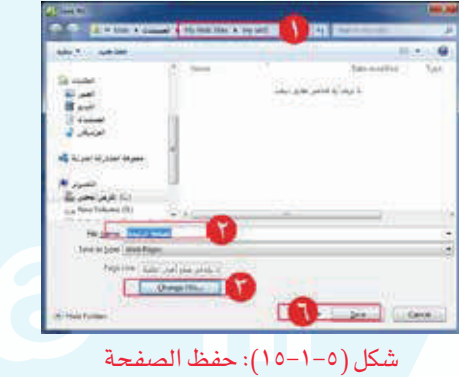

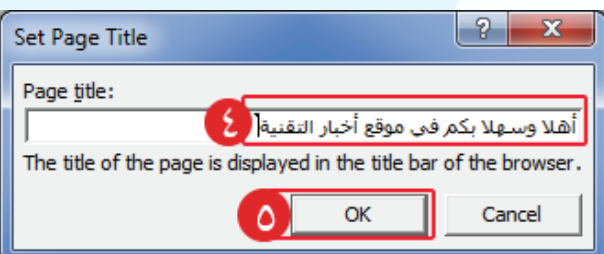

شكل )16-1-5(: كتابة عنوان الصفحة

ب إلغالق الموقع أقوم بما يلي:

أختــار الأمــر موقــع (Site) مــن شــريط القوائــم، ثــم أختــار إغــلاق (Close) كمــا يظهــر فــي الشــكل  $\cdot(1V-1-0)$ 

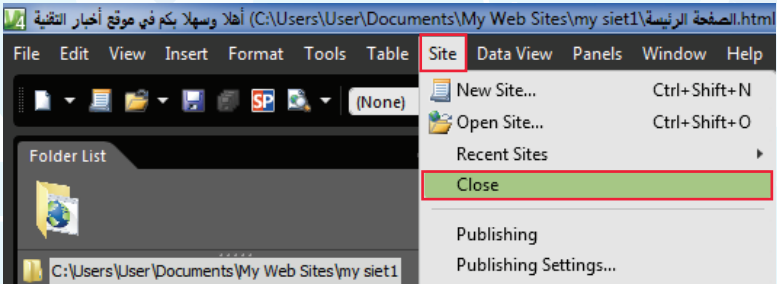

#### شكل )17-1-5(: اغالق الموقع

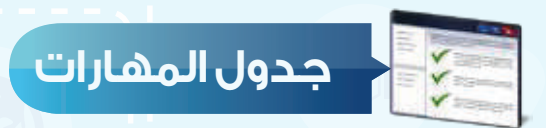

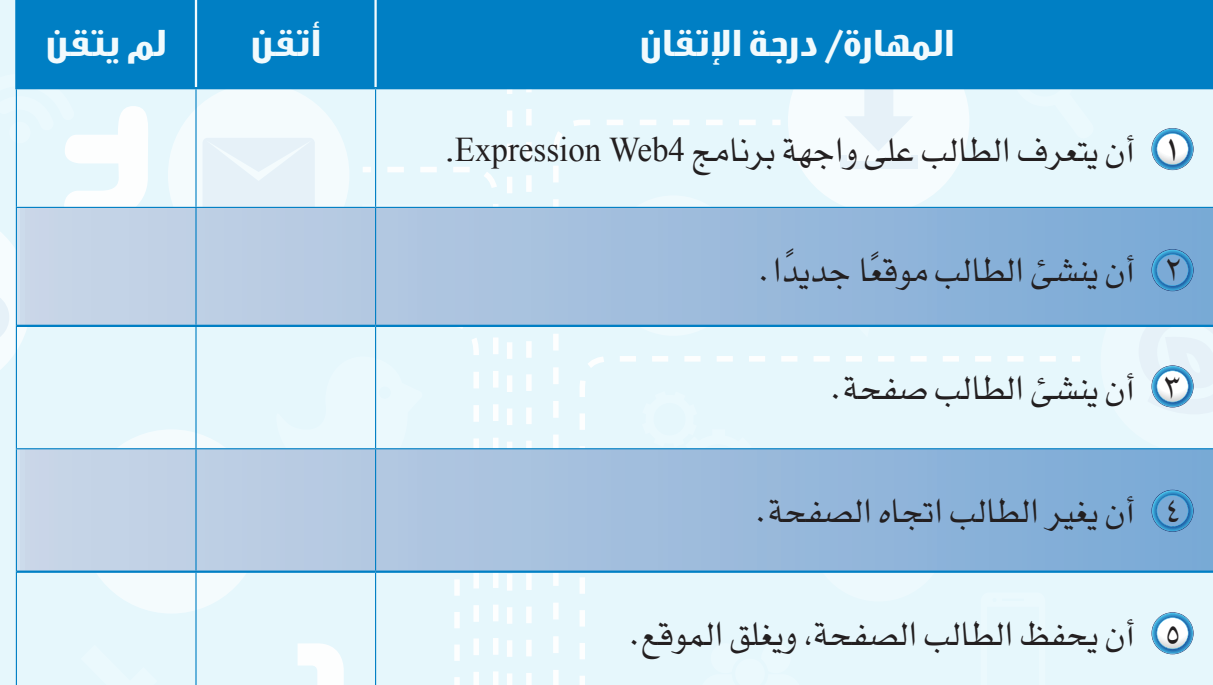

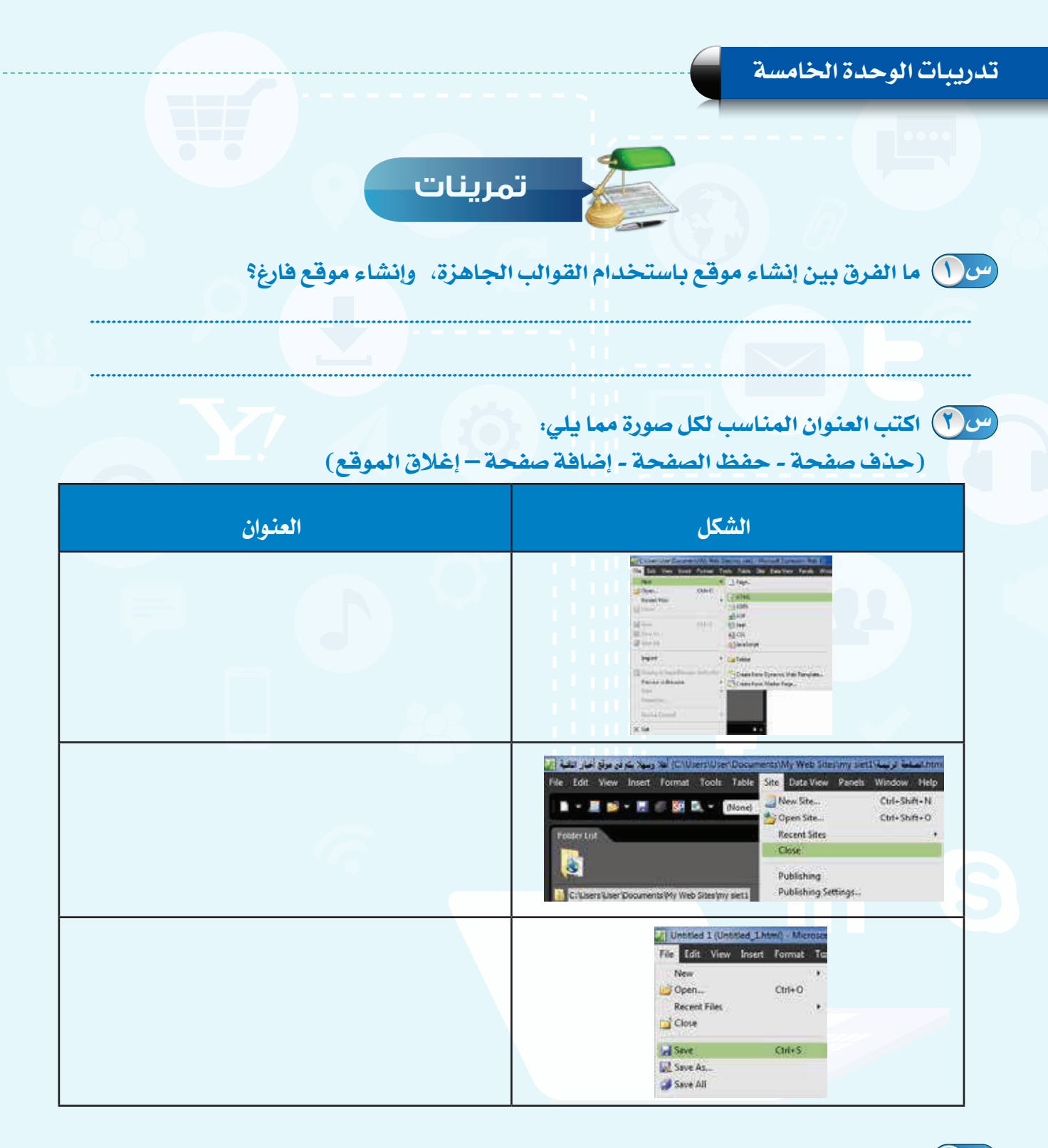

 **أنشئ صفحة جديدة، واحفظها باسم )صفحة الصور(، وغير عنوان الصفحة إلى س )أهال وسهال بكم في صفحة الصور(.**

# **التعامل مع الصفحات**

**التدريب الثاني**

#### **في هذا التدريب سأتعلم :**

- **فتح الموقع.**
- **كتابة النص وتنسيقه.**
- **تغيير خلفية الصفحة.**
	- **معاينة الصفحة.**

#### **متطلبات التدريب**

.)Microsoft Expression Web4( برنامج

#### **مقدمة التدريب**

ً تهـدف المواقـع إلـى تبـادل المعلومـات بيـن المسـتخدمين، ومـن أكثـر الوسـائل اسـتخداما النصـوص المكتوبــة فــي صفحــات المواقــع، والموقــع المتميــز هــو الــذي يهتــم بتنســيق النصــوص، واختيــار خلفيــة مناســبة، وفــي هــذا التدريــب ســنتعلم كتابــة النــص، وتنســيقه، وتغييــر خلفيــة الصفحــة، ومعاينتهــا فــي المتصفــح.

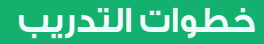

#### **ً أوال فتح الموقع:**

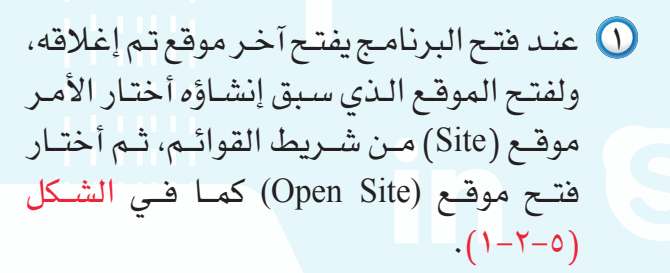

2 تظهـر شاشـة كمـا فـي الشـكل )2-2-5( أقـوم بمـا يلـي:

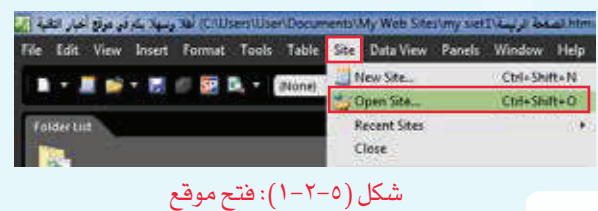

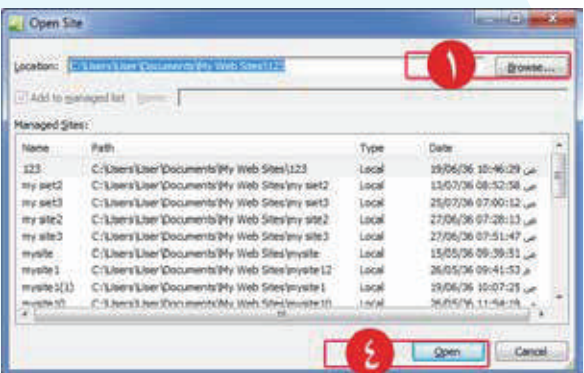

شكل )-2-5 (: استعراض المواقع المحفوظة

**واجهتي للعالم - التدريب الثاني**

 أنقر على استعراض )Browse). يظهر الشكل )3-2-5( فأحدد مجلد الموقع. أنقر على فتح )Open). يظهر الشكل )2-2-5( فأنقر على فتح )Open)، فيفتح الموقع وفيه الصفحة الرئيسة كما في الشكل (٥-٢-٤).

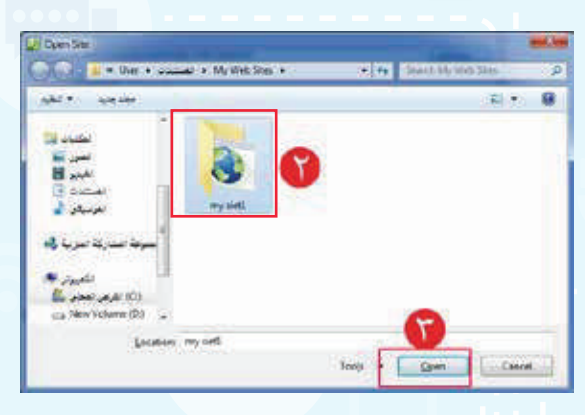

#### شكل )3-2-5(: تحديد مجلد الموقع

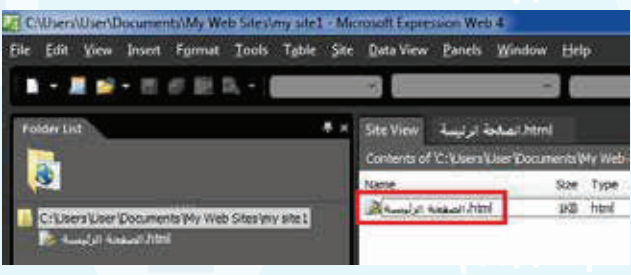

3 افتــح الصفحــة الرئيســة فــي الموقــع بالنقــر عليهــا فتظهــر كمــا فــي الشــكل (٥-٢-٥).

**ً ثانيا كتابة النص وتنسيقه:**

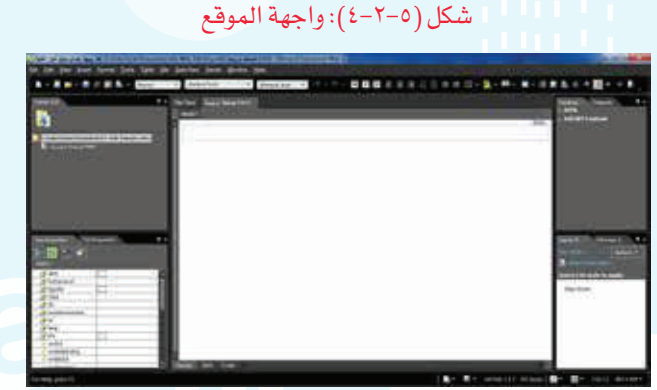

شكل )-2-5 (: الصفحة الرئيسة

1 فـي أعلـى الصفحـة الرئيسـة اكتـب فـي السـطر األول: )أخبـار التقنيـة(، واكتـب فـي السـطر الثانـي: (موقـع يهتم بأخبـار التقنيـة) كمـا يظهـر فـي الشـكل (٥-٢-٦).

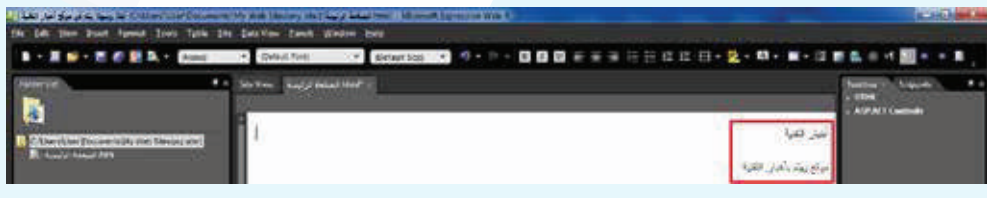

#### شكل (٥–٢–٦): كتابة النص في الصفحة

#### **تدريبات الوحدة الخامسة**

#### 2 أظلل النص وأقوم بما يلي:

- 1 أغير نوع الخط إلى )Arabic Traditional).
	- 2 أختار توسيط النص.
- 3 أغير لون الخط إلى اللون األخضر كما يظهر في الشكل )7-2-5(.

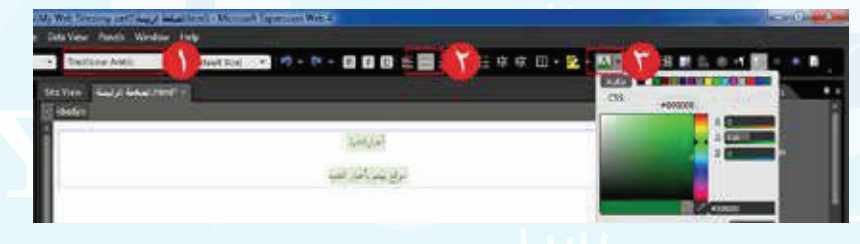

شكل )7-2-5(: تغيير نوع الخط واللون

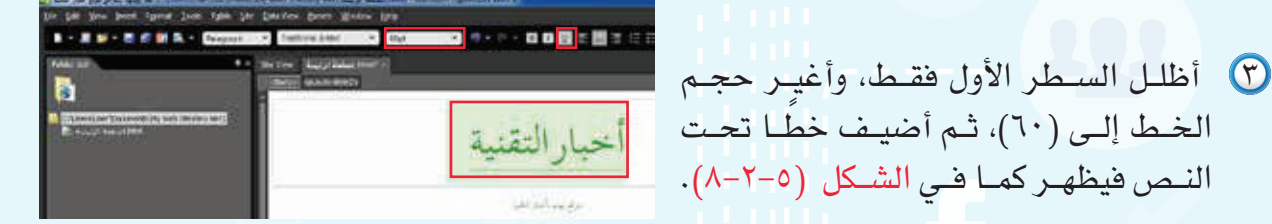

شكل )8-2-5(: تغيير حجم الخط، ووضع خط تحت النص

4 أظلــل علــى الســطر الثانــي فقــط، وأغيــر حجــم الخــط إلـى (x-large)، ثـم أغيــر تنســيق النــص إلــى عريــض فيظهــر كمــا فــي الشــكل  $. (9 - 7 - 0)$ 

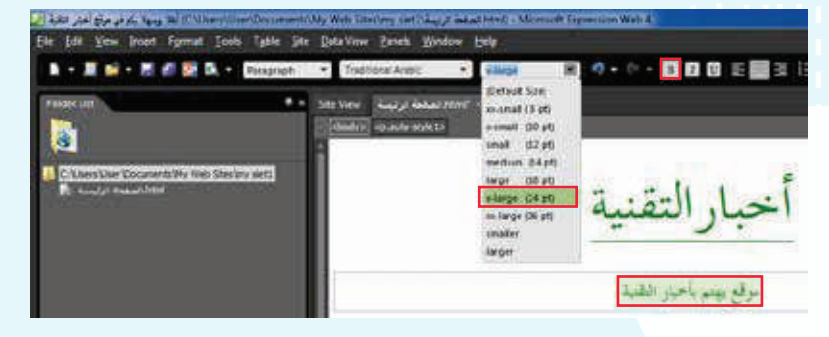

شكل )9-2-5(: تغيير حجم الخط، واختيار خط عريض

#### **واجهتي للعالم - التدريب الثاني**

**ً ثالثا تغيير خلفية الصفحة:**

- 1 أنقــر علــى زر الفــأرة األيمــن فــي الصفحــة الرئيســة، فتظهـر قائمـة كمـا فـي الشـكل )-2-5 1( أختـار منهـا خصائــص الصفحــة )Properties Page).
- 2 مـن شاشـة خصائـص الصفحـة فـي الشـكل )11-2-5( أقـوم بمـا يلـي:
- 1 أختار تبويب تنسيق )Formatting). 2 أضـع عالمـة ) ( أمــام خلفيــة الصــورة )-Back .)ground picture 3 أنقر على استعراض )Browse). 4 تظهــر شاشــة كمــا فــي الشــكل )12-2-5(، أحــدد مجلــد الصــور. 5 أحدد الصورة المناسبة. 6 أنقر على فتح )Open). 7 أنقــر علــى )OK )كمــا فــي الشــكل )11-2-5(، فتظهــر الصــورة كمــا فــي الشــكل )13-2-5(.

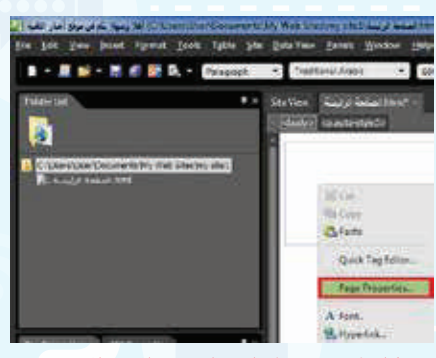

شكل )-2-5 1(: اختيار خصائص الصفحة

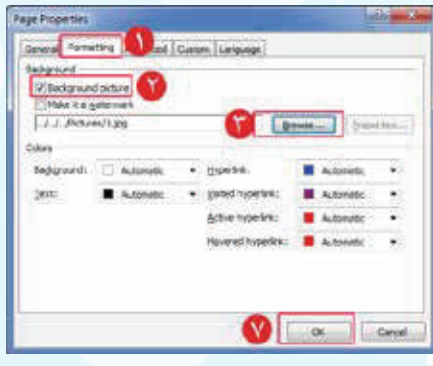

#### شكل )-2-5 (: تغيير الخلفية كصورة

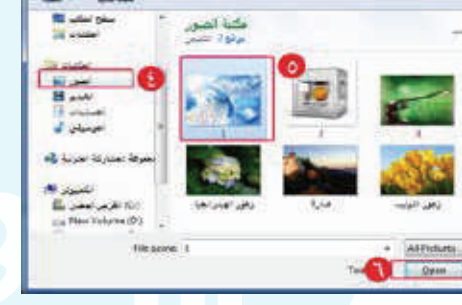

شكل )12-2-5(: تحديد الصورة

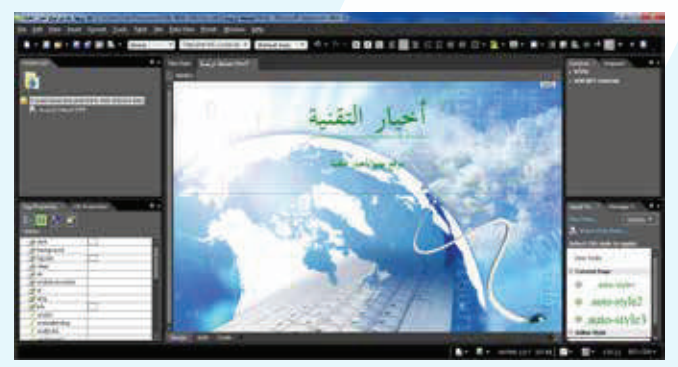

شكل )13-2-5(: الصورة كخلفية للصفحة

#### **تدريبات الوحدة الخامسة**

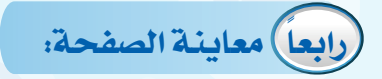

إضـــاءة

2 أحدد اللون من خلفية )Background).

3 أنقر على )OK).

يمكن تغيير خلفية الصفحة باختيار اللون كما يلي:

1 أحفـظ الصفحـة فتظهـر شاشـة لحفـظ الصـورة كمـا فـي الشـكل )14-2-5( فأنقـر علـى )Ok).

1 من شاشة خصائص الصفحة )Properties Page )أختار تبويب تنسيق )Formatting).

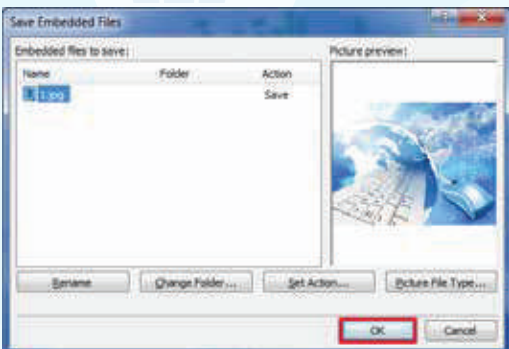

شكل )-2-5 (: حفظ الصورة

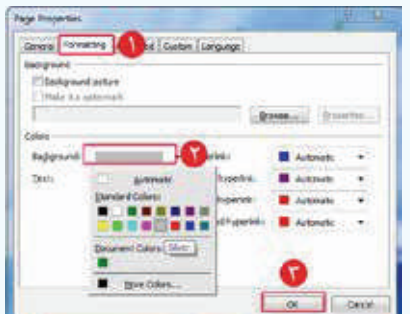

2 أختـار األمـر ملـف )File )مـن شـريط القوائـم، ثـم أختـار معاينـة في المتصفـح (Preview in Browser)، ثـم أختـار أحـد المتصفحـات كمـا يظهـر فـي الشـكل  $(10-Y-0)$ 

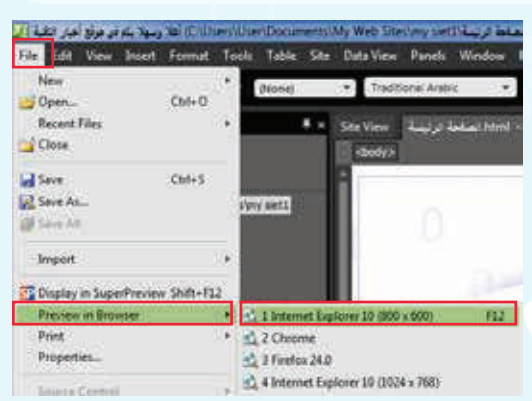

شكل )15-2-5(: اختيار برنامج التصفح

3 تظهــر الصفحــة كمــا فــي الشــكل )16-2-5(، وفــي أعلــى المتصفــح عنــوان الصفحــة.

> إضـــاءة يمكــن معاينــة الصفحــة بطريقــة أخــرى وذلــك باختيـار رمـز المعاينـة ) ( فـي شـريط التنسـيق.

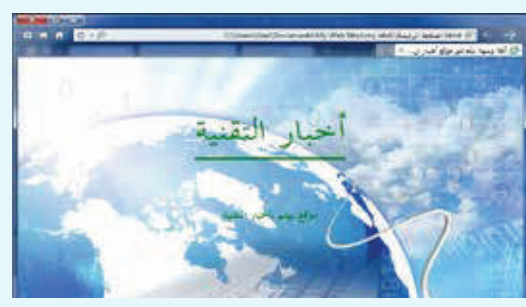

شكل )16-2-5(: معاينة الصفحة في المتصفح

**واجهتي للعالم - التدريب الثاني**

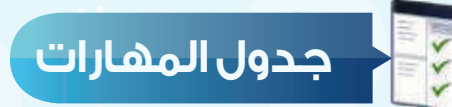

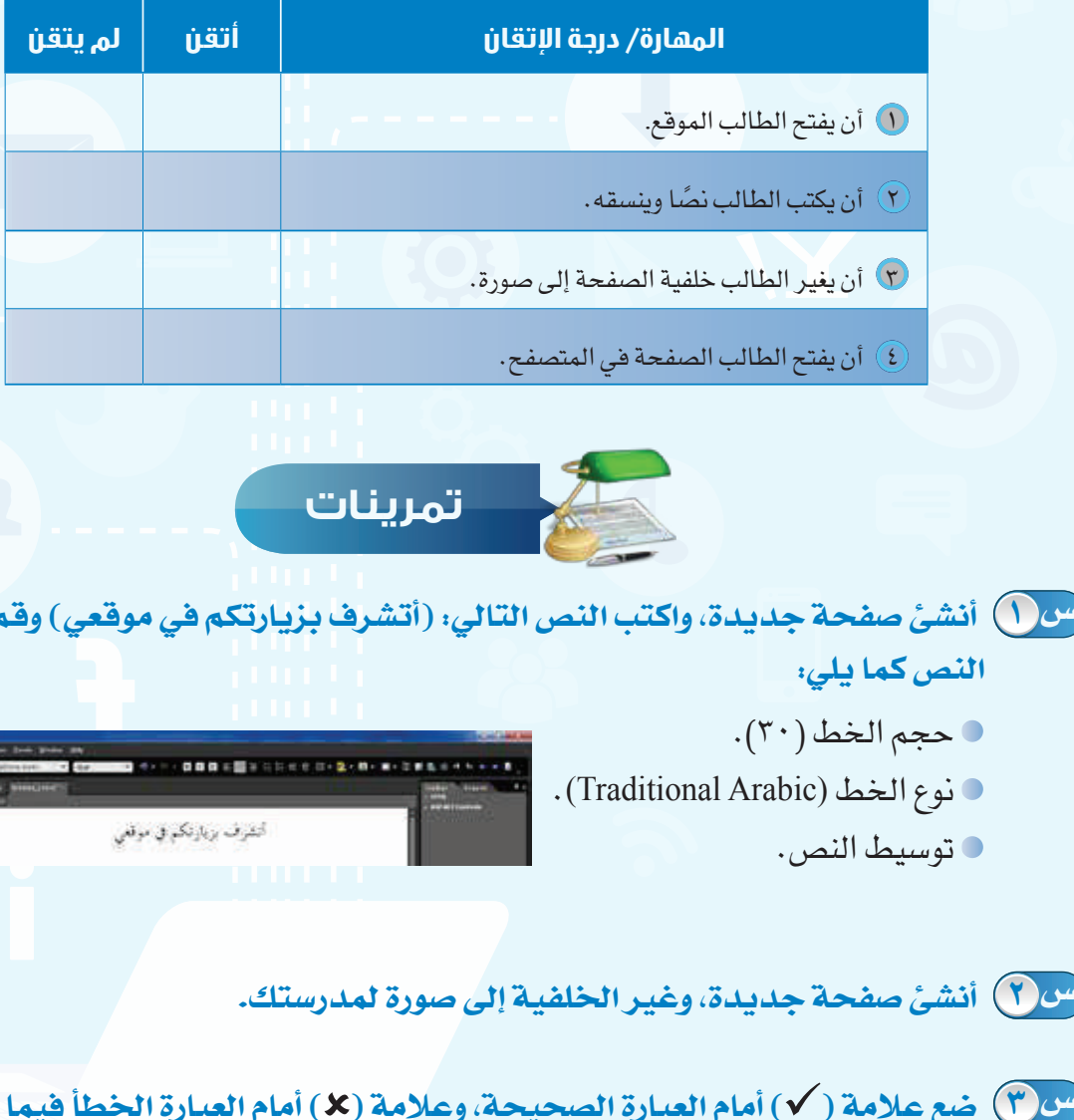

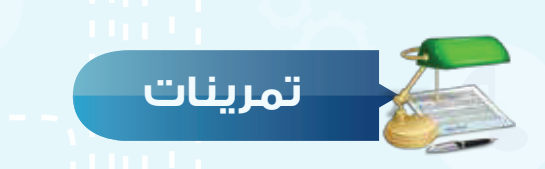

 حجم الخط )30(. س ( ) أنشئ صفحة جديدة، واكتب النص التالي: (أتشرف بزيارتكم في موقعي) وقم بتنسيق **النص كما يلي: س**

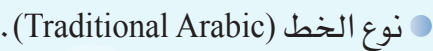

توسيط النص.

 **أنشئ صفحة جديدة، وغير الخلفية إلى صورة لمدرستك.**

 **ضع عالمة ) ( أمام العبارة الصحيحة، وعالمة ) ( أمام العبارة الخطأ فيما يلي:**

- 1 يمكن تغيير النص بعد معاينة الصفحة في المتصفح. ) (
	- 2 ً ال بد أن تكون معاينة الصفحة بعد االنتهاء من تصميم الموقع كامال. ) (
	- 3 يمكن معاينة الصفحة في أي متصفح. ) (

### **التدريب الثالث**

# **إدراج الوسائط المتعددة وإنشاء الجداول**

**في هذا التدريب سأتعلم :**

- **ً إدراج صوت يعمل تلقائيا عند فتح الصفحة.**
	- **إدراج صورة في الصفحة.**
	- **إدراج مقطع مرئي في الصفحة.**
		- **إنشاء جدول في الصفحة.**

**واجهتي للعالم - التدريب الثالث**

#### **متطلبات التدريب**

.)Microsoft Expression Web4( برنامج

#### **مقدمة التدريب**

تختلــف المواقــع اإللكترونيــة فــي المحتــوى والمظهــر، فالموقــع المتميــز هــو الــذي ينــوع فــي عــرض المحتـوى بيـن النصـوص والصـور والمقاطـع المرئيـة بشـكل جـذاب، وذلـك ألن التنويـع في عـرض المحتوى يسـهل وصـول المعلومـة إلـى القـارئ، ويتذكرهـا لفتـرة أطـول، وفـي هـذا التدريـب سـنتعلم إدراج الصـوت، والصـورة، والمقطـع المرئـي، وإنشـاء الجـداول.

**خطوات التدريب**

**أوً ً إدراج صوت يعمل تلقائيا عند فتح الموقع:**

افتح الصفحة الرئيسة في الموقع الذي سبق إنشاؤه.  $\bigcirc$ 

2 أنقــر علــى زر الفــأرة األيمــن فــي الصفحــة، فتظهـر قائمـة كمـا فـي الشـكل )1-3-5( أختـار منهـا خصائـص الصفحـة (Page Properties).

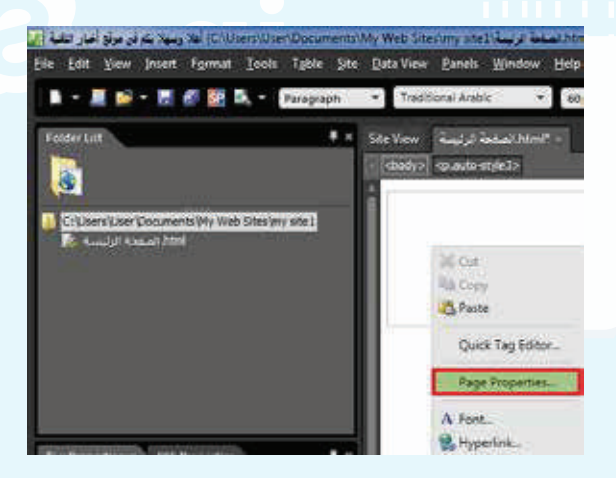

شكل )1-3-5(: اختيار خصائص الصفحة

#### **تدريبات الوحدة الخامسة**

Page Properties General Line Advanced Custom Language Location: file:///C:/Users/User/Documents/My Web Sites/my slet1/4. Title: أشلا وسهلا نكم فنى موقع أخبار النقنية Page description: Keywords: Base location: Default target frame:  $\overline{a}$ Page Drection Right-to-left + Badground sound Location: grouse... **DE Witnever 6** Lighty. Cancel

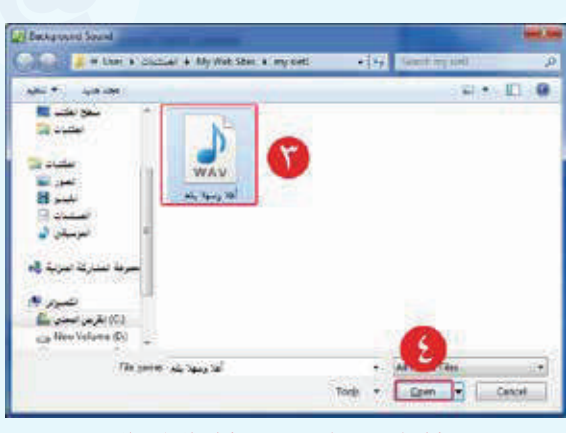

شكل )-3-5 (: ادراج الملف الصوتي

شكل )3-3-5(: تحديد مكان الملف الصوتي

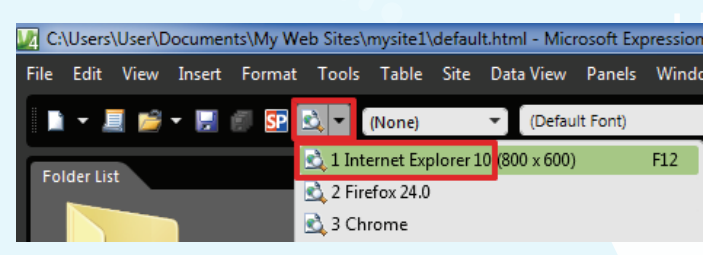

#### شكل )4-3-5(: اختيار رمز المعاينة

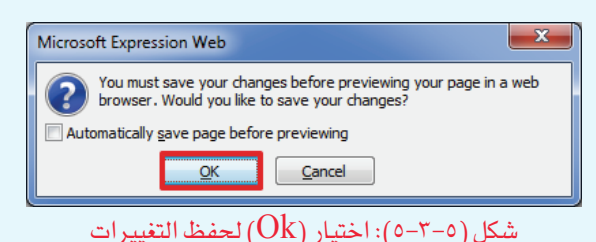

3 تظهــر شاشــة خصائــص الصفحــة كمــا فــي الشــكل )2-3-5( أقــوم بمــا يلــي:

1 أختار تبويب عام )General). 2 أنقر على استعراض )Browse). 3 أحــدد مــكان الملــف الصوتــي، ثــم أختــار الملـف الصوتـي المناسـب كمـا فـي الشـكل  $.(\tau-\tau-0)$  $\bullet$  أنقر على (Open). 5 مــن الشــكل )2-3-5( أزيــل عالمــة ) ( أمـام كلمـة )Forever )لعـدم اسـتمرار تكـرار

> 4 أختــار رمــز المعاينــة فــي شــريط التنســيق كمــا فــي الشــكل )4-3-5( وأختــار المتصفــح .(Internet Explorer)

الصــوت.

6 أنقر على )Ok).

5 يظهـر الشـكل )5-3-5( ولحفـظ التغييـرات التي ً أجريتهــا علــى الصفحــة تلقائيــا قبــل المعاينــة أضـع عالمـة ) ( ثـم أنقـر علـى )Ok).

#### **واجهتي للعالم - التدريب الثالث**

6 تظهـر شاشـة كمـا فـي الشـكل )6-3-5( فأنقـر علـى )Ok )لتضميـن الملـف الصوتـي فـي مجلـد الموقــع، وأالحــظ عنــد معاينــة الصفحــة بــأن ً الصــوت يعمــل تلقائيــا فيهــا.

**ً ثانيا إدراج صورة في الصفحة:**

- 1 أنشئ صفحة جديدة، وأقوم بما يلي:
	- 2 أغير الخلفية.
- 3 أحفظ الصفحة باسم )صور التقنية(.
- 4 اكتــب فــي األعلــى )صــور التقنيــة(، وأنســق النــص كمــا يظهــر فــي الشــكل )7-3-5(.
- 5 أختــار األمــر إضافــة )Insert )مــن شــريط )القوائــم(، ثــم أختــار صــورة )Picture)، ومنهــا أختـار مـن ملـف )File From )كمـا فـي الشـكل  $.(\lambda-\tau-0)$

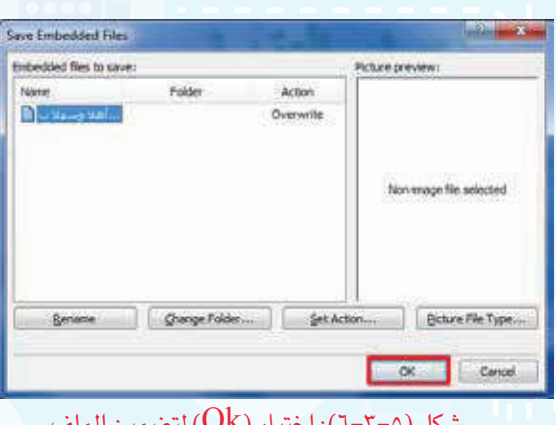

شكل (٥-٢-٦): اختيار  $(\mathrm{Ok})$  لتضمين الملف الصوتي في مجلد الموقع

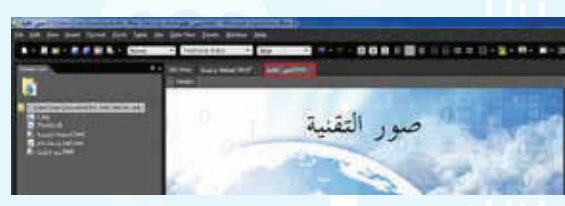

شكل )-3-5 (: إنشاء صفحة صورة التقنية

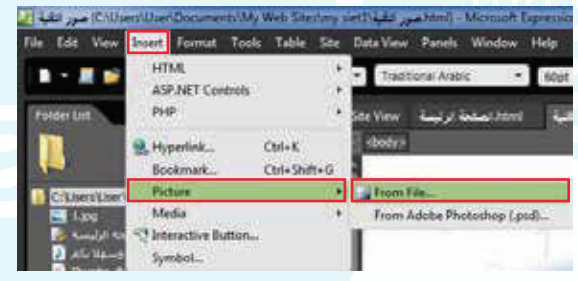

شكل )-3-5 (: اختيار من ملف
6 تظهــر شاشــة الســتعراض الصــور، أحــدد منهــا الصـورة المناسـبة ثـم أنقـر علـى إضافـة )Insert ) كمــا فــي الشــكل (٥-٣-٩).

- 7 يظهــر الشــكل )-3-5 1( اكتــب النــص البديــل )نظـارات قوقـل( حيـث يظهـر فـي الصفحـة إذا لـم تظهــر الصــورة، ثــم أنقــر علــى )Ok).
- 8 تظهــر الصــورة فــي الصفحــة، ويمكــن تصغيرهــا أو تكبيرهــا بالنقــر عليهــا ثــم النقــر علــى أحــد المربعـات فـي حـدود الصـورة مـع تحريـك الفـأرة للحصـول علـى المسـاحة المناسـبة كمـا يظهـر فـي الشـكل (٥-٣-١١).

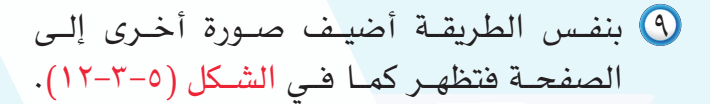

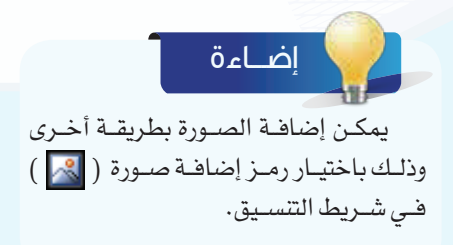

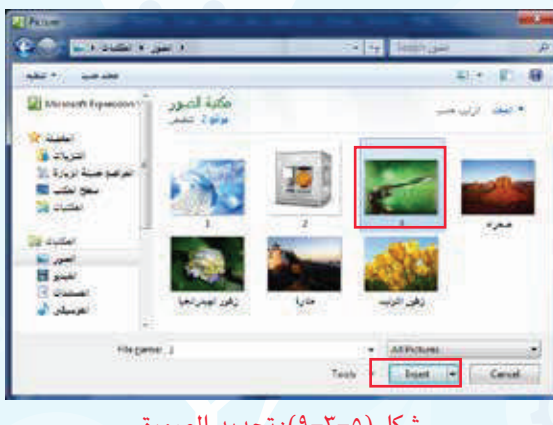

#### شكل )9-3-5(: تحديد الصورة

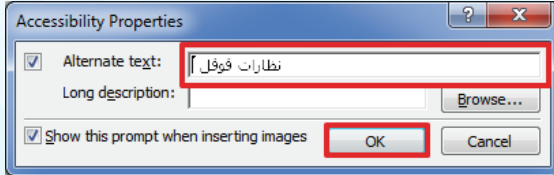

شكل )-3-5 1(: كتابة النص البديل

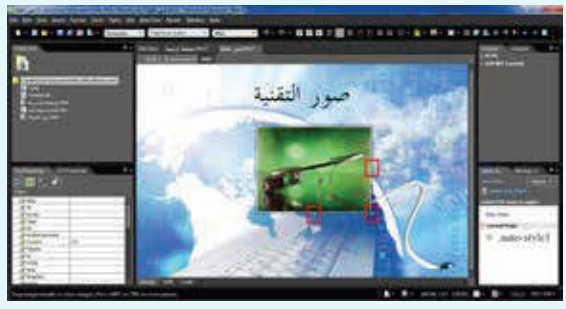

شكل )11-3-5(: تغيير مساحة الصورة

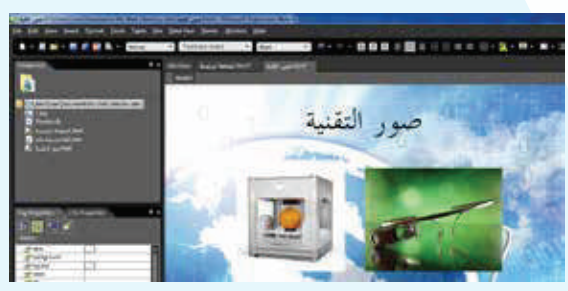

شكل )12-3-5(: إضافة صورة في الصفحة

## **واجهتي للعالم - التدريب الثالث**

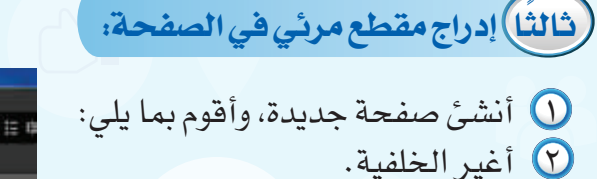

- 3 أحفــظ الصفحــة باســم )مقاطــع مر ئيــة ) .
- 4 اكتــب فــي األعلــى )مقاطــع مرئيــة(، وأنســق النــص كمــا يظهــر فــي الشــكل  $(17 - 7 - 0)$
- 5 أختــار األمــر إضافــة )Insert )مــن شــريط القوائــم، ثــم أختــار )Media)، ومنــه أختــار )Player Media Windows )كمـا يظهـر فـي الشـكل  $(12-\t-0)$

إضـــاءة

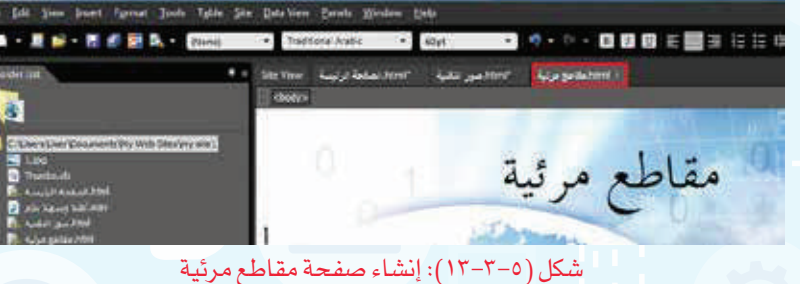

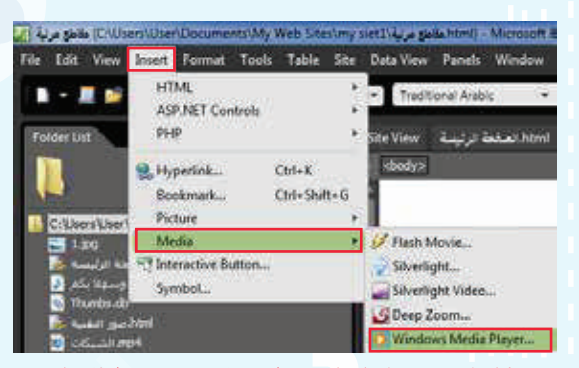

شكل )14-3-5(: إدراج مقطع مرئي من شريط القوائم

باختيــار )Media )مــن مربــع األدوات ثــم .)Windows Media Player( اختيــار ca front (Reset)

يمكـن إدراج المقطـع بطريقـة أخـرى وذلك

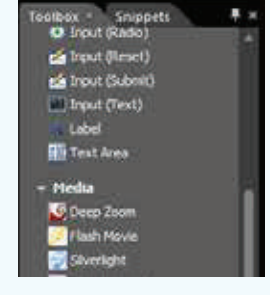

6 تظهــر شاشــة كمــا فــي الشــكل )15-3-5( أحــدد مــكان الملــف، وأختــار المقطــع المرئــي المناســب وأنقــر علــى إضافــة )Insert).

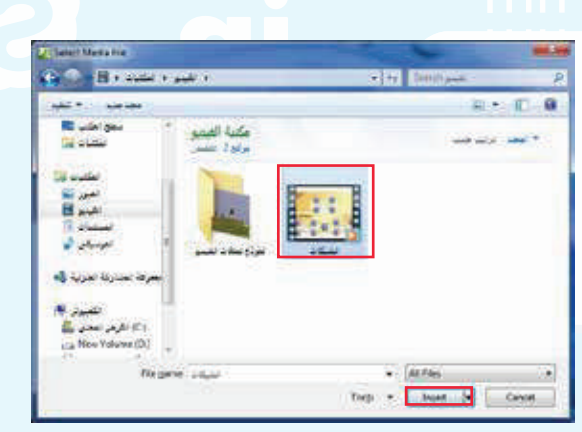

شكل )15-3-5(: اختيار المقطع المرئي

#### **تدريبات الوحدة الخامسة**

7 يظهــر المقطــع المرئــي فــي الصفحــة، ويمكــن تصغيــر أو تكبيــر مســاحة العــرض بالنقــر علــى المقطــع ثــم الضغــط علــى أحــد المربعــات فــي حــدود المقطــع مــع تحريــك الفــأرة للحصــول علــى المســاحة المناســبة كمــا يظهــر فــي الشــكل  $(17-7-0)$ 

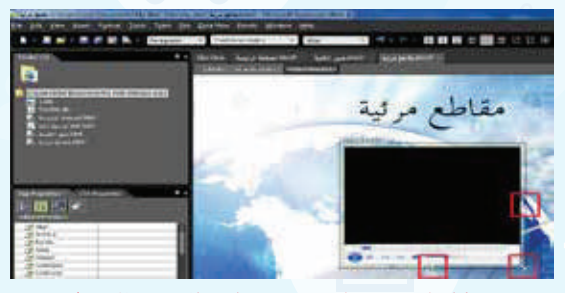

شكل )16-3-5(: تغيير مساحة العرض للمقطع المرئي

> 8 أختـار رمـز المعاينـة فـي شـريط التنسـيق كمـا فـي الشـكل )17-3-5( وأختـار المتصفـح .(Internet Explorer)

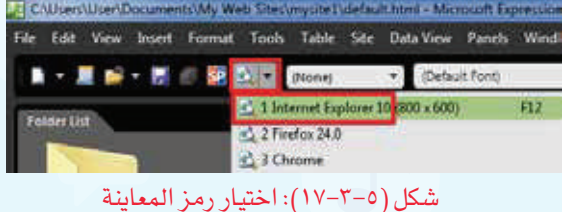

Save Embedded Files Entedded files to save: Picture preview Nieter Folder Action **DO** Save Non-mage file selected Beniene (Change Folder.... ) [ Set Action.... ] [ Bchine File Type.... Cancel

شكل (2-5-1۸): اختيار  $\rm (Ok)$  لتضمين المقطع المرئى فى

مجلد الموقع

9 تظهــر شاشــة كمــا فــي الشــكل )18-3-5( أنقــر علــى )Ok )لتضميــن المقطــع المرئــي فــي مجلــد الموقــع.

 $\underline{\mathbb{A}}$  liow blocked content

10 يظهــر فــي أســفل المتصفــح شــريط كمــا فــي الشــكل )19-3-5( ، أختــار اإلذن للمحتــوى الممنــوع )content blocked Allow )لــإذن بتشــغيل المقطــع المرئــي، فيبــدأ المقطــع المرئــي بالعــرض كمــا فـي الشـكل )-3-5 2(، ويمكـن عـرض المقطـع المرئـي بمـلء الشاشـة بالنقـر مرتيـن علـى المقطـع.

Internet Explorer restricted this webpage from running scripts or ActiveX cor

شكل )19-3-5(: اإلذن بتشغيل المقطع المرئي

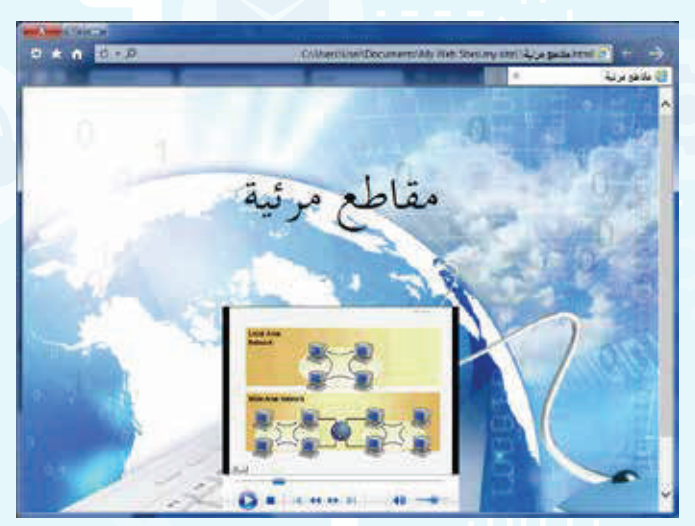

شكل )٠-3-5 (: تشغيل المقطع المرئي في الصفحة

**ً رابعا إنشاء جدول في الصفحة:**

- 1 أنشئ صفحة جديدة، وأقوم بما يلي:
	- أغير الخلفية.  $\Omega$
- 3 أحفظ الصفحة باسم )تاريخ التقنية(.
- 2 اكتـب فـي الأعلـى (تاريـخ التقنيـة)، وأنسـق النـص.
- 5 أغيــر اتجــاه الصفحــة لتكــون مــن اليميــن إلـى اليســار كمــا فــى الشــكل (٥–٢-٢١).

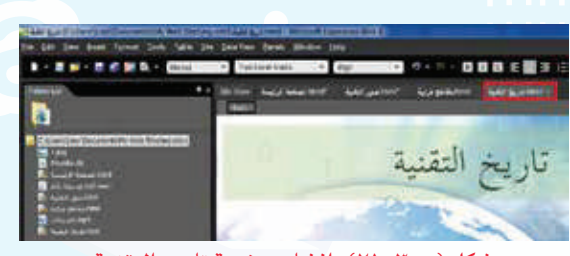

شكل )21-3-5(: إنشاء صفحة تاريخ التقنية

أختــار الأمــر جــدول (Table) مــن شــريط القوائــم،  $\bigcirc$ ثـم أختـار إضافـة جـدول )Table Insert )كمـا يظهـر فــي الشــكل )22-3-5(.

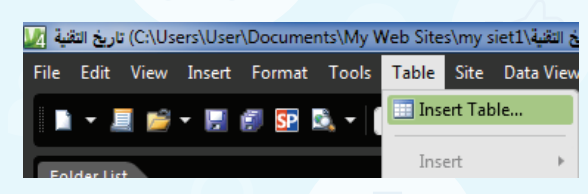

شكل )22-3-5(: اختيار األمر إضافة جدول

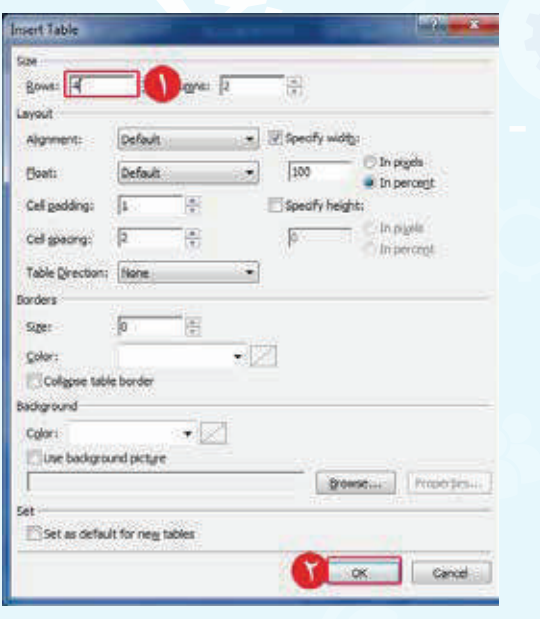

شكل )23-3-5(: تغيير إعدادات الجدول

8 اكتـب البيانـات التاليـة فـي الجـدول كمـا فـي الشـكل  $(72-\t-0)$ 

1 اكتــب عــدد الصفــوف )4(، وأبقــي عــدد

الأعمـدة الافتراضـي (٢).

7 تظهـر شاشـة كمـا فـي الشـكل )23-3-5( أقـوم بمـا

 $O(k)$ أنقر على  $O(k)$ .

يلـي:

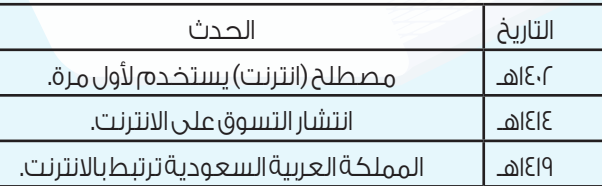

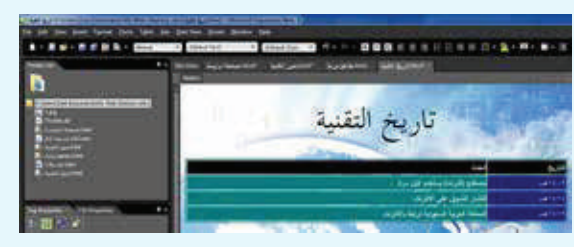

شكل )24-3-5(: كتابة البيانات في الجدول

#### **واجهتي للعالم - التدريب الثالث**

9 لتنســيق الجــدول أظللــه ثــم أنقــر علــى زر الفــأرة الأيمـن وأختـار تعديـل (Modify)، ثـم أختـار تنسـيق تلقائـى للجـدول (Table AutoFormat) كمــا فــي الشــكل (٥-٣-٢٥).

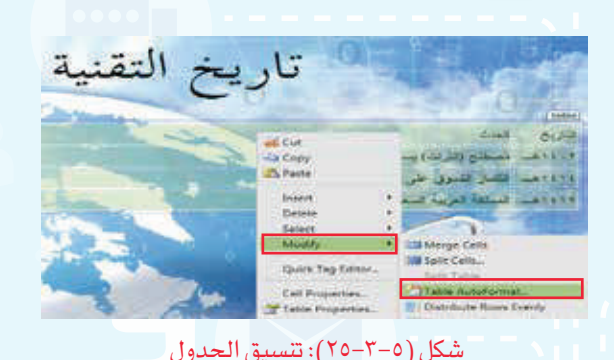

10 تظهــر شاشــة كمــا فــي الشــكل )26-3-5( أختــار التنسـيق الجاهـز )1colorful)، ثـم أنقـر علـى )Ok)، فيظهـر الجـدول كمـا فـي الشـكل )27-3-5(.

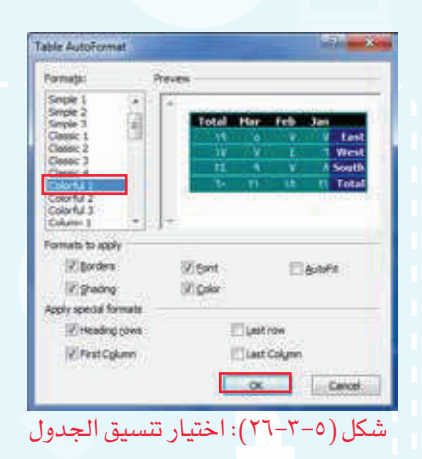

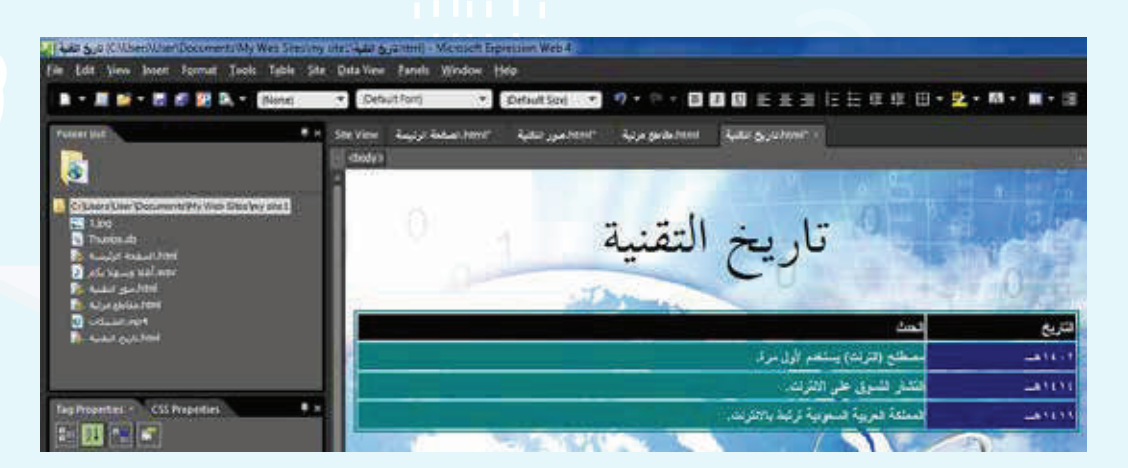

شكل )-3-5 (: الجدول بعد التنسيق

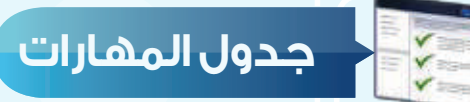

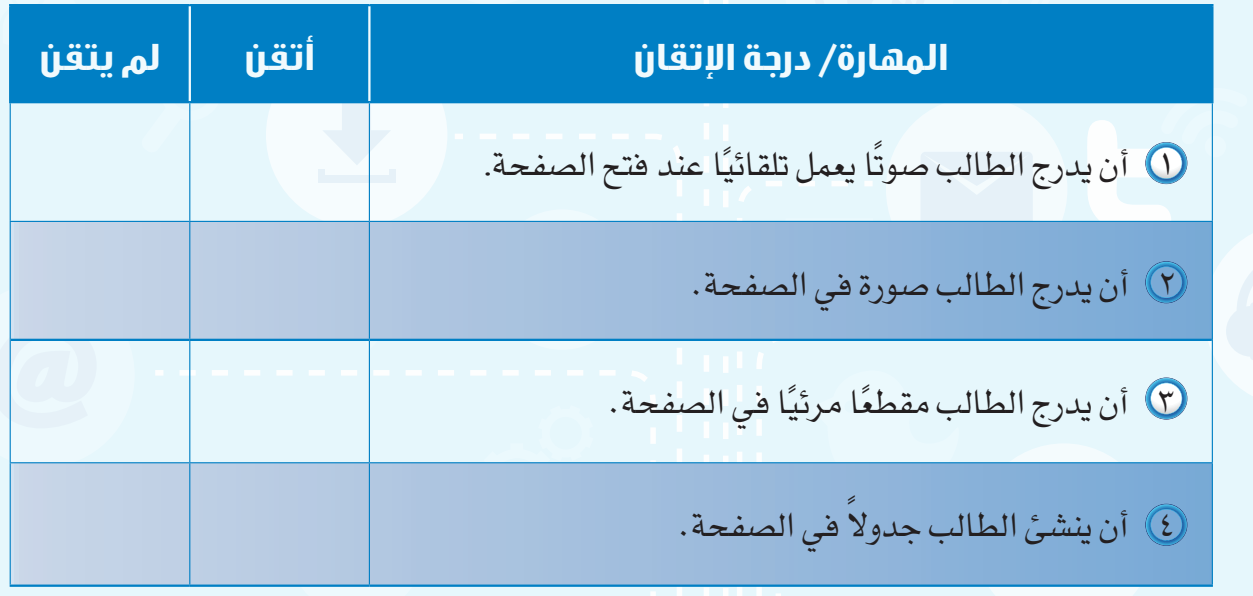

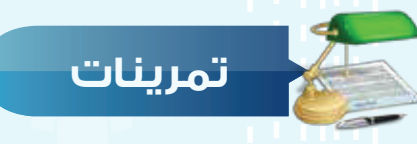

س ( ) سجل صوتك بالعبارة التالية: (أهلاً وسهلاً بكم في موقعي)، وأدرج الصوت في صفحة **ً جديدة ليعمل تلقائيا عند فتح الصفحة.**

**أنشئ صفحة جديدة باسم )صفحة الصور(، وأدرج فيها أربعة صور من جهازك. س ٢**

**ضع عالمة ) ( أمام العبارة الصحيحة، وعالمة ) ( أمام العبارة الخطأ فيما يلي: س** 

- 1 يمكن استمرار تكرار الصوت في الصفحة. ) (
- 2 يظهر النص البديل في أعلى الصورة التي تمت إضافتها. ) (
- 3 المقطع المرئي في الصفحة له حجم ثابت. ) (

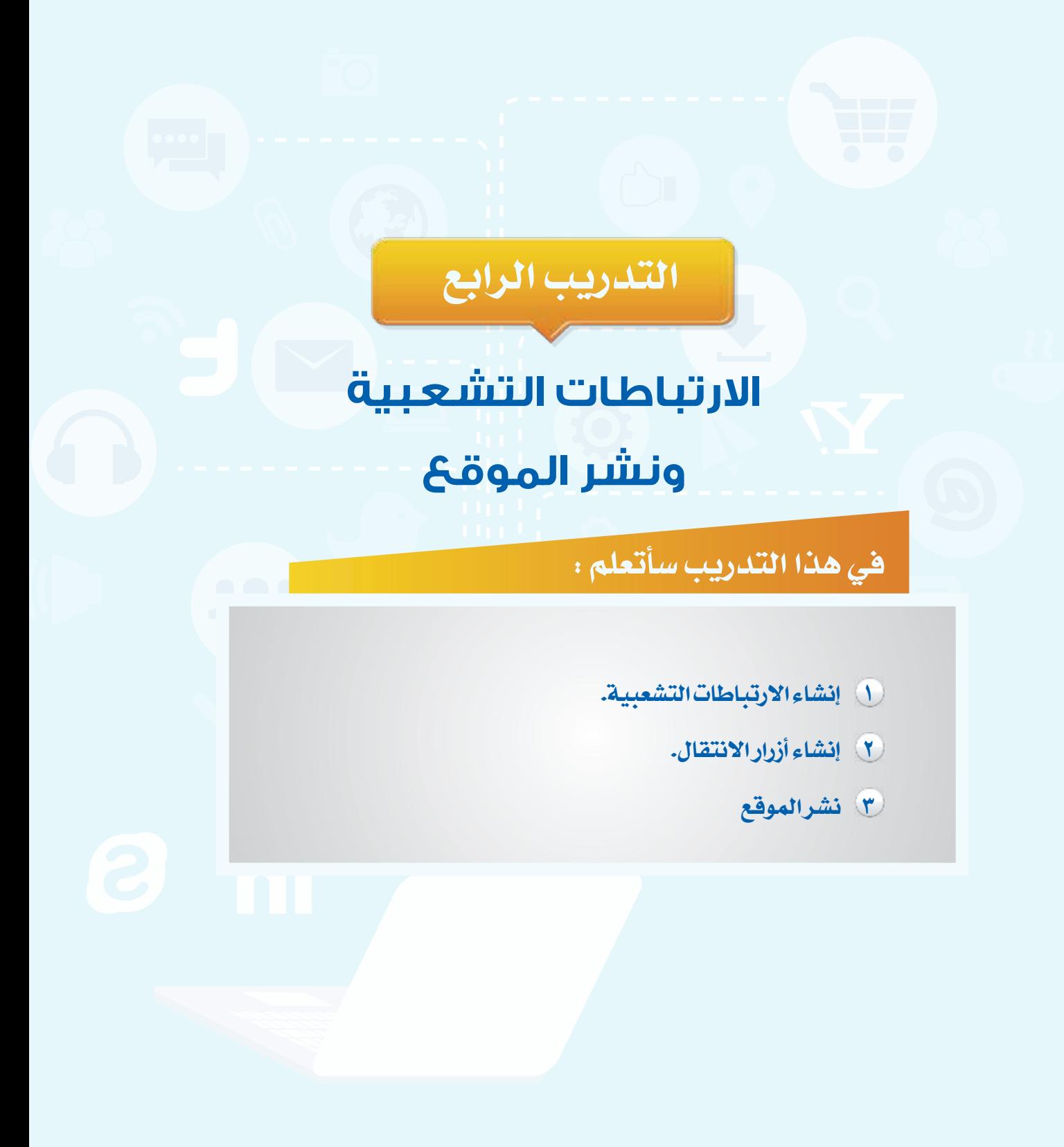

#### **متطلبات التدريب**

.)Microsoft Expression Web4( برنامج

## **مقدمة التدريب**

يمكـن االنتقـال بسـهولة بيـن صفحـات الموقـع، أو االنتقـال إلـى المواقـع اإللكترونيـة التـي ترتبـط فيمـا بينهــا وذلــك مــن خــال االرتباطــات التشــعبية، حيــث يتــم االنتقــال دون كتابــة عنــوان الموقــع وإنمــا مــن خـال النقـر علـى نـص، أو صـورة أو زر انتقالـي. وفـي هـذا التدريـب سـنتعلم االرتباطـات التشـعبية، وأزرار االنتقـال، ونشـر الموقـع عنـد االنتهـاء مـن تصميمـه.

#### **خطوات التدريب**

**ً أوال إنشاء االرتباطات التشعبية:**

أ إلنشـاء ارتبـاط تشـعبي إلـى صفحـة فـي الموقـع أقـوم بمـا يلـي:

- 1 افتــح الصفحــة الرئيســة فــي الموقــع الــذي ســبق إنشــاؤه كمــا فــي الشــكل (٥-٤-١).
- 2 اكتــب فــي أســفل وســط الصفحــة )صــور التقنيــة، مقاطـع مرئيـة، تاريـخ التقنيـة، محـرك البحـث)، وأقــوم بتنسـيقها كمــا فــي الشـكل (٥-٤-٢).

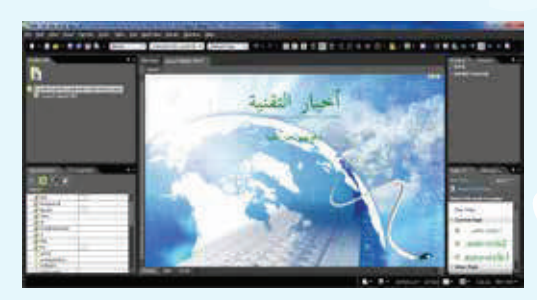

شكل (٥–١-٢): فتح الصفحة الرئيسة

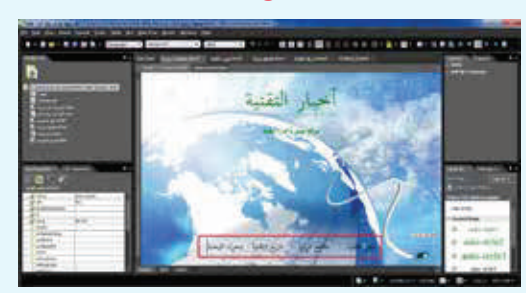

شكل (٥-٤-٢): الكتابة أسفل الصفحة

## **الرابع واجهتي للعالم - التدريب**

- Quick Tag Editor... Page Properties. شكل )3-4-5(: إنشاء ارتباط تشعبي
- Autumn Streets Text In declay ! 日国国 an an **L** mysett (open) html (open) استعدا الرئي Target Frame. **NHALL SAY Circuit Cancel** 
	- شكل )4-4-5(: اختيار صفحة صور التقنية
- Could Ayer Screening Text to deploy!  $\frac{1}{2}$  mysers 日国国 ind in (open) html (open) Target Frame. **Cancel** Cancel
	- شكل )5-4-5(: إنشاء ارتباط تشعبي إلى محرك البحث
	-

شكل )6-4-5(: معاينة الصفحة

- 3 أظلـل علـى )صـور التقنيـة(، وأنقـر علـى زر الفـأرة األيمـن، وأختـار ارتبـاط تشـعبي )Hyperlink )كمـا  $(7-\xi-0)$  ).
- 4 تظهــر شاشــة كمــا فــي الشــكل )4-4-5(، أختــار )صــور التقنيــة( ثــم أنقــر علــى )Ok).
- 5 بنفـس الطريقـة أقـوم بعمـل ارتبـاط تشـعبي لـكل مـن (مقاطـع مرئيـة، تاريـخ التقنيـة).
- ب إلنشاء ارتباط تشعبي إلى موقع آخر أقوم بما يلي:
- 1 أظلـل علـى )محـرك البحـث(، وأنقر علـى زر الفأرة الأيمـن، وأختـار ارتبـاط تشـعبي (Hyperlink) فتظهــر شاشــة كمــا فــي الشــكل )5-4-5(، اكتــب أمــام كلمــة )Address )عنــوان محــرك البحــث: .)Ok( علــى أنقــر ثــم ، www.google.com.sa
- 2 أقـوم بمعاينـة الصفحـة كمـا فـي الشـكل )6-4-5(، وأالحــظ تغيــر لــون االرتباطــات التشــعبية ووضــع خـط تحتهـا.
- 3 أنقـر علـى )تاريـخ التقنيـة( لالنتقـال إلـى صفحـة تاريـخ التقنيـة.

#### **تدريبات الوحدة الخامسة**

# **ً ثانيا إنشاء أزرار االنتقال:**

1 أختــار األمــر إضافــة )Insert )مــن شــريط القوائــم، ثـم أختــار زر انتقـالـي (Interactive Button) كمــا فــي  $(1 - 2 - 5)$ .

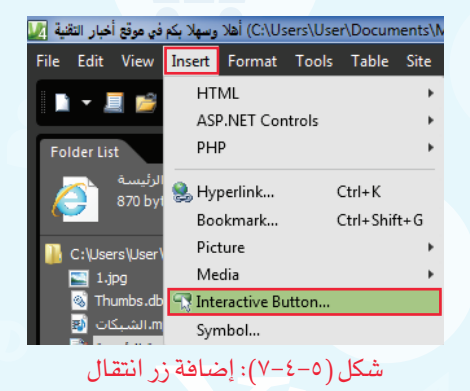

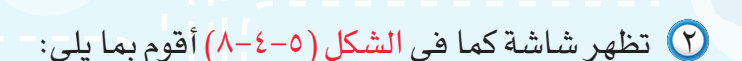

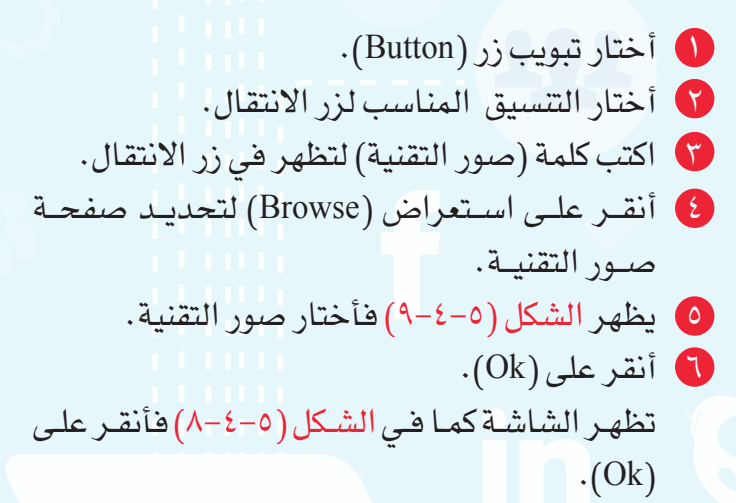

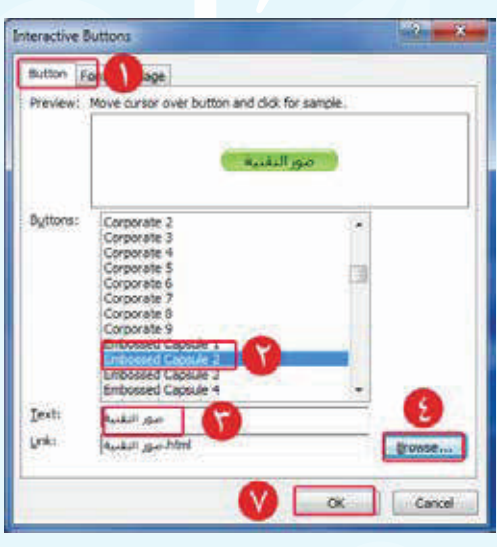

شكل )8-4-5(: تنسيق وتحديد زر االنتقال

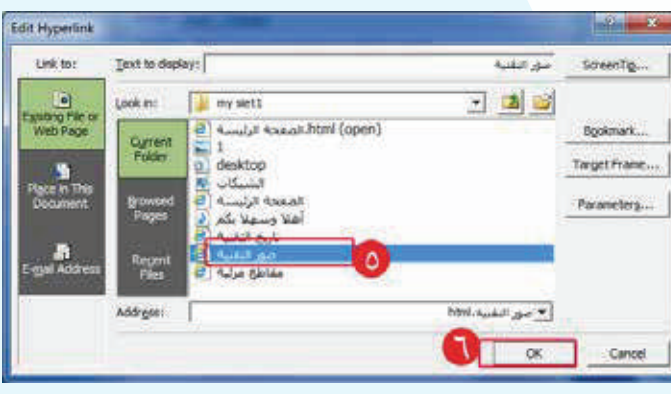

شكل )9-4-5(: اختيار صفحة صور التقنية

# **واجهتي للعالم - التدريب الرابع**

3 بنفــس الطريقــة أقــوم بعمــل زر انتقــال لــكل مــن (مقاطـع مرئيـة، تاريـخ التقنيـة) فتظهـر الصفحـة كمـا فـى الشـكل (٥-٤-١٠).

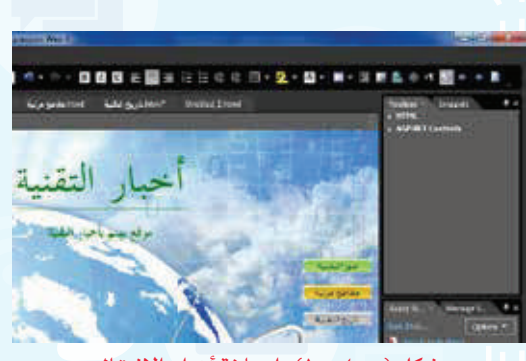

شكل )-4-5 1(: إضافة أزرار االنتقال

ve Embedded Files ded files to save Save<br>Save Save<br>Save Mutple Inages Selected Entered Dange Palor | Set Action... | Deture File Type... or of Canad

شكل )11-4-5(: حفظ أزرار االنتقال

الشــكل )11-4-5( لحفــظ أزرار االنتقــال فأنقــر  $\cdot$ (Ok).

4 أقــوم بمعاينــة الصفحــة فتظهــر شاشــة كمــا فــي

5 تظهـر الصفحـة كمـا فـي الشـكل )12-4-5( فأنقـر علـى زر الانتقــال (صــور التقنيــة) للانتقــال إلــى صفحــة صــور التقنيــة.

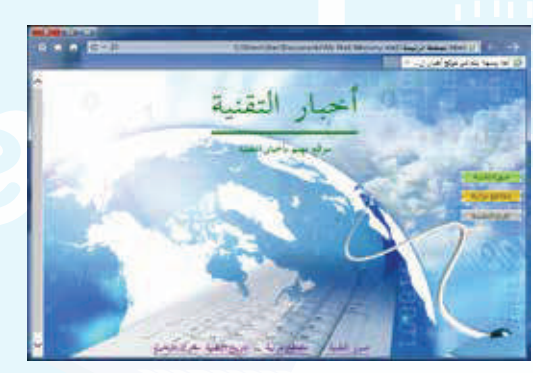

شكل )-4-5 (: معاينة الصفحة

#### **تدريبات الوحدة الخامسة**

**ً ثالثا نشر الموقع:**

الهدف من تصميم الموقع هو عرض المحتوى للمستخدمين، ويتم ذلك من خالل نشر الموقع، ولنشر الموقع إلى مجلد أقوم بما يلي: ms My Web Similary series as a salary Took Table **EXT** Data View Panels

Cot+Shift+O

- اختـار الأمـر موقــع (Site) مـن شــريط القوائــم، ،  $\bigcirc$ ومنــه أختــار نشــر )Publishing )كمــا فــي الشــكل  $(17-\xi-0)$ 
	- 2 يظهــر الشــكل )14-4-5( ومنــه أنقــر علــى إضافــة ) Add a Publishing destination( النشــر وجهــة لتحديــد مــكان نشــر الموقــع.

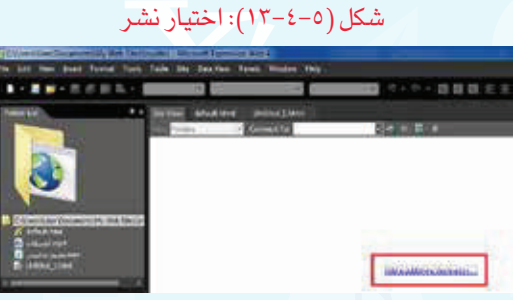

**Recent Stag** Close

**Publishing Settings** 

■■ 画面图象 - 2000

شكل )14-4-5(: تحديد مكان نشر الموقع

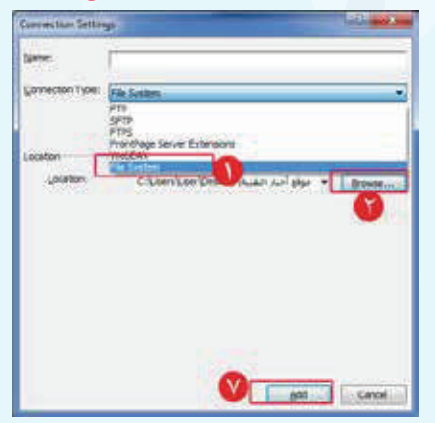

شكل )15-4-5(: تحديد مكان نشر الموقع

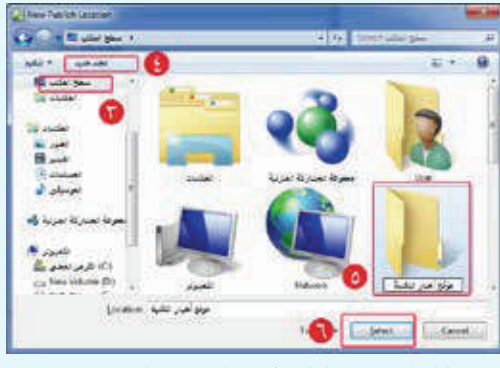

شكل )16-4-5(:إنشاء مجلد لنشر الموقع

 تظهــر شاشــة لتحديــد مــكان نشــر الموقــع كمــا فــي الشــكل )15-4-5( أقــوم بمــا يلــي: أختار نظام الملفات )System File). أنقر على استعراض )Browse). أختار سطح المكتب كما في الشكل )16-4-5(. أنقر على )مجلد جديد(. أسمي المجلد )موقع أخبار التقنية(. أنقر على اختيار )Select). أنقــر علــى إضافــة )Add )كمــا فــي الشــكل

 $(10-\xi-0)$ 

# **واجهتي للعالم - التدريب الرابع**

4 أظلــل جميــع الصفحــات والملفــات فــي العمــود األيســر والتــي أريــد نشــرها باختيــار الرمــز ، ثـم أختـار السـهم لنشـر الصفحـات كمـا فـي الشـكل  $(1V-\xi-0)$ 

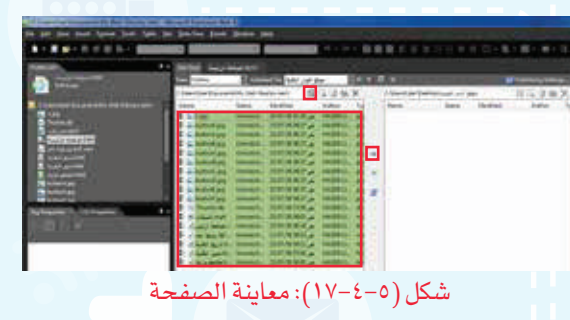

5 أغلـق البرنامـج، وافتـح مجلـد )موقـع أخبـار التقنيـة( فــي ســطح المكتــب، فتظهــر الصفحــات والملفــات التــي تــم نشــرها علــى المجلــد المحلــي كمــا فــي الشــكل )18-4-5(، فافتــح الصفحــة الرئيســة الســتعراض المحتــوى.

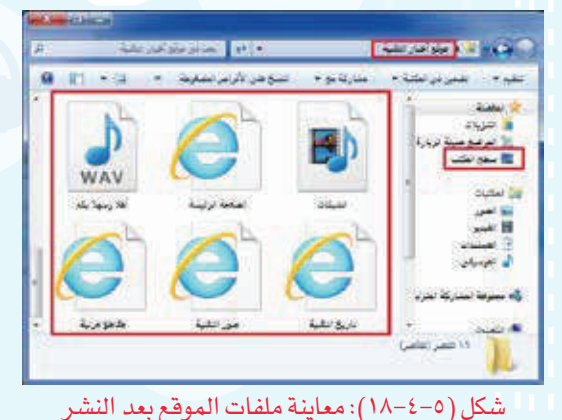

View Insert Format Tools

■ · 夏新 · 西市朝島 · 国際

إضـــاءة

يمكن نشر الموقع على اإلنترنت كما يلي:

- ا أختــار الأمــر موقــع (Site) مـن شــريط القوائــم، ومنــه  $\Box$ أختــار نشــر )Publishing).
- 2 أنقـر علـى إضافة وجهـة النشـر )Publishing a Add destination ) لتظهـر نافـذة إعـدادات نشـر الموقع.
	- $\mathsf{FTP}$  أختار (FTP).
	- 4 اكتب اسم موقع النشر.
	- 5 اكتب اسم المستخدم وكلمة المرور.
		- 6 أنقر على إضافة )Add).

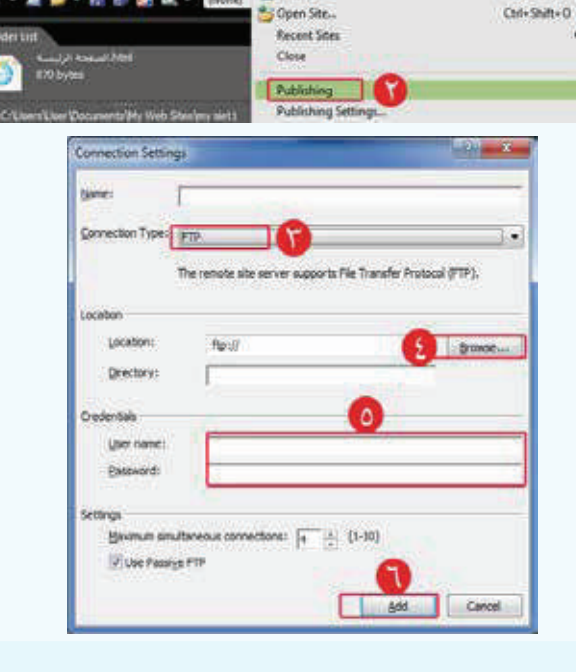

Title Sta

Ctrl+Shift+N

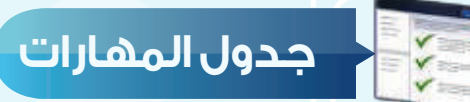

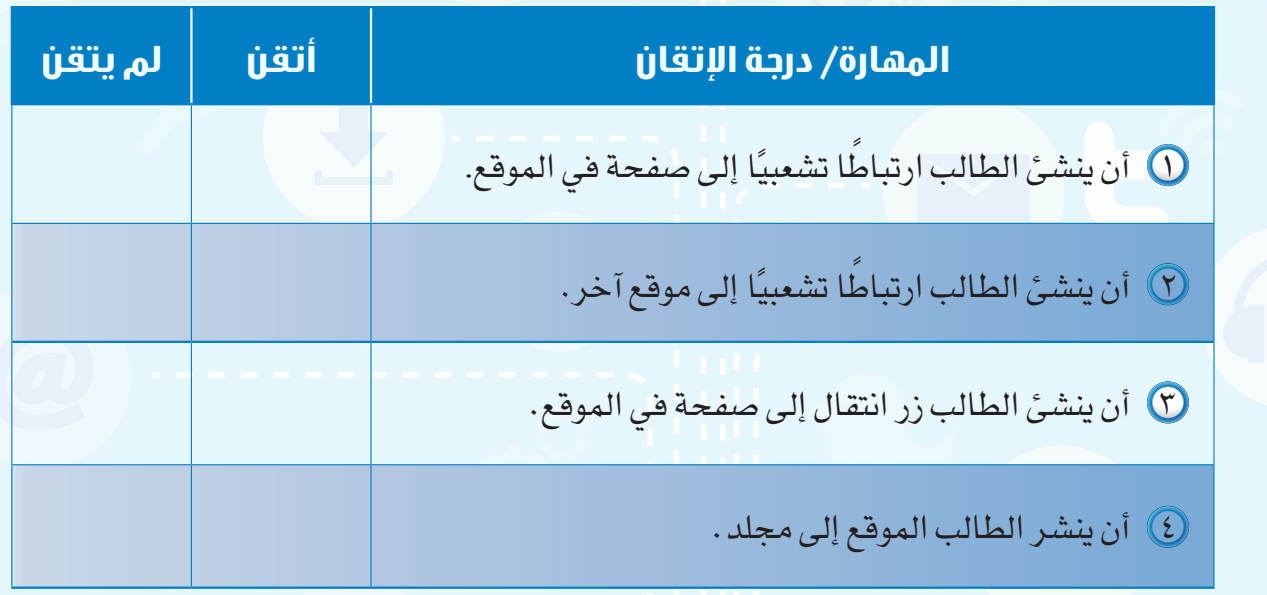

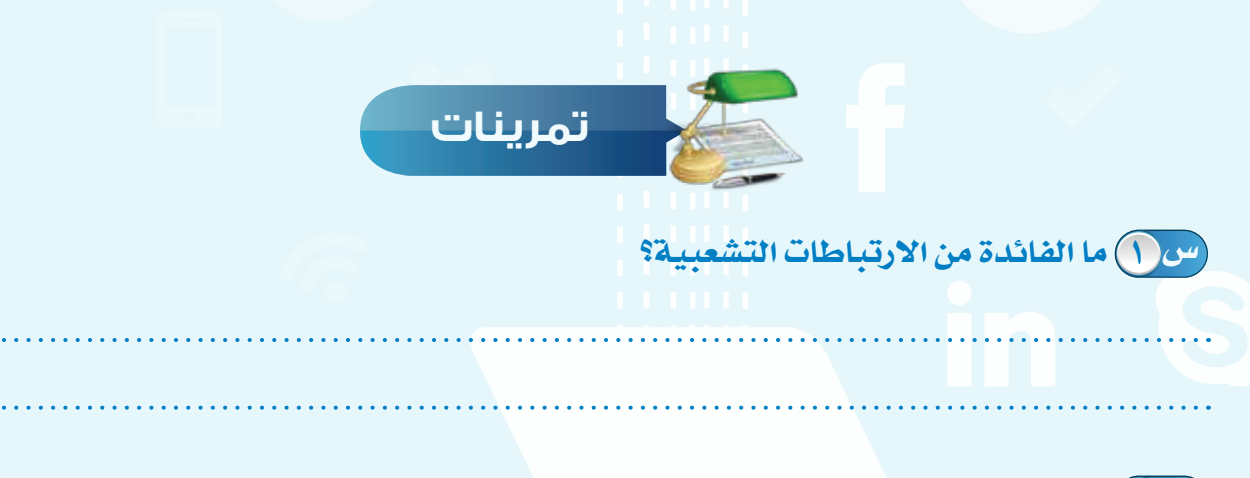

**ً في صفحة )تاريخ التقنية( أضف زر ً ا انتقاليا لالنتقال إلى الصفحة الرئيسة. س ٢**

س ٣) أنشء صفحة جديدة، واكتب (البريد الإلكتروني)، وأنشئ ارتباطًا تشعبيًا ينقل إلى **www.gmail.com :التالي الموقع**

# **مصطلحات الكتاب**

# **مصطلحات الوحدة الرابعة**

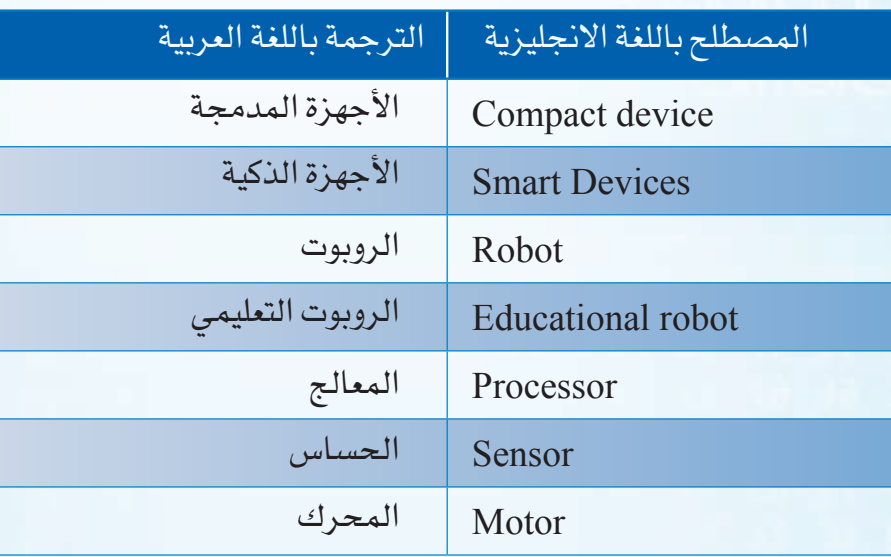

# **مصطلحات الوحدة الخامسة**

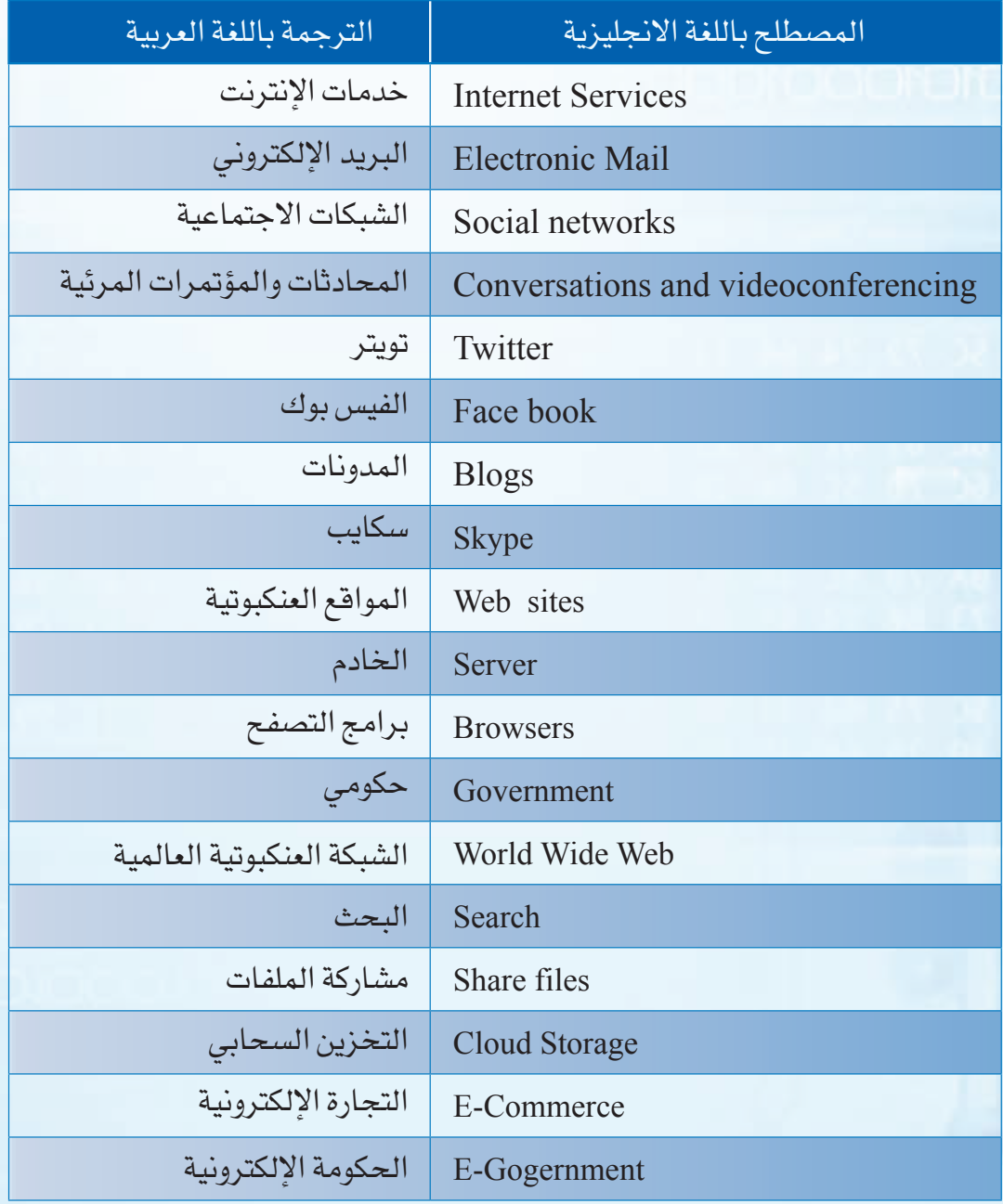